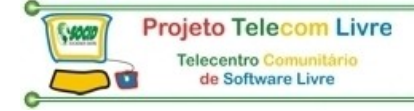

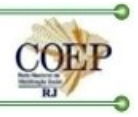

# Montagem e

# Manutenção de

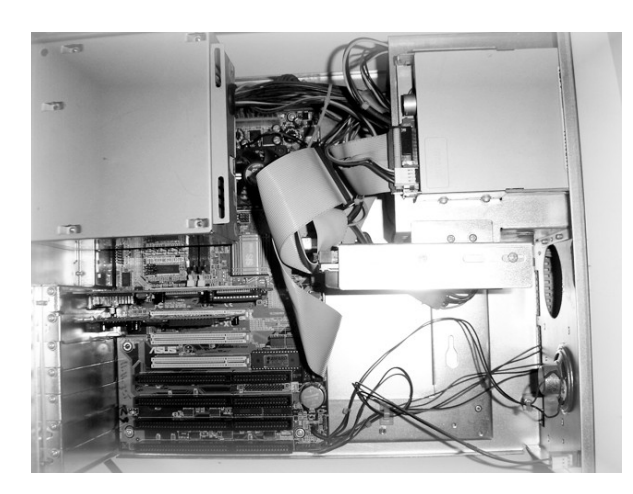

# **COMPUTADORES**

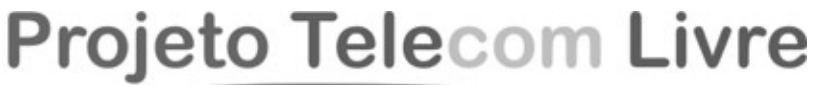

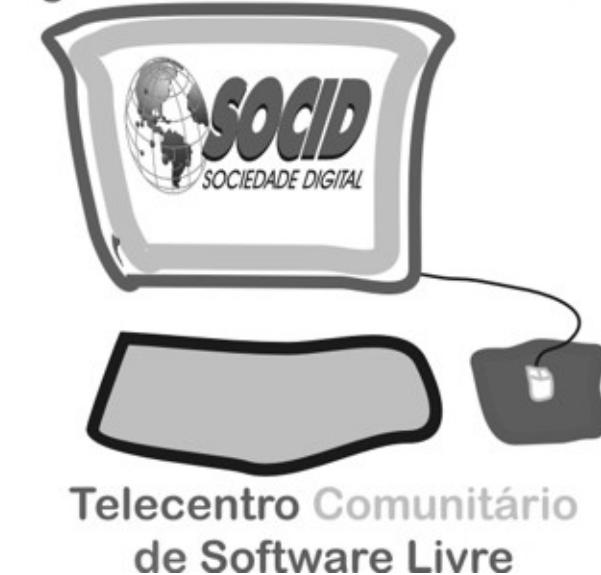

Alexandre M. Rangel

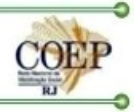

# Montagem e

# Manutenção de

# **COMPUTADORES**

Apostila redigida e organizada por:

Sociedade Digital (SOCID)

Apoio: COEP-RJ e Furnas Centrais Elétricas

Versão 1.1 – Rio de Janeiro, março de 2006

Como Montar PC – Computador Pessoal

Manual do Usuário(a)

Esta apostila é livre, pode ser reproduzida e distribuída parcial ou integralmente desde que citada a fonte (*Copyleft*). Venda proibida.

Coordenação e Edição: Alexandre M. Rangel e Cristiane Sanches

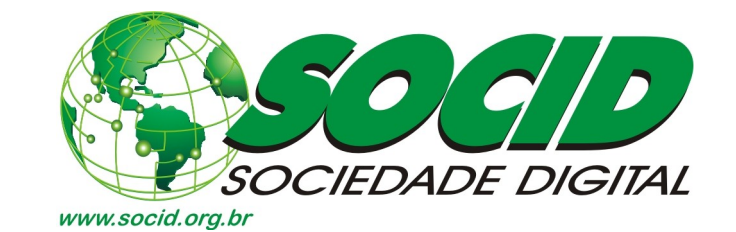

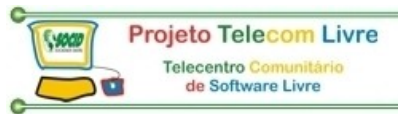

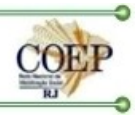

# Sumário

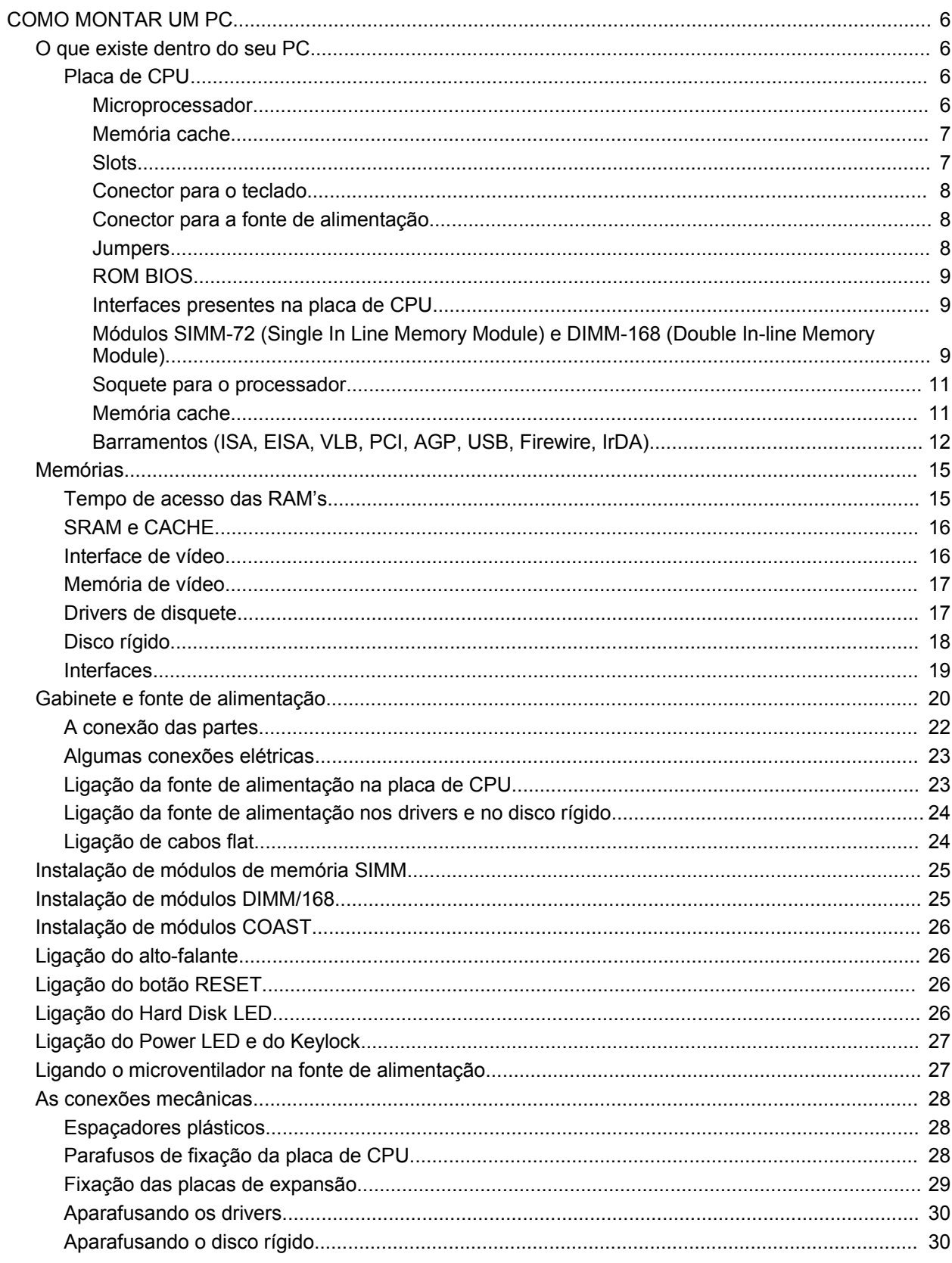

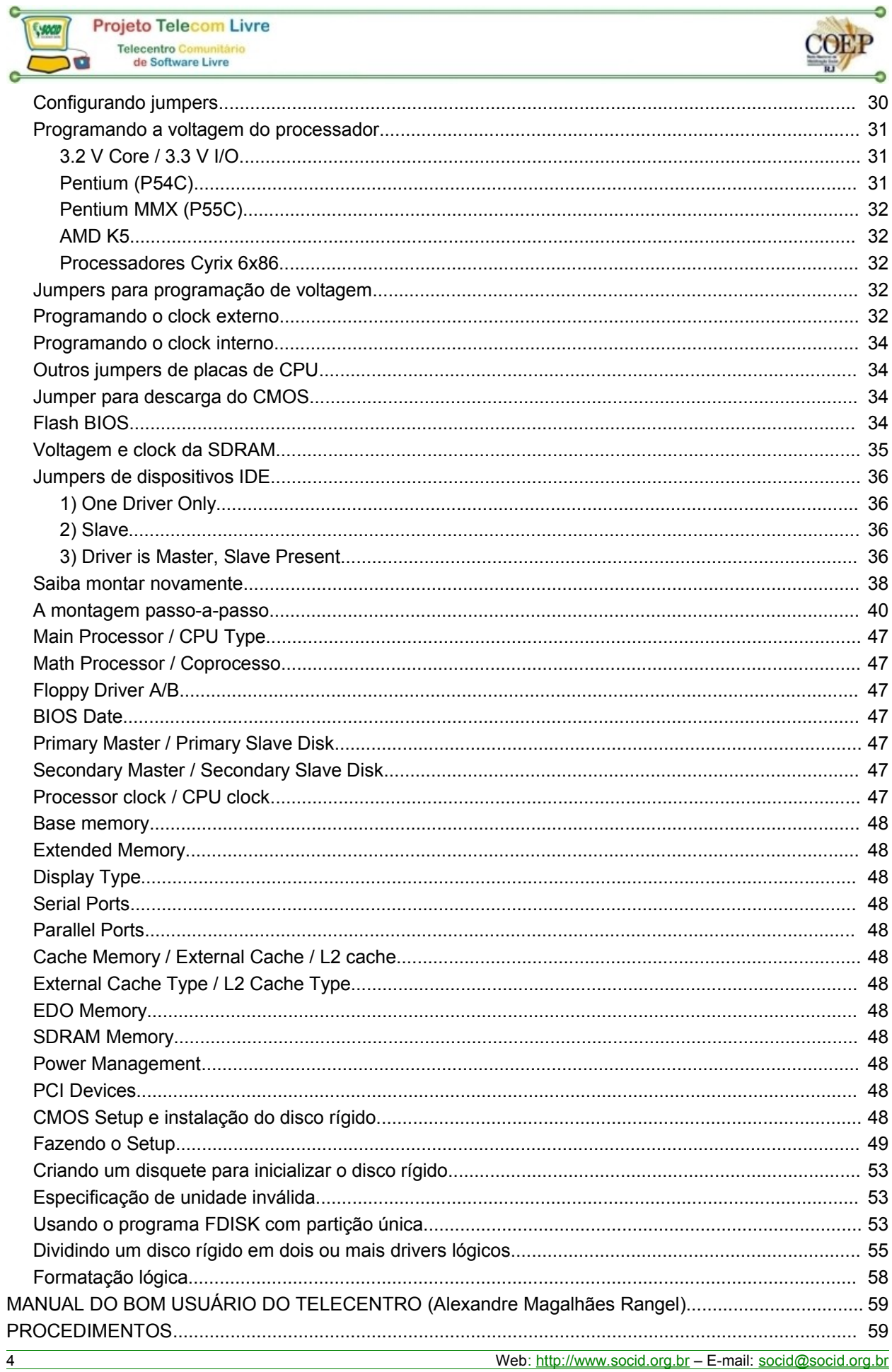

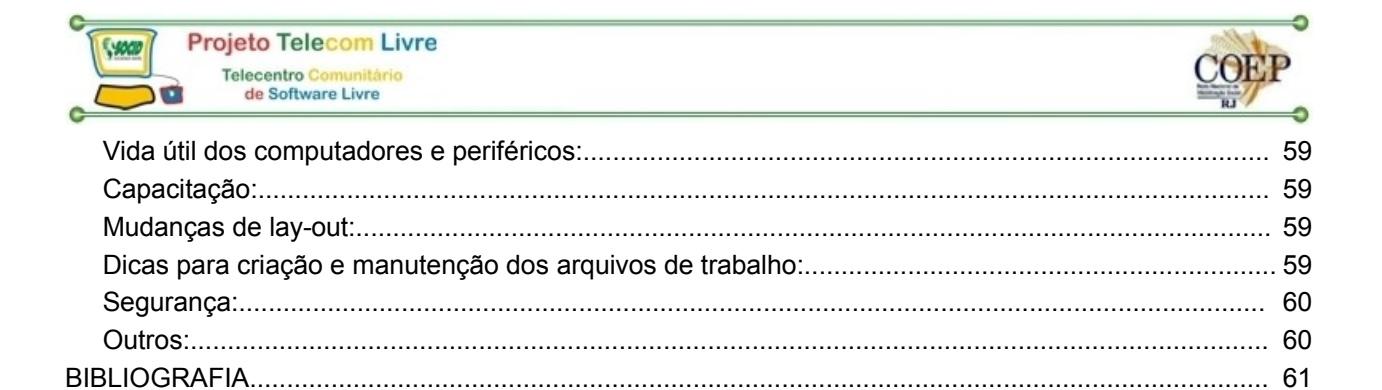

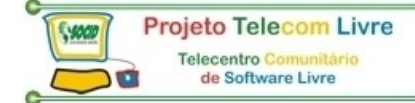

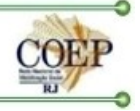

#### **COMO MONTAR UM PC**

#### **O que existe dentro do seu PC**

Nem sempre uma expansão de hardware consiste em encaixar uma placa em um slot livre e instalar um driver. Poderá ser preciso retirar algumas placas, desfazer algumas conexões, fazer a instalação e colocar tudo novamente no lugar. Para fazer as expansões com segurança, é altamente recomendável que o usuário entenda a anatomia de um PC. Este é o objetivo.

#### **Placa de CPU**

É a placa mais importante do computador, também chamada de Placa mãe, Placa de sistema ou Motherboard. Nela estão localizadas o processador, a memória e diversas interfaces. Nessa placa há disponíveis também slots de expansão, que são conectores para o encaixa de placas periféricas, contendo funções indisponíveis.

A figura 1.1 mostra uma placa de CPU produzida entre 1996 e 1997. As placas de fabricação mais recente são quase idênticas, e mais adiante iremos apresentá-las. Em geral as placas de CPU são classificadas de acordo com os processadores que suportam.

Uma placa de CPU Pentium II permite instalar processadores Pentium II, Pentium III e Celeron. Uma placa de CPU Pentium permite instalar, a princípio, processadores Pentium, Pentium MMX, AMD K5, AMD K6, AMD K6-2, AMD K6-3, Cyrix 6x86, Cyrix 6x86MX, Cyrix M II, IDT C6 e Rise mP6. Uma placa de CPU K7 permite instalar o processador AMD K7.

Note que quanto mais recente é uma placa de CPU, maior é o número de processadores que podem ser instalados. Por exemplo, uma placa de CPU Pentium produzida em 1996 permite instalar apenas o processador Pentium.

Modelos produzidos em 1997 em geral permitem instalar também o Pentium MMX, o AMD K5 e o Cyrix 6x86. Modelos produzidos a partir de 1998 permitem instalar também os processadores AMD K6, K6-2, K6-3, o M-II e outros modelos da Cyrix.

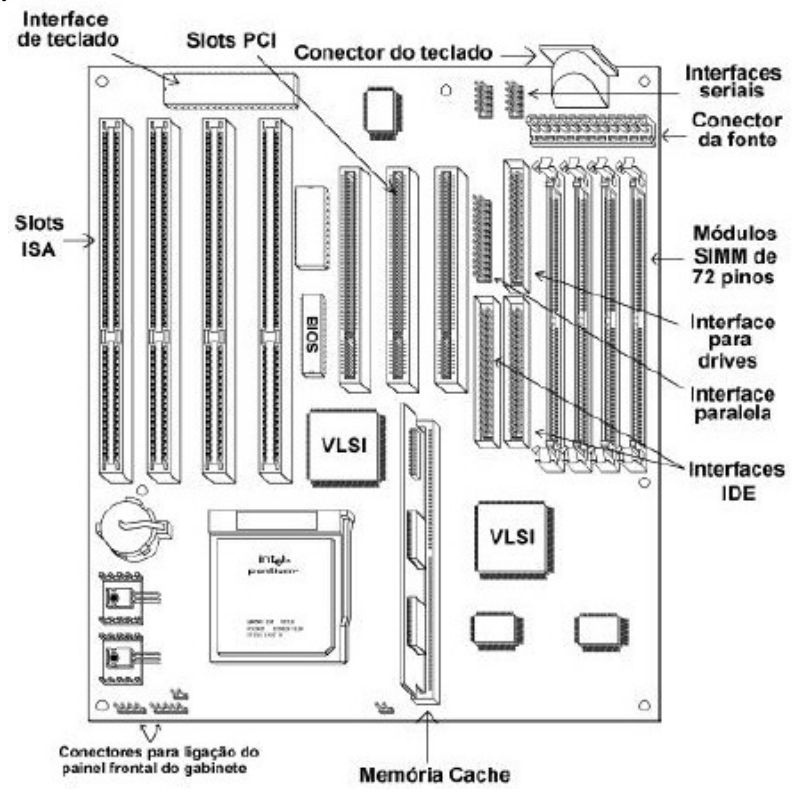

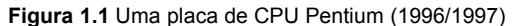

Vejamos alguns elementos encontrados na placa de CPU da figura 1.1:

#### **Microprocessador**

Os microprocessadores – por vezes chamados de processadores ou simplesmente CPU (Central Processing Unit) ou UCP (Unidade Central de Processamento) – são circuitos integrados passíveis de ser programados para

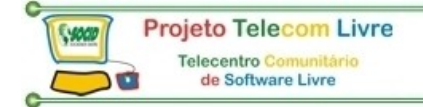

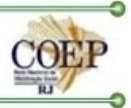

executar uma tarefa predefinida, basicamente manipulando e processando dados. Os processadores mais novos são acoplados a um microventilador para evitar o aquecimento excessivo, o que pode danificá-lo. A figura 1.2 mostra o acoplamento do microventilador. Quando você comprar a sua placa de CPU, deve comprar também este microventilador (ou CPU cooler).

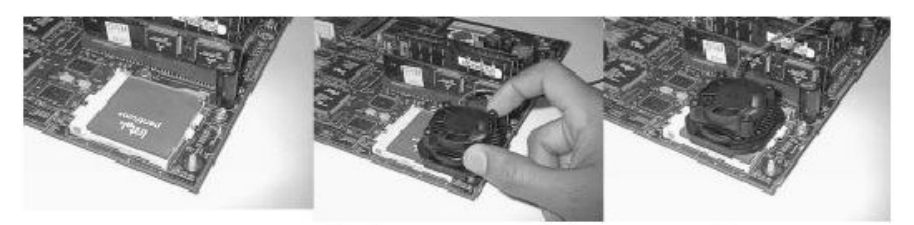

Figura 1.2 Acoplando um microventilador no processador

O sistema de fixação do ventilador ao processador pode variar. Ventiladores como o mostrado na figura 1.2 são presos por garras nas partes laterais do Pentium. Ventiladores de fabricação mais recente são presos por duas alças metálicas no próprio soquete, como vemos na figura 1.3.

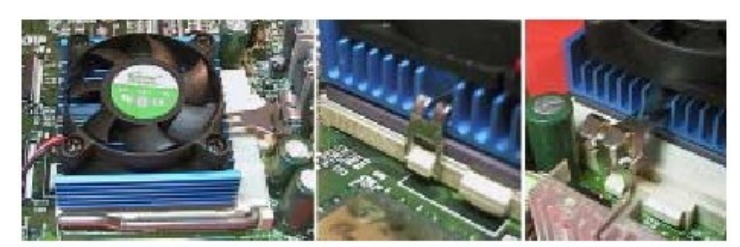

Figura 1.3 Ventilador ou cooler

#### **Memória cache**

A partir do 80386, a memória RAM do micro começa a ficar lenta demais em relação ao processador. Ele não conseguirá, por exemplo, enviar dois dados seguidos diretamente à memória. Por ser mais lenta que o processador, quando o segundo dado for enviado, ela ainda estará armazenada o primeiro dado, portanto ainda não estará pronta para recebê-lo.

Essa espera chama-se wait state (estado de espera) e ordena que o processador espere n pulos de clock depois do envio (ou recebimento) de dados à memória. A solução para o acesso à lenta memória RAM é a utilização de um recurso chamado cache de memória.

A maioria das placas de CPU possui memória cache. A diferença está no encapsulamento utilizado por essas memórias. Placas produzidas até 1997 usavam um módulo de memória cache chamado COAST (Cache on a Stick). Existem módulos COAST com 256 KB e com 512 KB. As placas de CPU de fabricação mais recente em geral possuem 512 KB ou 1 MB de memória cache. As placas de fabricação mais recente possuem uma cache formada por chips de encapsulamento TQFP. São soldados na placa de CPU.

O controlador de cache lê o conteúdo da RAM e copia uma pequena porção para a memória cache. Quando o processador precisar ler algum dado da memória, provavelmente lerá a cópia existente na memória cache, e não mais o dado presente na memória RAM, não necessitando utilizar wait states para a leitura. Com esse recurso o micro ganha velocidade e fica muito mais rápido.

#### **Slots**

Atualmente você poderá encontrar três tipos de slot na placa-mãe:

ISA – (Industry Standard Architecture): Utilizando por periféricos lentos, como a placa de som e a placa fax modem (16 bits, baixa velocidade).

PCI – (Peripheral Component Interconnect) : Utilizado por periféricos que demandem velocidade, como a interfase de vídeo (32 bits, alta velocidade).

AGP – (Accelerated Graphics Port): Utilizado exclusivamente por interface de vídeos 3D, é o tipo de slot mais rápido do micro. A maioria das placas-mãe não tem este tipo de slot (32 bits, altíssima velocidade).

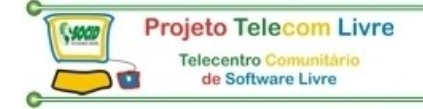

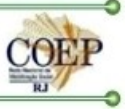

#### **Conector para o teclado**

O teclado é conectado na placa de CPU, pois nela está a sua interface. As placas de CPU tradicionalmente possuem um conector para teclado do tipo DIN de 5 pinos. Mais recentemente as placas de CPU passaram a utilizar um conector de teclado padrão PS/2.

Ambos estão mostrados na figura 1.4.

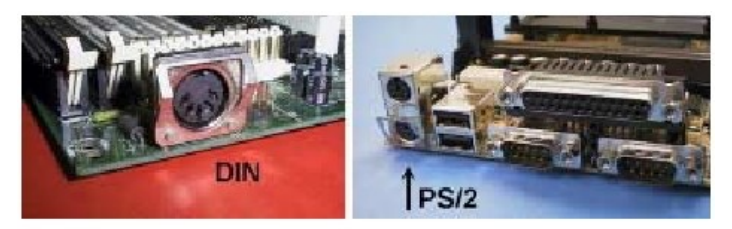

Figura 1.4 Conectores para teclado.

#### **Conectores para o painel do gabinete**

Todas as placas de CPU possuem conexões para o painel frontal do gabinete:

POWER LED (normalmente verde);

TURBO LED (normalmente laranja);

HDD LED (normalmente vermelho);

Display;

Chave Turbo;

Chave Reset;

Chave Keylock.

Em placas mãe antigas que não têm interfase IDE plus "on board" o LED de atividade do disco rígido (HDD LED) será conectado à interface IDE plus e não à placa mãe.

#### **Conector para a fonte de alimentação**

As placas de CPU possuem um conector, normalmente localizado na parte superior direita, próprio para a conexão com a fonte de alimentação. Tradicionalmente as placas utilizam um conector de 12 vias, padrão AT. Placas de CPU mais modernas passaram a utilizar o padrão ATX, e possuem um conector para fonte deste tipo. Existem ainda as placas universais, que possuem dois conectores de fonte, sendo um do tipo AT e outro ATX.

A fonte de alimentação tem dois conectores a serem ligados na placa-mãe, que deverão ser ligados lado a lado. **Repare que os fios pretos ficam posicionados ao centro do conector**.

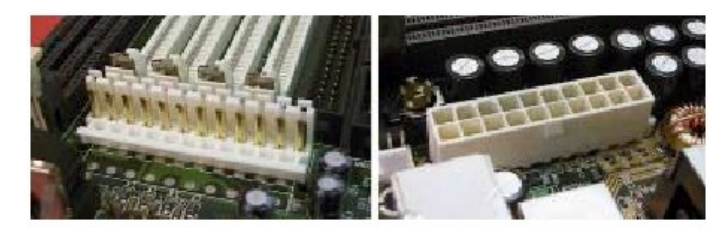

Figura 1.5 Conectores de fonte padrão AT e ATX

**Jumpers**

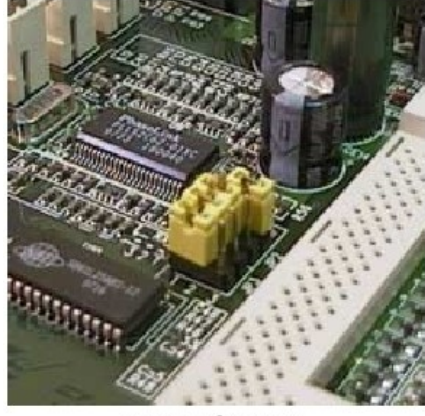

São pequenos contatos elétricos, envolvidos por um encapsulamento plástico, que servem para programar opções de funcionamento das placas, no que diz respeito ao hardware. Algumas placas mãe, além de jumpers, apresentam terminadores resitivos que devem ser alterados de posição de acordo com a configuração pretendida. Como nos dois caso, devemos prestar muita atenção às instruções fornecidas no manual da placa mãe.

Figura 1.6 Jumpers.

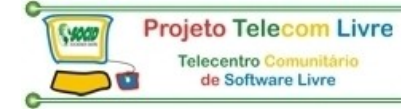

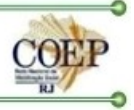

#### **Chipsets**

Ao lado do processador e das memórias, os chipsets são muito importantes. Eles são os responsáveis por um grande número de funções, como controlar o acesso à memória cache e à memória DRAM, aos slots e ao BIOS, e ainda contém em seu interior diversas interfaces e circuitos de apoio. Graças a esses chips os fabricantes podem produzir placas bem compactas. Entre os chips VLSI (Very Large Scale of Integration, ou integração em escala muito alta) encontramos um grupo normalmente chamado de chipset. Placas de CPU modernas necessitam de chipsets também modernos e avançados. Outro chip VLSI encontrado nas placas de CPU é conhecido informalmente como Super I/O. Nele estão localizadas diversas interfaces, como as seriais, a paralela e a interface para drivers.

#### **ROM BIOS**

Nas placas de CPU encontramos um chip de memória ROM no qual está armazenado um programa conhecido como BIOS (Basic Input/Output System, ou Sistema Básico de Entrada e Saída). Nesta mesma memória ROM encontramos o programa CMOS Setup, que é uma espécie de programa de configuração para o funcionamento do BIOS. O BIOS é responsável por executar um teste de hardware quando o PC é ligado (POST, ou Power on Self Test), inicializar os circuitos da placa de CPU e dar início ao processo de boot. O BIOS também executa funções de acesso ao hardware mediante comandos solicitados pelos programas e pelo sistema operacional.

#### **Interfaces presentes na placa de CPU**

Atualmente a placa-mãe tem alguns periféricos integrados (ou seja, "on board"). Toda placa-mãe hoje em dia possui pelo menos os seguintes periféricos integrados:

- Controladora de unidade de disquete, para a conexão de unidades de disquete ao micro.
- Duas portas IDE, para a conexão de discos rígidos IDE e outras unidades IDE, com CD-ROM, Zip Driver interno IDE, Super Disk LS-120 interno, etc.
- Duas portas seriais, para a conexão de dispositivos seriais especialmente o mouse.
- Portas paralelas, para a conexão do micro com a impressora ou outros dispositivos de porta paralela, como o Zip driver externo para porta paralela.
- Conector USB (Universal Serial Bus), para conexão de periféricos USB.

Placas de CPU antigas (286, 386, 486) não possuíam essas interfaces (exceto em alguns modelos mais recentes de placas de CPU 486), e precisavam portanto operar em conjunto com uma placa de expansão chamada IDEPLUS.

Com as duas interfaces IDE, podemos instalar até 4 dispositivos IDE, como discos rígidos, unidades de fita IDE e drivers de CD-ROM IDE. Na interface para drivers podemos instalar até dois drivers de disquetes. As interfaces seriais permitem a conexão de qualquer tipo de dispositivo serial. Na maioria dos casos, o mouse é ligado em uma delas, ficando a segunda livre. A interface paralela em geral é usada para a conexão da impressora.

As interfaces USB servem para conectar teclado, mouse, joystick, scanner, impressora, câmera digital e outros dispositivos, todos no padrão USB. Note que o uso do USB ainda não foi popularizado, por isso é mais comum o uso desses dispositivos ligados em interfaces tradicionais, como a serial e a paralela. Muitas placas de CPU não possuem interfaces USB, ou então possuem os circuitos embutidos no chipset mas não utilizam os conectores que lhe dão acesso.

A maioria das placas de CPU modernas possuem ainda uma interface para mouse padrão PS/2. Usando este tipo de mouse, deixamos ambas as interfaces seriais (COM1 e COM2) livres para outras conexões.

#### **Módulos SIMM-72 (Single In Line Memory Module) e DIMM-168 (Double In-line Memory Module)**

A memória é acondicionada em módulos, pequenas placas contendo os circuitos de memória RAM. Atualmente existem dois tipos de módulo: SIMM de 72 terminais fornecem ao microprocessador 32 bits de cada vez. Dois desses módulos são necessários para formar os 64 bits que o Pentium e os demais processadores modernos exigem. As placas de CPU Pentium possuem em geral 4 soquetes para a instalação de módulos SIMM de 72 terminais.

Placas de CPU mais modernas podem operar com módulos de memória maiores, chamados DIMM. Possuem 168 terminais e fornecem ao processador, 64 bits simultâneos. Um único módulo DIMM é capaz de formar um banco de memória.

Os circuitos de memória RAM podem ser construídos utilizando diversas tecnologias. As mais comuns são FPM (Fast Page Mode), EDO (Externded Data Out) e SDRAM (Synchronous Dynamic RAM). Para o usuário final, a diferença entre essas tecnologias é a velocidade do acesso à memória.

Enquanto os termos "SIMM-72" e "DIMM" dizem respeito ao aspecto físico do módulo de memória, "FPM", "EDO" e "SDRAM" dizem respeito à tecnologia que os circuitos do módulo utilizam.

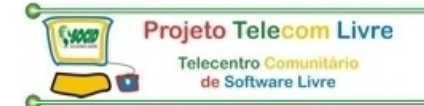

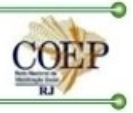

Normalmente não há como identificar visualmente se um circuito de memória é FPM ou EDO, por exemplo. Como os circuitos SDRAM em geral são utilizando em módulos DIMM, a identificação é mais fácil. Uma maneira fácil de se identificar qual a tecnologia da memória RAM é através de programas de identificação de hardware, como o PC – Config (download – http://www.holin.com/indexe.htm).

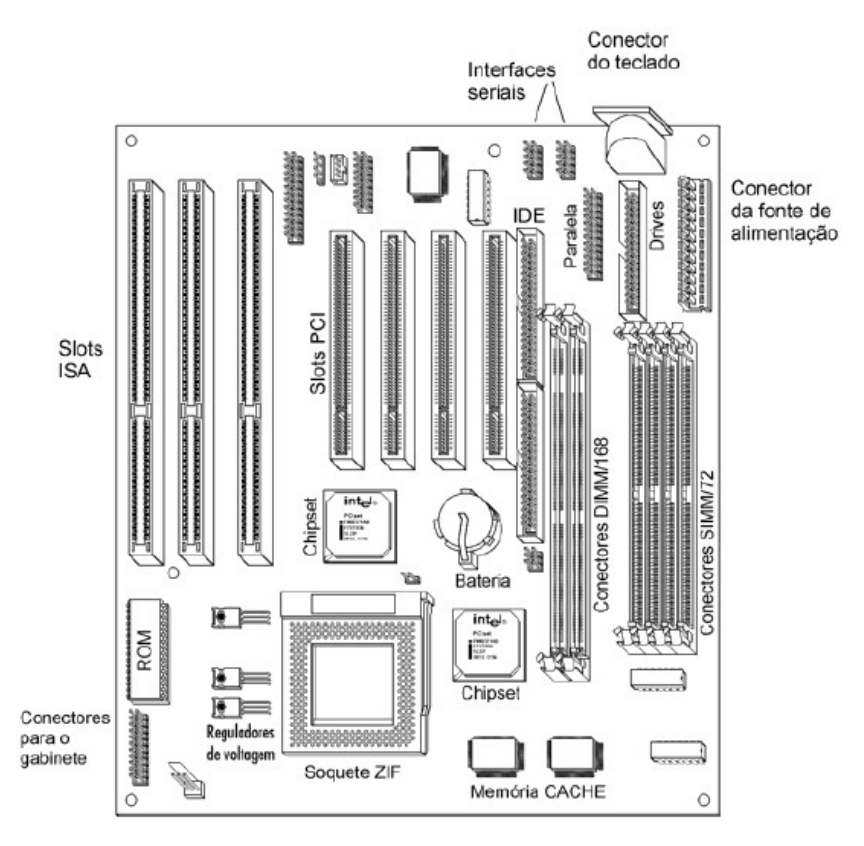

Figura 1.7 Uma placa de CPU Pentium de fabricação mais recente (1998/1999).

A figura 1.7 mostra uma outra placa de CPU Pentium, porém de fabricação mais recente. Uma das principais diferenças é a presença de soquetes para módulos de memória DIMM de 168 vias. Outra alteração notável é a extinção dos módulos COAST para a formação da cache externa. A cache passou a ser formada por chips de encapsulamento TQFP, soldados diretamente na placa de CPU.

Os reguladores de voltagem já estavam presentes nas primeiras placas de CPU Pentium, mas agora merecem atenção especial. Nas primeiras dessas placas, esses reguladores entregavam ao Pentium, apenas as tensões de 3,3 e 3,5 volts. Nas placas modernas, existe um regulador para 3,3 volts (tensão externa do processador) e outro que é variável, podendo gerar diversos valores de voltagem (tensão interna do processador). Este segundo regulador deve ser ajustado, através de jumpers, para gerar a voltagem interna que o processador exige.

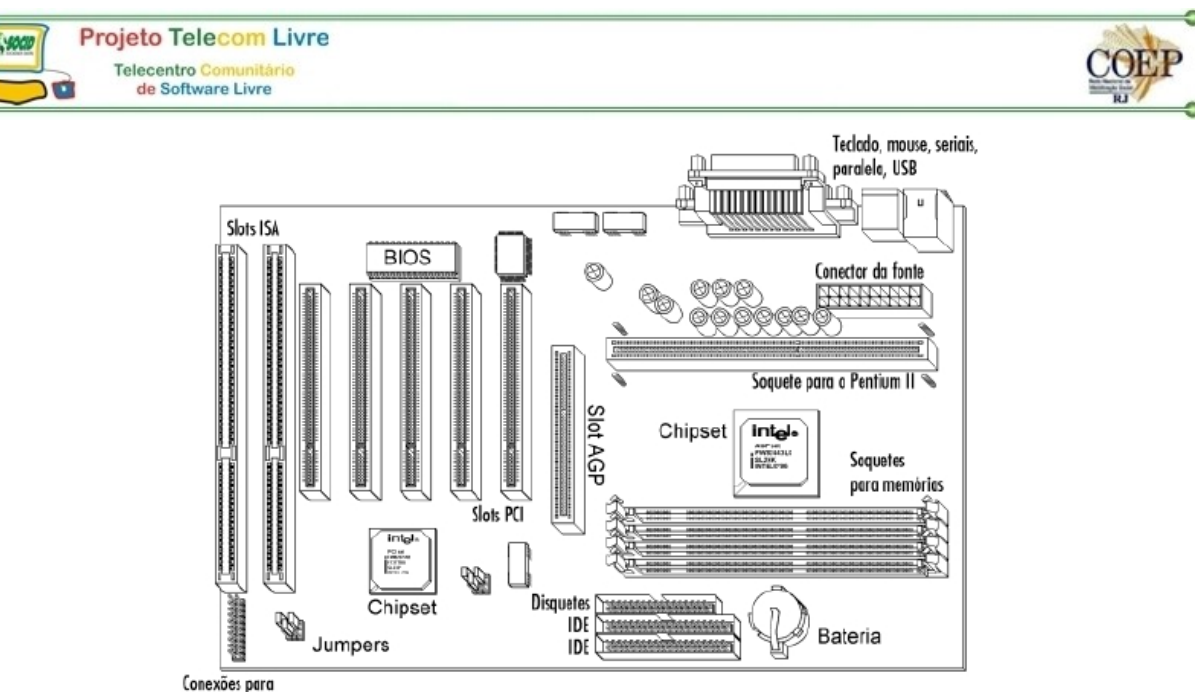

o gabinete

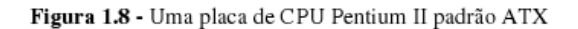

Na figura 1.8 temos uma placa de CPU Pentium II. Alguns de seus componentes são iguais aos encontrados nas placas mais antigas, mas outros são bastante diferentes. Os componentes iguais são:

- Slots ISA e PCI
- BIOS
- Chips VLSI
- Conectores das interfaces IDE e interface para drivers
- Jumpers
- Conexões para o painel frontal do gabinete
- Bateria do CMOS
- Soquetes para memórias

Encontramos ainda algumas características que são próprias do Pentium II, Pentium III e Celeron:

#### **Soquete para o processador**

Os Processadores Pentium II, Pentium III e Celeron são construídos dentro de um cartucho denominado SEC (Single Edge Contact). Esse cartucho é encaixado na placa-mãe através de um soque chamado slot 1. Note que apesar disso existem processadores que utilizam um encapsulamento diferente que utilizam portanto um soquete ZIF (Zero Insertion Force) e dispõe de uma pequena alavanca sem um dos seus lados. Levantando-se a alavanca em 90º, podemos encaixar o processador no soquete livremente. Devemos encaixar o processador fazendo coincidir a marcação de "pino 1" dele com marcação de "pino 1" do soquete. Após o correto encaixe do microprocessador, abaixamos a alavanca para sua posição original.

#### **Memória cache**

As placas de CPU Pentium II não possuem memória cache externa. A razão disso é que o próprio processador Pentium II já possui em seu interior. O mesmo ocorre com o processador Pentium III e com o Celeron-A.

O valor típico de cache de memória é de 256 KB ou 512 KB. Quanto mas cache de memória a placa-mãe tiver, mais rápido será o computador. O tamanho máximo que o cache de memória L2 pode ter depende do chipset da placa mãe. Por exemplo, o chipset Intel 430TX permite que a placa mãe até 512 KB de cache de memória, enquanto o chipset Apollo VP-3 da Via Technologies permite que o cache L2 seja de até 2 Mb.

Voltando a observar a figura 1.8 notamos umas das suas características do padrão ATX é o seu formato. Os conectores para os drivers e dispositivos IDE ficam localizados próximos da parte frontal do gabinete, o que reduz a confusão de cabos no interior do computador.

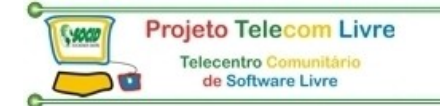

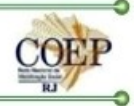

Também contribui para a redução do número de cabos, a presença de várias interfaces na parte traseira da placa, mostradas na figura 1.9:

- Interfaces seriais
- Interface paralela
- Interface para teclado
- Interfaces USB
- Interface para mouse padrão PS/2

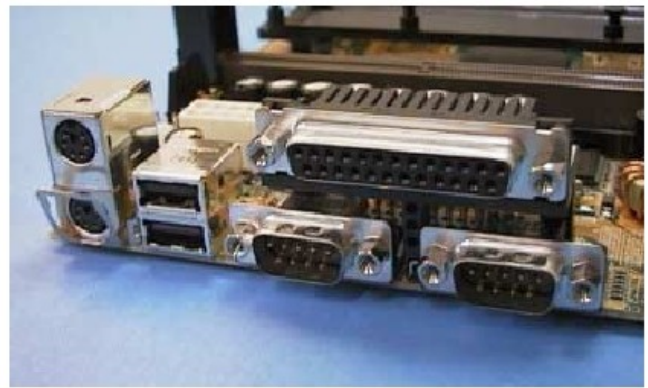

Figura 1.9 Conectores existentes na parte traseira de uma placa de CPU padrão ATX.

A placa de CPU da figura 1.8 mostra ainda uma característica nova que não é típica nem do padrão ATX, nem do processador, e sim do chipset utilizado. Trata-se do slot AGP. Este slot é usado para a conexão de interface de vídeo de alto desempenho, dotadas de recursos de geração de gráficos 3D. Este tipo de slot foi introduzido com o chipset i440LX, e depois no i440BX (próprios para o Pentium II). Existem entretanto chipsets próprios para o Pentium (e equivalentes da AMD e Cyrix) que também suportam o barramento AGP. Desta forma, placas de CPU modernas para processadores que usam o Socket 7 também apresentam um slot AGP.

#### **Barramentos (ISA, EISA, VLB, PCI, AGP, USB, Firewire, IrDA)**

Barramentos de uma maneira bem simples, é uma via de comunicação, onde o processador comunica-se com o seu exterior.

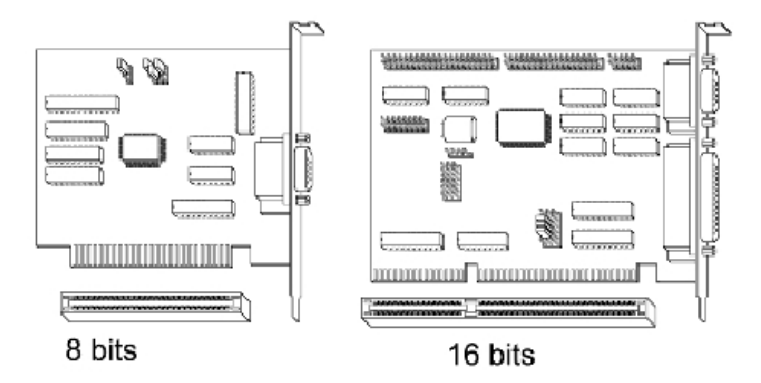

Figura 1.10 - Placas de expansão e slots ISA de 8 e de 16 bits.

Independentemente do modelo de barramento local empregado, utilizamos diversos modelos de barramentos de expansão. Dentre eles, podemos destacar:

- ISA (Industry Standard Architecture).
- EISA (Extended Industry Standard Architecture).
- VLB (Vesa Local Bus).
- PCI (Peripheral Component Interconnect).
- AGP (Accelerated Graphics Port).
- USB (Universal Serial Bus).
- Firewire (também chamado IEEE 1394).
- IrDA (Infrared Developes Association).

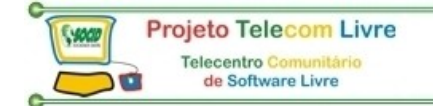

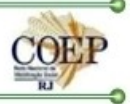

Todos esse modelos de barramento são disponibilizados na placa mãe do micro, através de conectores, chamado slots.

#### **ISA**

O barramento ISA (Industry Standard Architecture) é formado pelos slots de 8 e 16 bits existentes nas placas de CPU, além de alguns dos seus circuitos internos. Foi originado no IBM PC, na versão de 8 bits, e posteriormente aperfeiçoado no IBM PC AT, chegando à versão de 16 bits. Possui as seguintes características:

- Transferências em grupos de 8 ou 16 bits
- Clock de 8 MHz

Placas de expansão ISA de 16 bits (ex.: placas de som) devem ser conectadas em slots ISA de 16 bits, mas as placas de expansão ISA de 8 bits (ex.: placas fax/modem) podem ser conectadas, tanto em slots de 8 como de 16 bits. A figura 1.10 mostra placas de expansão ISA de 8 e 16 bits, bem como seus slots.

Apesar de ser considerado lento para os padrões atuais, o barramento ISA ainda é muito utilizado. Mesmo as mais modernas placas de CPU Pentium possuem 2, 3 ou 4 slots ISA de 16 bits, nos quais podem ser conectados diversos tipos de placa, para os quais a sua velocidade é satisfatória. Podemos citar as placas fax/modem, placas de som e placas de rede, entre diversas outras.

#### **EISA**

EISA (Extended Industry Standard Architecture), totalmente compatível com o antigo ISA. O barramento EISA tem as seguintes características:

- Barramento de dados de 32 bits
- Barramento de endereços de 32 bits.
- Freqüência de operação de 8 Mhz.

O slot EISA é muito parecido com o slot ISA, pois ambos têm o mesmo tamanho. No Slot EISA, as linhas adicionais de dados, controle e endereços que não existiam no Isa foram colocadas entre os contatos convencionais, fazendo com que o slot EISA fosse compatível tanto com interfaces ISA quando EISA.

### **VLB**

A VESA (Vídeo Electronic Standards Association – Associação de Padrões Eletrônicos de Vídeo) é formada pelos fabricantes de interface de vídeo, a fim de definir padronizações, por exemplo, a padronização Super VGA.

O barramento VLB é conectado diretamente ao barramento local, através de um buffer. Dessa forma, a freqüência de operação do VLB é igual à freqüência de operação do barramento local. Em um micro com o processador 486DX4-100, o barramento VLB trabalhará a 33 MHz, igualmente ao barramento local da placa mãe.

O barramento VESA Local Bus tem as seguintes características:

- Barramento de dados igual ao do processador.
- Barramento de endereços de 32 Bits.
- Freqüência de operação igual à freqüência do barramento local.

#### **PCI**

Ao desenvolver o microprocessador Pentium, a Intel criou também um novo barramento, tão veloz quanto o VLB, porém muito mais versátil. Trata-se do barramento PCI (Peripheral Component Interconnect). Possui as seguintes características:

- Opera com 32 ou 64 bits
- Apresenta taxas de transferência de até 132 MB/s, com 32 bits
- Possui suporte para o padrão PnP (Plug and Play)

Apesar de poder operar com 32 ou 64 bits (os slots PCI de 64 bits são um pouco maiores que os de 32), praticamente todas as placas de CPU modernas utilizam a versão de 32 bits.

Seu clock em geral é de 33 MHz, mas dependendo do processador, pode ter clock de 30 ou 25 MHz. As placas de expansão PCI possuem um recurso muito interessante, além da sua elevada velocidade de transferência de dados. Trata-se da autoconfiguração obtida com o padrão PnP (Plug and Play). Essas placas são reconhecidas e configuradas automaticamente pelo BIOS (todas as placas de CPU equipadas com slots PCI possuem um BIOS PnP) e pelo sistema operacional sem necessitarem que o usuário precise posicionar jumpers para realizar manualmente a sua configuração, como ocorria com as placas de expansão até pouco tempo atrás.

A figura 1.11 mostra uma placa Super VGA PCI e uma outra Super VGA AGP. Até pouco tempo, a maioria dos PCs equipados com processadores Pentium e superiores utilizavam interface de vídeo PCI. Depois da criação do barramento AGP, interface de vídeo AGP têm se tornado cada vez mais comuns.

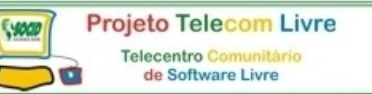

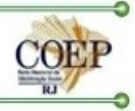

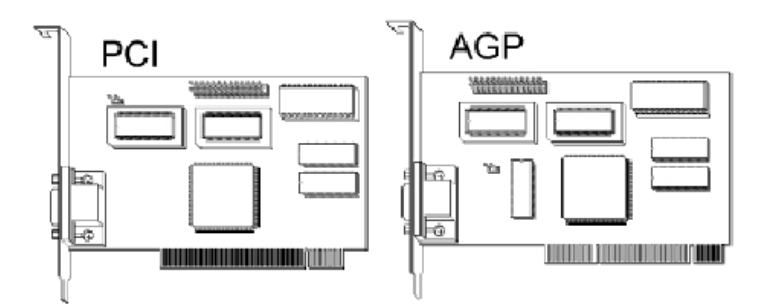

Figura 1.11 Interface de vídeo SVGA PCI e AGP

Além da placa SVGA PCI, podemos utilizar outros tipos de placa, como por exemplo:

- Placa de rede PCI
- Digitalizadoras de vídeo PCI
- Controladoras SCSI PCI
- Placas de som PCI
- Placas de modem PCI

#### **AGP**

Visando obter maior taxa de transferência entre a placa de CPU e a placa de vídeo (obtendo assim gráficos com movimentos mais rápidos), a Intel desenvolveu um novo barramento, próprio para comunicação com interfaces de vídeo especiais. Trata-se do AGP (Accelerated Graphics Port).

O chipset i440LX foi o primeiro a incluir este recurso. Placas de CPU Pentium II equipadas com este chipset (também chamado de AGPSet) possuem um slot AGP, como a mostrada na figura 1.8. Este slot não está presente nas placas de CPU Pentium II mais antigas, equipadas com o chipset i440FX, nem nas placas de CPU Pentium equipadas com o i430TX, i430VX e anteriores. Podemos entretanto, encontrar um slot AGP em algumas placas de CPU Pentium equipadas com chipsets de outros fabricantes (por exemplo, o VIA Apollo MVP3 e o ALI Aladdin V). O slot AGP não é portanto uma exclusividade de processadores modernos e nem do padrão ATX. Sua presença está vinculada ao suporte fornecido pelo chipset.

A principal vantagem do AGP é o uso de maior quantidade de memória para armazenamento de texturas para objetos tridimensionais, além da alta velocidade no acesso a essas texturas para aplicação na tela.

#### **USB**

O USB é um barramento para periféricos onde, através de um único plug na placa mãe, todos os periféricos externos podem ser encaixados. Podemos conectar até 127 dispositivos diferentes ao barramento USB.

O barramento USB acaba de vez com inúmeros problemas de falta de padronizações do PC moderno. Para cada periférico, normalmente há a necessidade de uma porta no micro e, dependendo do periférico (como alguns modelos de scanner de mão, por exemplo), há a necessidade de instalação de uma placa periférica dentro do micro, que ainda por cima dever ser configurada. Uma das grandes vantagens do USB é que o próprio usuário pode instalar um novo periférico, sem a menor possibilidade de gerar algum tipo de conflito ou, então, queimar alguma placa.

O barramento USB utiliza basicamente duas taxas de transferência: 12 Mbps, usada por periféricos que exigem mais velocidade (como câmeras digitais, modens, impressoras e scaners,) e 1,5 Mbps para periféricos mais lentos (como teclados, joysticks e mouse). A utilização do barramento USB depende sobretudo da placa-mãe: seu chipset deverá ter o controlador USB.

#### **Firewire**

A idéia do barramento Firewire é bastante parecida com a do USB. A grande diferença é o seu foco. Enquanto o USB é voltado basicamente para periféricos normais que todo PC apresenta externamente, o Firewire vai mais além: prende simplesmente substituir o padrão SCSI (Small Computer System Interface) não é apenas um padrão de discos rígidos. É um padrão de ligação de periféricos em geral.

Atualmente a taxa de transferência do barramento Firewire é de 200 Mbps, atingir até 400 Mbps em sua segunda versão. Devido à complexidade na construção de circuitos mais rápidos, a tecnologia Firewire é mais cara do que a USB.

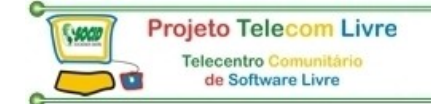

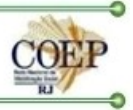

O Firewire apresenta as demais idéias e características do barramento USB. Podemos conectar até 63 periféricos ao barramento, como câmeras de vídeo, scanners de mesa, videocassetes, fitas DAT, aparelhos de som, etc.

#### **IrDA**

O Irda é um barramento sem fios: a comunicação é feita através de luz infravermelha, da mesma forma que ocorre na comunicação do controle remoto da televisão. Você pode ter até 126 periféricos Irda "interligado" com uma mesma porta. É muito comum notebooks com uma porta Irda; podemos, assim transferir arquivos de um notebook para outro (ou mesmo para um micro desktop) sem a necessidade de cabos ou imprimir em uma impressora com porta Irda sem a necessidade de cabos.

O barramento IrDA pode ser utilizado para conectar vários tipos de periféricos sem fio ao micro, tais como teclado, mouse e impressora. O barramento pode conectado diretamente à placa-mãe do micro ou então disponível através de um adaptador IrDa conectado à porta do micro.

Existem dois padrões IrDA:

- Irda 1.0: Comunicações a até 115.200 Bps.
- Irda 1.1: Comunicações a até 4.194.304 Bps (4 Mbps).

#### **Memórias**

Os módulos DIMM normalmente têm 168 terminais e são de 64 bits. Atualmente utilizam memórias SRAM. Os primeiros módulos DIMM eram alimentados com 5V (os atuais são alimentados com 3,3V) e tinham memórias com outras tecnologias, como FPM e EDO.

Os módulos SIMM-72 são módulos SIMM de 32 bits, criados para os processadores 486, Pentium e superiores.

São encontrados em diversas capacidades, sendo as mais usuais 4 MB, 8 MB, 16 MB e 32 MB.

Você poderá encontrar módulos SIMM-72 com ou sem paridade. Os módulos com paridade são normalmente chamados de módulos de "36 bits". Saber se o módulo tem ou não paridade é fácil: basta contar o número de circuitos integrados do módulo. No caso de módulo dupla–face, conte somente os circuitos de uma das faces. Se o número de circuitos integrados for impar, o módulo tem paridade. Caso seja par, não tem.

No caso de processadores Pentium e superiores, o banco de memória deverá ser de 64 bits. Utilizando módulos SIMM-72 (32 bits), serão necessários dois módulos para "casar" os 64 bits que o processador manipula. Já no caso de módulos DIMM, não há mistério: como são módulos de 64 bits, basta apenas um módulo para formar um banco.

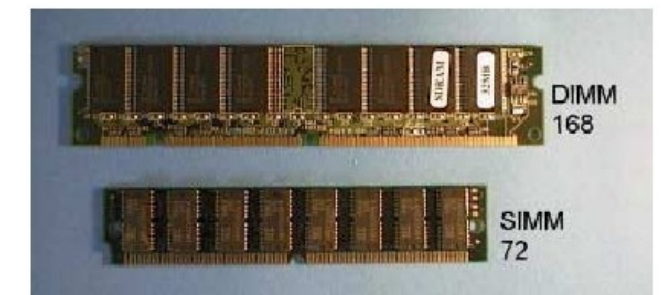

Figura 1.12 Módulos de memória DRAM.

#### **Tempo de acesso das RAM's**

Chamamos de tempo de acesso, o tempo que um chip de memória precisa para localizar o dado requisitado nas operações de leitura, ou para que localize a posição de memória onde será armazenado um dado, nas operações de escrita. É medido em nano-segundos (abreviado como ns). Cada ns é igual a 0,000000001s, ou seja, um bilionésimo de segundo. A maioria das memórias DRAM dos tipos FOM e EDO operam com 60 ns ou 70 ns. Memórias SDRAM possuem tempo de aceso menor, como 10 ou 8 ns. As memórias SRAM, usadas para formar a cache externa, possuem tempos de acesso ainda menores, como 5 ns. Note que as memórias SDRAM (DRAM síncrona) possuem tempo de acesso quase igual ao da SRAM (estática). Entretanto, a SRAM tem uma vantagem. Para acessar qualquer posição de memória de uma SDRAM, é usado um único ciclo (5 ns, por exemplo). A SDRAM necessita de um número maior de ciclos (3, 4 ou 5 ciclos) para fazer um acesso, e 1 ciclo para cada um dos três acessos seguintes.

O tempo de acesso está indicado em todos os chips de memória. Veja os chips de memória da figura 1.13. Nesses chips existe a indicação:

#### **HYB514400BJ-60**

O "-60" caracteriza o tempo de acesso de 60 ns.

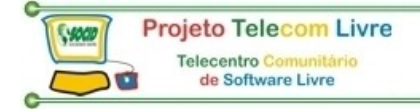

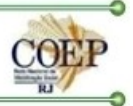

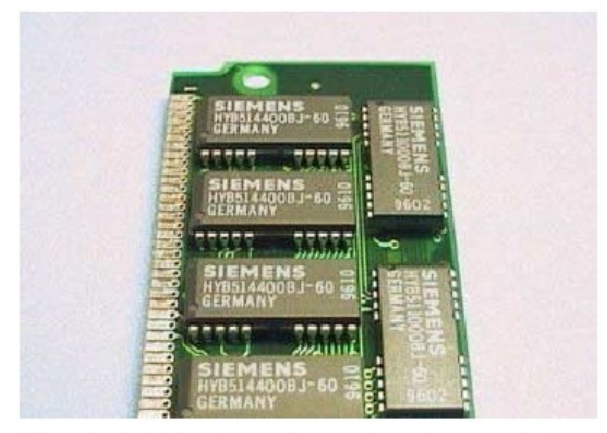

Figura 1.13 Módulo de memória com tempo de acesso de 60 ns.

Fabricantes diferentes podem usar métodos diferentes para indicar o tempo de acesso. Por exemplo, 60 ns pode ser indicado como -6, -60 ou -06. Da mesma forma, 70 ns pode ser indicado como -7, -70 ou -07.

#### **SRAM e CACHE**

Placas de CPU Pentium produzidas por volta de 1996 passaram a usar memórias SRAM com o encapsulamento COAST (Cache on a stick), mostrado na figura 1.14. Apresentam em geral capacidades de 256 KB ou 512 KB.

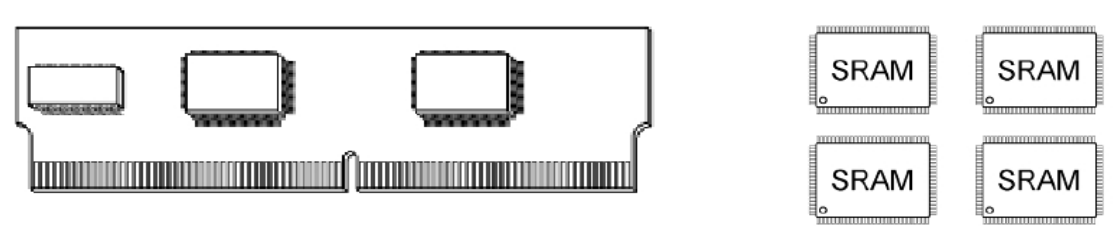

Figura 1.14 Módulo COAST

Figura 1.15 Chips SRAM de encapsulamento TQFP.

A partir de meados de 1997 tornou-se comum nas placas de CPU Pentium, o uso de memória cache formada por chips de encapsulamento TQFP, como os mostrados na figura 1.15. São soldados diretamente na placa de CPU.

Vejamos as regras de instalação e expansão de memória:

- Um banco de memória é o conjunto de módulos (ou circuitos integrados, no caso de micros mais antigos) que, juntos, têm a mesma capacidade em bits do barramento de dados do processador.
- A instalação de memória em um micro deve ser feita de banco em banco. Você não pode instalar um banco "incompleto", pois não funcionará (por exemplo, um Pentium com apenas um módulo SIMM-72 não funciona – alguns chipsets para Pentium permitem que a memória seja formada por bancos de 32 bits em vez de 64 bits).
- O micro precisa de, pelo menos, o primeiro banco de memória completo para funcionar.
- Todos os módulos de memória do micro deverão ter o mesmo tempo de acesso. Caso isso não seja verdade, o micro poderá travar e "congelar" aleatoriamente.
- Dentro de um mesmo banco de memória, os módulos deverão ter a mesma capacidade. Caso isso não ocorra , o módulo de maior capacidade será acessado como se tivesse a capacidade de módulo de menor capacidade (por exemplo, um Pentium com um módulo SIMM-72 de 4 MB e um módulo SIMM-72 de 8 MB – se forem instalados em um mesmo banco, o módulo de 8 MB será acessado como se fosse de apenas 4 MB; o micro acessará somente 8 MB).
- Preferencialmente não devemos misturar módulos de mesma tecnologia em um mesmo micro.

#### **Interface de vídeo**

Como bem sabemos, o microprocessador não é capaz de criar imagens, somente manipular dados. Portanto, o microprocessador não gera imagens. O que ele na verdade faz é definir a imagem como será e enviar os dados relativos a essa imagem a uma interface capaz de gerar imagens – a interface de vídeo. A interface de vídeo, por sua vez, é conectada a um dispositivo capaz de apresentar as imagens por ela geradas – o monitor de vídeo.

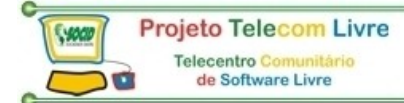

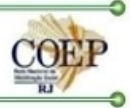

Quando o processador quer escrever dados na tela (desenhar janelas, por exemplo), ele escreve os dados em um lugar chamado memória de vídeo, que está na interface de vídeo. O controlador da interface de vídeo pega os dados presentes na memória de vídeo e os converte em sinais eletrônicos compatíveis com o monitor de vídeo.

As interface de vídeo modernas são as do tipo SVGA (Super VGA), que por sua vez são derivadas das interface VGA. A diferença entre as atuais interface SVGA e as antigas interface VGA é o maior número de cores e maiores resoluções que podem utilizar. Além disso, interface SVGA modernas possuem recursos avançados, como aceleração de vídeo, aceleração 2D e aceleração 3D.

A principal característica das interface SVGA é a obtenção de modos gráficos com alta resolução e elevado número de cores. Enquanto as interface VGA podiam operar com 256 cores apenas na resolução de 320x200, as interface SVGA do início dos anos 90 apresentavam 256 cores simultâneas nas resoluções de 640x480, 800x600 e 1024x768, desde que equipadas com quantidade suficiente de memória de vídeo. Para chegar a 1024x768 com 256 cores, são necessários 1 MB de memória de vídeo. Com 512 KB de memória de vídeo, é possível utilizar 256 cores até a resolução de 800x600. Interface SVGA produzidas a partir de 1994 passaram a utilizar 2 MB, 4 MB, 8 MB e 16 MB de memória de vídeo, podendo operar com elevadíssimo número de cores e resoluções mais altas.

As primeiras interface VGA e SVGA utilizavam o barramento ISA, em versões de 8 e de 16 bits. Tão logo surgiu o barramento VLB (VESA Local Bus), no final de 1993, surgiram várias interface SVGA VLB. Essas interface dominaram o mercado durante 1994 e até meados de 1995, passando a dar lugar aos modelos PCI. Depois da popularização do Pentium II, passaram a fazer bastante sucesso as interface de vídeo com barramento AGP.

#### **Memória de vídeo**

Como não é um padrão, podemos ter interface de vídeo SVGA com os mais diferentes tamanhos de memória de vídeo. Alguns valores típicos são 512 KB, 1MB, 2 MB e 4MB ou até mais. Quanto mais memórias de vídeo, resoluções mais altas podem ser geradas, além de um maior número de cores simultâneas. De um modo geral, quanto maior for a quantidade de memória de vídeo, maior será o número de cores que podem ser obtidas nas resoluções mais altas. O número de cores obtido em cada resolução depende da quantidade de memória de vídeo.

Por exemplo, para ter uma resolução de 800 X 600 em RGB True Color, precisamos efetuar um calculo simples de multiplicação e divisão (**Resolução horizontal X resolução vertical X bits por ponto / 8 = quantidade mínima de memória vídeo**), aplicando o exemplo citado, que é 800 X 600 X 24/8 = 1.440.000 bytes de memória de vídeo , ou seja, uma interface de vídeo com 1 MB não consegue mostrar essa resolução (seria necessário uma interface de vídeo com 2 MB de memória).

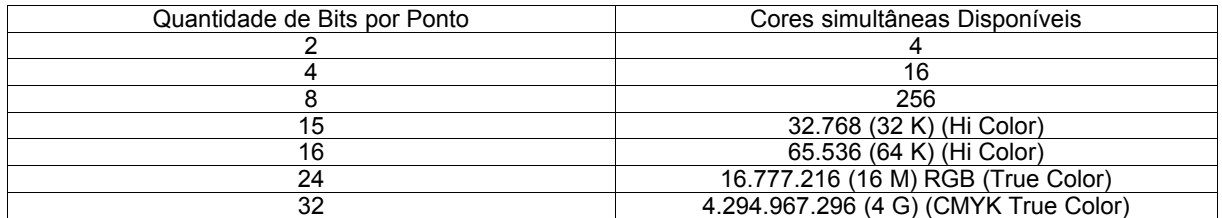

Conforme pode observar na tabela de resolução abaixo.

#### **Drivers de disquete**

A unidade de disquete é o elemento responsável pela leitura/gravação em um disquete. Como existem diversos tipos de disquete com capacidades de formatação diferentes. Haverá unidade de disquete diferentes para cada tipo de disquete, figura 1.16 mostra um driver de disquetes de 3½".

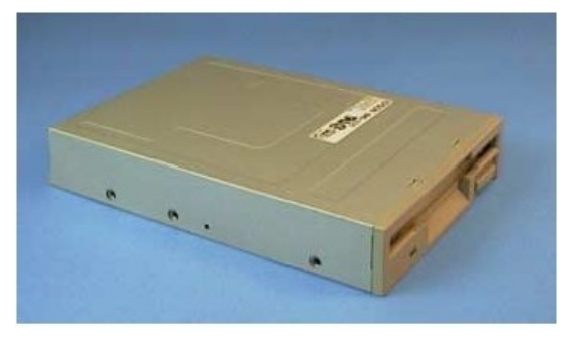

Figura 1.16 Driver de disquetes de 3½".

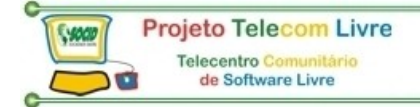

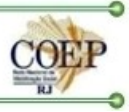

O driver de disquete são conectados nas suas interfaces através de cabos flat, como o mostrado na figura 1.17. Este cabo possui um conector para ligação na interface, além de dois conectores para ligação no driver. Na prática, usamos apenas um driver, ligado no conector indicado como "1" na figura. Podemos entretanto ligar um segundo driver, usando o conector do meio, indicado como "2".

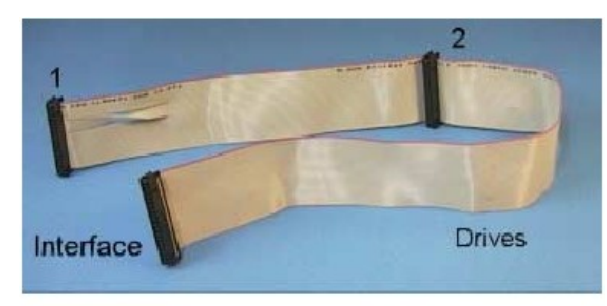

Figura 1.17 Cabo flat para drivers de disquetes.

#### **Disco rígido**

O disco rígido possui uma grande capacidade de armazenamento e uma elevada taxa de transferência de dados. A maioria dos discos rígidos modernos utilizam o padrão IDE (Integrated Driver Electronics). Nos PCs modernos, o disco rígido é conectado em uma das interfaces IDE existentes na placa de CPU.

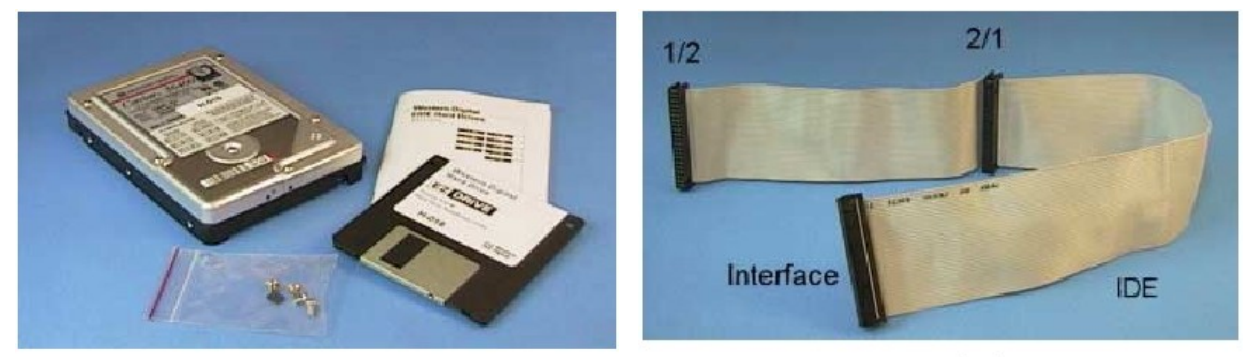

Figura 1.18 Disco rígido IDE.

Figura 1.19 Cabo flat IDE

A figura 1.18 mostra um disco rígido IDE e a figura 1.19 mostra o cabo utilizado para sua conexão. Chama-se cabo flat IDE. Podemos observar que neste cabo existem três conexões. Uma delas deve ser ligada à interface IDE existente na placa de CPU. As outras duas permitem a conexão de até dois dispositivos IDE. Placas de CPU modernas são fornecidas juntamente com o cabo flat IDE.

A figura 1.20 mostra a parte traseira de um disco rígido IDE. Observe que existem dois conectores. Um deles é ligado à fonte de alimentação, e o outro deve ser ligado à interface IDE, através do cabo flat IDE. Você encontrará ainda alguns jumpers. Serão usados caso você pretenda instalar dois dispositivos IDE ligados na mesma interface. Caso não deseje fazer este tipo de instalação, pode deixar os jumpers configurados como vieram de fábrica.

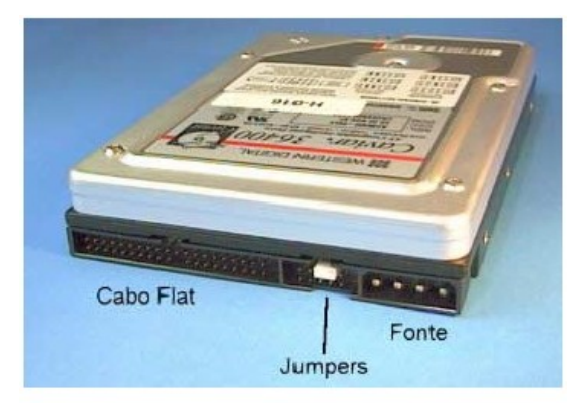

Figura 1.20 Parte traseira de um disco rígido IDE.

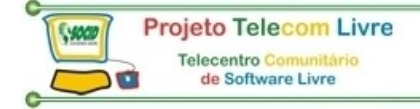

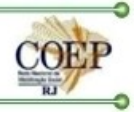

#### **Interfaces**

Quando usarmos o termo interface, estamos nos referindo, não necessariamente a uma placa, mas ao circuito capaz de controlar um determinado dispositivo. Este circuito pode estar sozinho em uma única placa, ou acompanhado de outras interfaces, em uma placa de expansão ou na placa de CPU.

#### **Interface IDE**

Todas as placas de CPU modernas possuem duas interfaces IDE. Na maioria delas, a transferência de dados pode ser feita na máxima velocidade de 16,6 MB/s, no chamado PIO Mode 4. Nas placas que usam chipsets mais recentes, a transferência pode ser também feita no modo Ultra DMA, a 33 MB/s, desde que o dispositivo IDE (os discos rígidos e drivers de CD-ROM mais modernos suportam esta modalidade) o suporte, bem como o sistema operacional (o Windows 98 suporta o modo Ultra DMA, e mesmo no Windows 95 podemos usá-lo, mediante a instalação de um driver do fabricante, fornecido em um CDROM que acompanha a placa de CPU).

#### **Interface para drivers**

Esta interface, também localizada na placa de CPU, permite controlar um ou dois drivers de disquete.

#### **Interfaces seriais**

As interfaces seriais servem para a conexão dos chamados dispositivos seriais. De todos eles, o mais comum é o mouse, mas podemos citar outros:

- Impressora serial
- Plotter
- Modem externo
- Tablet
- Câmeras digitais

As placas de CPU modernas possuem duas interfaces seriais, normalmente chamadas de COM1 e COM2. Na verdade essas portas podem ser reconfiguradas pelo CMOS Setup para utilizar endereços da COM1, COM2, COM3 ou COM4.

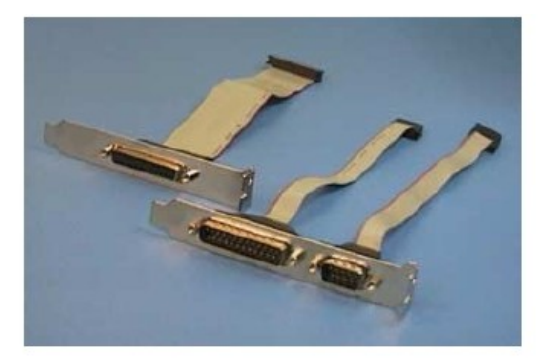

Figura 1.21 Conectores auxiliares para as interface seriais.

As placas de CPU padrão AT são acompanhadas de cabos como os da figura 1.21. Em cada um deles, uma extremidade deve ser ligada à conexão da porta serial existente na placa de CPU (COM1 ou COM2). Na outra extremidade existe um conector DB-9 ou DB-25 que deve ser fixado na parte traseira do gabinete do PC.

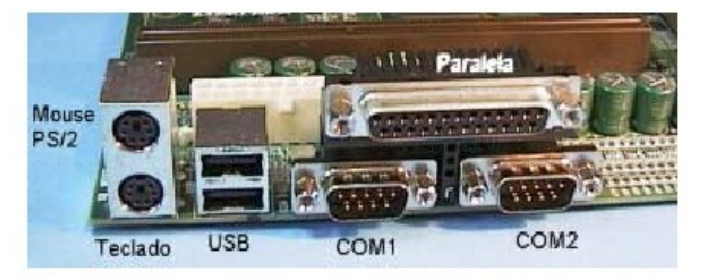

Figura 1.22 Conectores existentes na parte traseira de uma placa de CPU ATX.

Placas de CPU padrão ATX não possuem conectores como os da figura 1.21. Ao invés disso, a parte traseira dessas placas possui diversos conectores fixos, entre os quais os usados pelas portas seriais (figura 1.22).

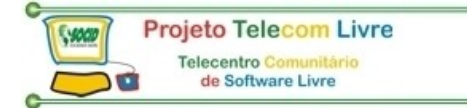

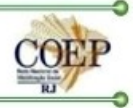

Convém apresentar um detalhe importante a respeito dos conectores como o da figura 1.21. Apesar de todos serem parecidos, existem diferenças na ordem das ligações na interface. Em outras palavras, os conectores auxiliares que acompanham uma placa (relativos à COM1, COM2 e à porta paralela) não funcionarão necessariamente com outras placas. Ao instalar uma placa de CPU, use os cabos seriais e paralelo com ela fornecidos. Se você utilizar os cabos que faziam parte de outro PC, poderão não funcionar ao serem ligados na nova placa de CPU.

#### **Interfaces paralelas**

As interfaces paralelas são em geral usadas para a conexão de impressoras, mas existem outras aplicações de uso razoavelmente freqüente, como a conexão entre dois PCs pela interface paralela, ZIP Driver paralelo, câmeras digitais, câmeras para videoconferência, scanners paralelos e unidades de fita magnética.

Nas placas de CPU padrão AT, assim como ocorre com as interfaces seriais, o acesso à porta paralela é feito através de um cabo, com um conector que deve ser ligado à placa de CPU e outro que deve ser fixado na parte traseira do gabinete. As placas de CPU padrão ATX possuem o conector da interface paralela fixo na sua parte traseira, como mostra a figura 1.22.

#### **Gabinete e fonte de alimentação**

O gabinete é a caixa metálica na qual são instaladas as peças que forma o computador: placas, drivers, disco rígido, etc. Nele também está localizada a fonte de alimentação, responsável pela geração da corrente elétrica que faz os circuitos do computador funcionarem. acompanhados da fonte de alimentação.

A figura 1.23 mostra alguns tipos mais comuns de gabinete. Os verticais, também chamados de "torre", apresentam os tamanhos:

- Pequeno (mini tower)
- Médio (midi tower)
- Grande (full tower)

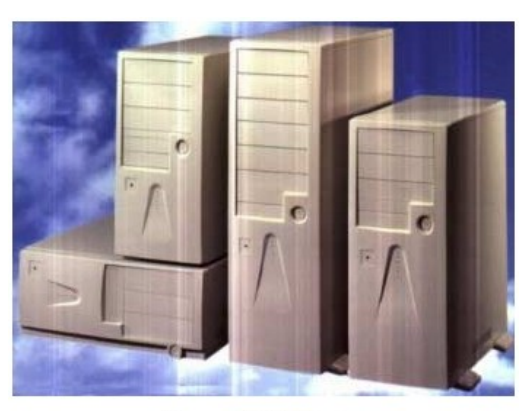

Figura 1.23 Gabinetes.

Também é comum encontrar gabinetes horizontais. Os gabinetes possuem em seu painel frontal diversos LEDs indicadores e chaves de controle:

- Chave para trancar o teclado
- Botão TURBO
- Botão RESET
- Botão ou chave para ligar o computador
- LED de POWER ON
- LED indicador de modo turbo
- LED indicador de acesso ao disco rígido

O display digital que serve para a indicação do clock do processador, medido em MHz (Megahertz). Os gabinetes são também equipados com um pequeno alto-falante que deve ser ligado na placa de CPU.

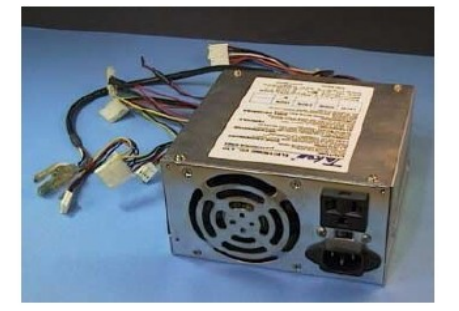

Figura 1.24 Exemplo de fonte de alimentação de um PC.

A fonte de alimentação recebe corrente alternada da rede elétrica (que pode ser de 110 ou 220 volts) e a transforma em corrente contínua para a alimentação dos circuitos internos do computador. Existem fontes com potências de 150 a 350 watts. A fonte de 200 W é mais que suficiente para a maioria dos computadores normais, de uso pessoal. Com uma fonte de 200 W podemos alimentar uma placa de CPU, placas de expansão, drivers, disco rígido e driver de CD-ROM. Normalmente este é o tipo de fonte que acompanha os gabinetes mini torre. As fontes com potência superior a 200 watts são necessárias em alguns computadores especiais, como servidores de arquivos de uma rede local de computadores. Neste tipo de aplicação o computador normalmente possui vários discos rígidos, unidades de fita magnética, e discos óticos.

A fonte de alimentação possui diversos conectores para alimentação de placas, drivers de disquete, discos rígidos e drivers de CD-ROM e discos óticos em geral. Os conectores para alimentação de drivers (incluindo aqui todos os tipos) têm o aspecto indicado na figura 1.25. Nessa figura, o conector de tamanho menor é usado para alimentar drivers para disquetes de 3½", enquanto o maior é usado para alimentar discos rígidos e drivers de CDROM. Nas

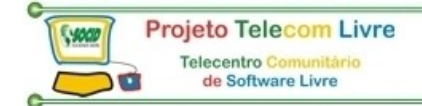

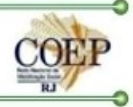

fontes padrão AT existe um par de conectores de 6 vias, utilizados para alimentar a placa de CPU. A figura 1.26 mostra o aspecto desse conector.

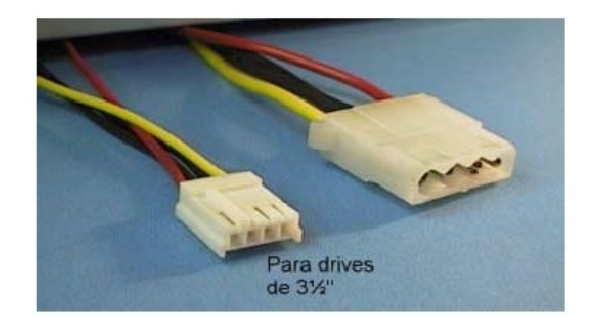

Figura 1.25 Conectores para alimentar drivers de disquetes, discos rígidos e drivers de CD-ROM.

O conector maior apresentado na figura 1.25, devido ao seu formato geometricamente assimétrico, só pode ser encaixado de uma forma e não oferece perigo de ligação errada. Além disso, todos eles são idênticos e intercambiáveis, ou seja, qualquer um dos conectores de tamanho maior pode alimentar qualquer dispositivo que possua ligação para esses conectores.

Os conectores para alimentação da placa de CPU padrão AT merecem um cuidado especial. O usuário desavisado pode ligar esses conectores de forma invertida e isso acarreta o dano permanente a todas as placas do computador.

Observe o código de cores da figura 1.26 para a ligação de forma correta. No posicionamento dos conectores de alimentação da placa de CPU, siga a seguinte regra: **Os quatro fios pretos ficam na parte central do conector.**

Quase todas as fontes possuem uma chave seletora de voltagem (110 ou 220 volts), e também um ventilador interno que retira o ar quente do interior do computador e da própria fonte.

O ar entra no computador por diversos orifícios e frestas existentes no gabinete e sai pela parte traseira da fonte. Em certos modelos de fonte, o percurso do ar é o inverso, ou seja, entra pela parte traseira, passa pela fonte e é empurrado para dentro do gabinete, expulsando o ar quente.

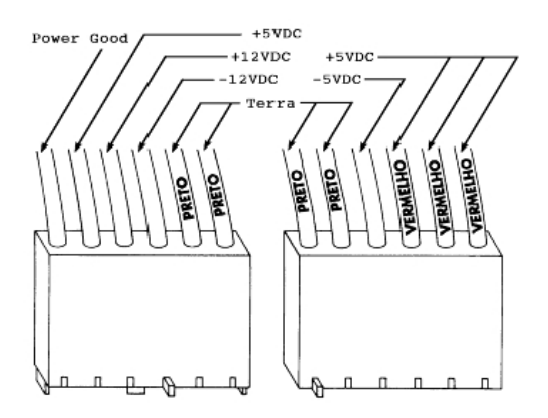

Figura 1.26 Conector de alimentação para a placa de CPU.

Os conectores para alimentar a placa de CPU mostrados na figura 1.31 são os encontrados nas fontes padrão AT. Já as fontes padrão ATX utilizam um conector diferente, com 20 vias, mostrado na figura 1.27. Este conector não oferece perigo de inversão, já que só permite o encaixe em uma posição.

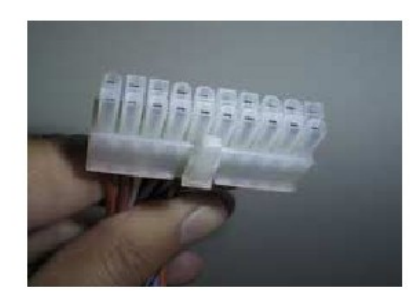

Figura 1.27 Conector de uma fonte de alimentação ATX.

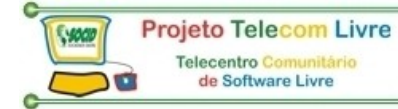

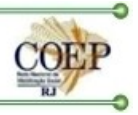

#### **A conexão das partes**

Eletronicamente, a forma de interligação dos componentes aqui apresentados é muito simples. Podemos ver essas conexões na figura 1.28. Nesta figura estamos representando um PC completo, com exceção do gabinete.

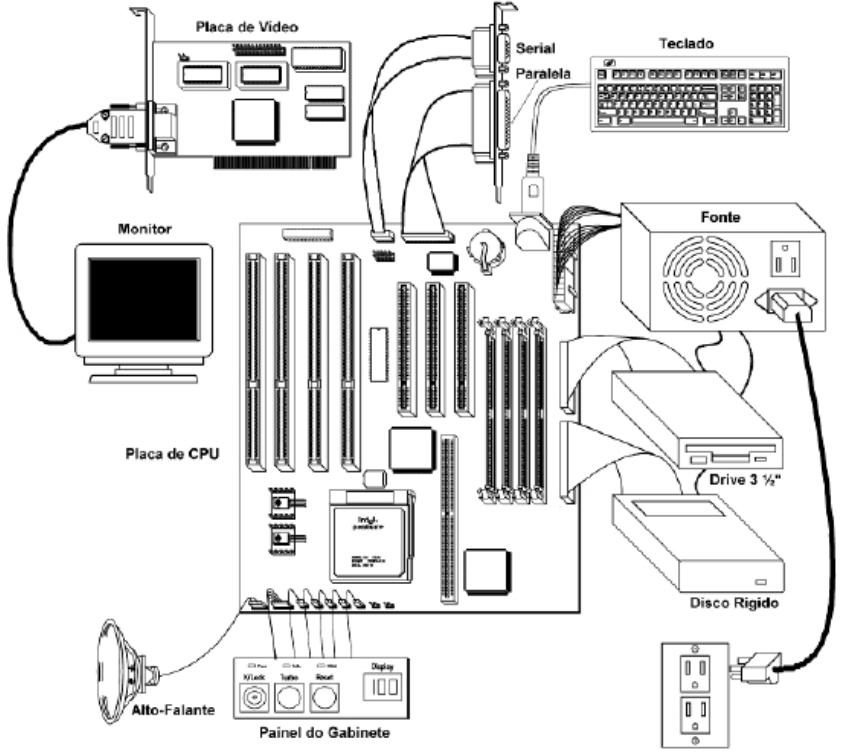

Figura 1.28 Conexões das peças que formam um PC com placa de CPU padrão AT.

No centro de tudo está a placa de CPU. Nela estão ligados diversos dispositivos:

- **Teclado**
- **Mouse**
- **Impressora**
- **Drivers**
- Disco rígido
- Painel frontal do gabinete

Observe que nesta figura, as únicas placas existentes são a placa de CPU e a placa de vídeo.

Outras placas podem existir, como placas fax/modem e placas de som.

O teclado é ligado diretamente no conector existente na parte traseira da placa de CPU. O mouse é ligado em uma das interfaces seriais existentes na placa de CPU (COM1 e COM2), sendo que normalmente é ligado na COM1. A impressora é ligada na interface paralela existente na placa de CPU. Tanto os drivers como o disco rígido são ligados nas respectivas interfaces existentes na placa de CPU, através de cabos FLAT apropriados. Ainda na placa de CPU é feita a conexão da placa SVGA, na qual é ligado o monitor.

A fonte de alimentação é ligada à tomada da rede elétrica, e possui uma saída para a ligação da tomada do monitor. Existem saídas para fornecer corrente para a placa de CPU, os drivers e o disco rígido.

Na figura 1.29 vemos as ligações em um PC que utiliza o padrão ATX. Vemos que exceto pelo seu formato, as ligações são praticamente as mesmas dos PCs que seguem o padrão AT. A principal diferença está nas ligações das interfaces seriais e paralela, todas feitas pelo painel localizado na parte traseira da placa de CPU.

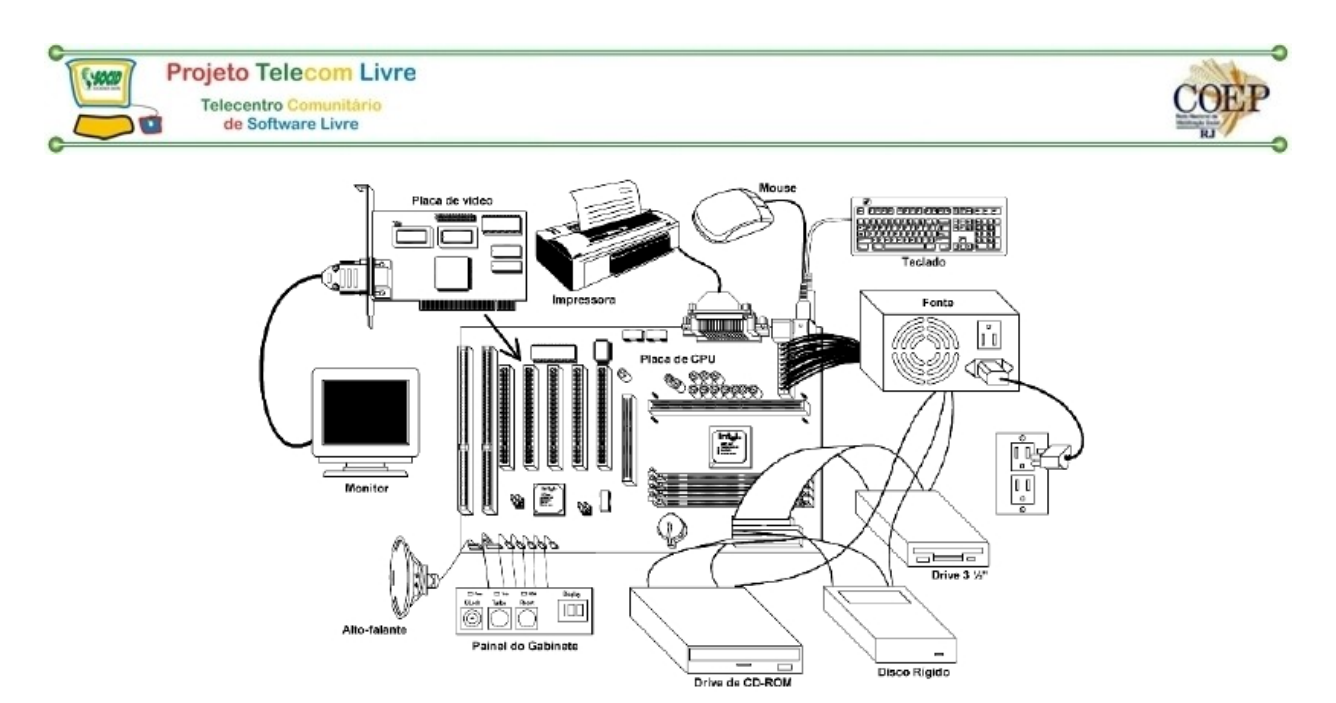

Figura 1.29 Conexões em um PC equipado com placa de CPU padrão ATX.

#### **Algumas conexões elétricas**

Durante as expansões, muitas vezes precisamos desmontar parcialmente o computador, para depois montar novamente as peças retiradas. Para fazer isto precisamos conhecer as conexões envolvidas, caso contrário teremos dificuldades em remontar o equipamento. Vejamos como essas conexões são realizadas, o que certamente poupará bastante tempo e evitará sérios problemas.

#### **Ligação da fonte de alimentação na placa de CPU**

Esta é uma ligação importantíssima, e danifica todas as placas e memórias caso seja feita de forma errada. As fontes de alimentação padrão AT possuem diversos conectores. Dois deles (figura 2.1) destinam-se à placa de CPU.

Todas as placas de CPU padrão AT possuem, próximo ao conector do teclado, um conector de 12 vias para a conexão na fonte de alimentação. A regra para a correta conexão é muito simples. Cada um dos dois conectores de 6 fios possui 2 fios pretos. Ao juntar esses dois conectores, devemos fazer com que os 4 fios pretos fiquem juntos, como mostram as figuras 1 e 2. Esses dois conectores possuem guias plásticas que ajudam a conectar na orientação correta. Veja a posição relativa dessas guias e do conector da placa de CPU.

Faça o encaixe exatamente como mostra a figura 2.2. Verifique se todos os pinos foram encaixados corretamente.

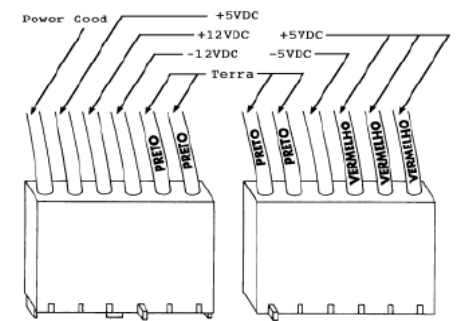

Figura 2.1 Conector da fonte que deve ser ligado na placa de CPU

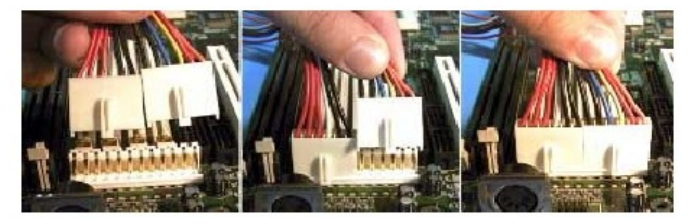

Figura 2.2 Conectando uma fonte de alimentação em uma placa de CPU AT

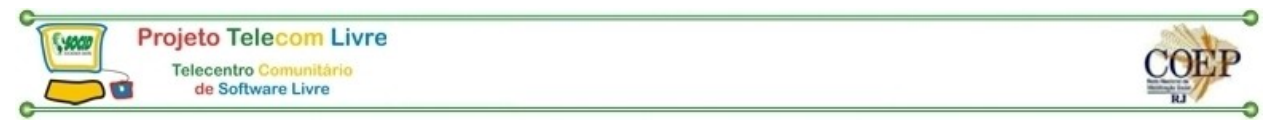

A ligação da fonte de alimentação ATX em uma placa de CPU padrão ATX é ainda mais simples de ser feita, já que o conector de 20 vias utilizado só permite o encaixe em uma posição. Não há risco de conexão invertida.

#### **Ligação da fonte de alimentação nos drivers e no disco rígido**

A fonte de alimentação possui conectores como os da figura 2.3, para alimentar HDs e drivers (drivers de disquetes, drivers de CD-ROM, unidades de fita, etc.).

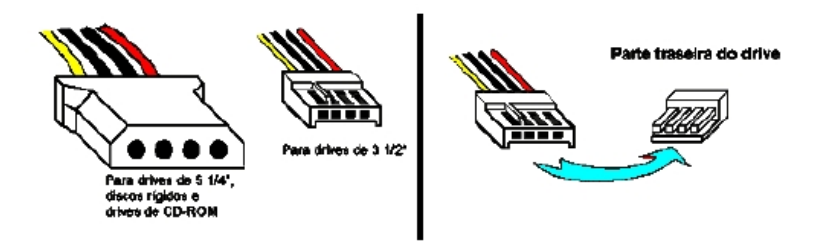

Figura 2.3 Conectores da fonte e forma correta de encaixar o menor conector.

O maior desses conectores é próprio para alimentar discos rígidos, drivers de CD-ROM e unidades de fita. Este conector não oferece perigo de inversão, pois devido ao seu formato, só permite o encaixe em uma posição. O conector menor destina-se aos drivers de 3½" e outros tipos especiais, como por exemplo, drivers LS-120. Para encaixar corretamente, faça como mostra a figura 2.3.

#### **Ligação de cabos flat**

Todos os cabos flat realizam a ligação entre uma interface e um ou mais dispositivos. Estamos então nos referindo à forma correta de realizar as seguintes ligações:

- Cabo flat IDE na interface IDE da placa de CPU
- Cabo flat para drivers na interface de drivers da placa de CPU
- Cabo flat da impressora na interface paralela da placa de CPU
- Cabos flat seriais nas interfaces seriais da placa de CPU

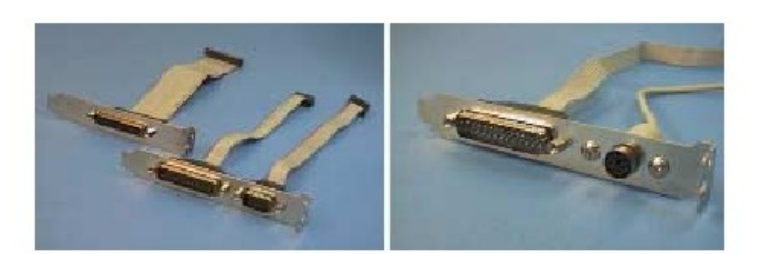

Figura 2.4 Cabos flat que dão acesso à interface paralela e às interfaces seriais.

Os cabos flat da interface paralela e das interfaces seriais possuem uma extremidade para ser ligada na placa de CPU e outra extremidade contendo um conector que deve ser aparafusado no painel traseiro do gabinete. A figura 2.4 mostra esses cabos, que são fornecidos juntamente com as placas de CPU AT (os modelos ATX não usam esses cabos, pois já possuem seus conectores embutidos). Existem ainda os cabos flat IDE e o para conexão de drivers de disquete. A regra para conexão de cabos flat é simples: **O fio vermelho do cabo flat deve estar próximo ao pino 1 do conector da interface.**

Os cabos flat possuem um de seus fios pintado de vermelho. Este é o fio número 1 do cabo. No conector da interface na qual o respectivo cabo flat deve ser encaixado, sempre existirá uma indicação da localização do pino 1. Quando não estiver indicado o pino 1, estará indicado o pino 2, que fica ao seu lado. Mesmo quando não é possível visualizar os números próximos ao conector, é possível descobrir a orientação do pino 1 através de uma consulta ao manual da placa de CPU (ou da placa de interface apropriada, como é o caso da IDEPLUS). Nos manuais, sempre existirá o desenho de um diagrama, mostrando os conectores e os respectivos pinos "1".

#### **Ligação do cabo flat no driver de 3½"**

Nesta conexão, o fio 1 do cabo flat deve ficar próximo ao pino 1 do conector. Ao examinar a parte traseira de um driver de 3½", poderemos encontrar números próximos ao conector. Normalmente encontramos a indicação do pino 1, ou então do pino 2, que é vizinho do 1. Algumas vezes encontramos também as indicações dos pinos 33 e 34, localizados no lado oposto do conector (figura 2.5). Esta conexão é um pouco difícil de ser realizada, principalmente

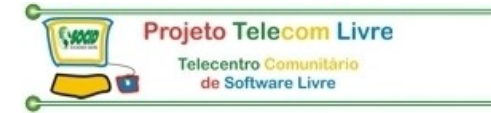

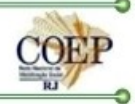

quando usamos um gabinete mini-torre. Corremos o risco de realizar o encaixe errado. A forma mais fácil de realizar esta conexão é fazê-la com o driver ainda fora do gabinete.

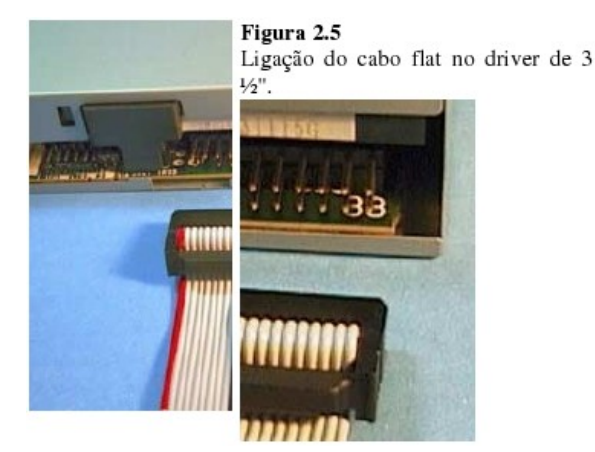

#### **Ligações do cabo flat no disco rígido e no driver de CD-ROM**

Essas conexões são feitas de forma análoga à conexão dos drivers. O fio vermelho do cabo flat deve ficar orientado no mesmo sentido que o pino 1 do conector do disco rígido e do driver de CD-ROM. Normalmente podemos identificar o pino 1 (ou o pino 2) por inspeção visual direta no conector do driver. Algumas vezes encontramos também as indicações dos pinos 39 e 40, no lado oposto do conector.

#### **Instalação de módulos de memória SIMM**

Devemos introduzir o módulo de memória em seu soquete, de forma inclinada, e a seguir movê-lo para a posição vertical (figura 2.6). Duas alças metálicas localizadas no soquete prenderão o módulo por dois furos existentes nas suas partes laterais. Para retirar um módulo do seu soquete, devemos forçar levemente para fora as duas alças metálicas. O módulo se inclinará e a seguir pode ser retirado (figura 2.7).

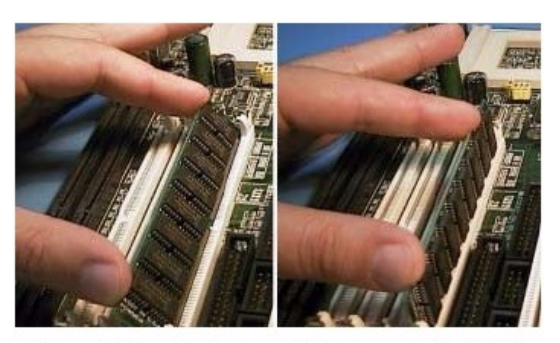

Figura 2.6 Instalando um módulo de memória SIMM

Se possível devemos instalar os módulos de memória antes de alojar a placa de CPU no gabinete. Uma vez que a placa já esteja em seu lugar, pode ficar difícil realizar esta instalação devido ao pequeno espaço disponível no interior do gabinete.

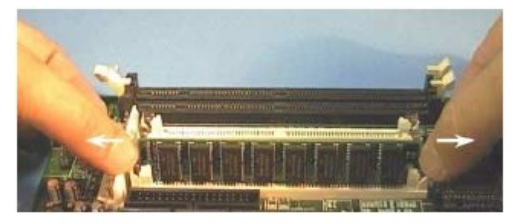

Figura 2.7 Retirando um módulo de memória SIMM

#### **Instalação de módulos DIMM/168**

A instalação e remoção de módulos DIMM/168 também é simples. Para encaixar este módulo, devemos posicionálo sobre o seu soquete e forçá-lo para baixo (figura 2.8). Duas alças plásticas travarão o módulo. Para removê-lo, basta puxar para os lados essas duas alças plásticas, e o módulo se levantará (figura 2.9).

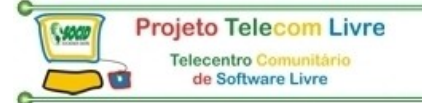

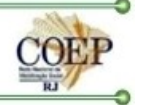

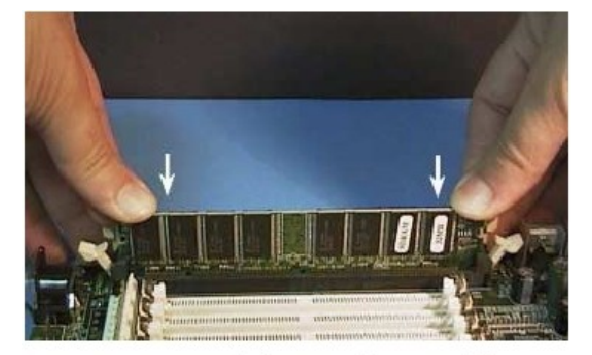

Figura 2.8 Instalando um módulo DIMM/168.

#### **Instalação de módulos COAST**

Na maioria das placas de CPU atuais, os chips de memória cache são soldados na placa de CPU. Entretanto, certas placas de CPU utilizam um encapsulamento especial para a cachê chamado de COAST (cache-on-a-stick). A instalação deste módulo consiste simplesmente em forçá-lo com cuidado, de cima para baixo, como mostra a figura 2.10. Observe que este módulo possui um corte que serve para impedir o encaixe de forma invertida. O corte deve coincidir com a divisão existente no soquete.

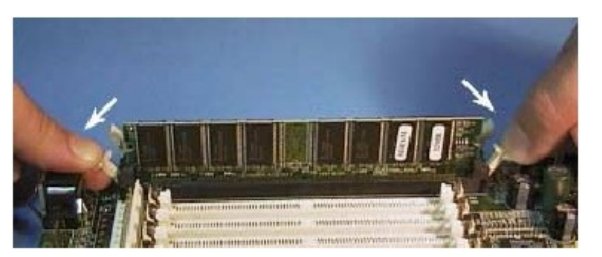

Figura 2.9 Removendo um módulo DIMM/168.

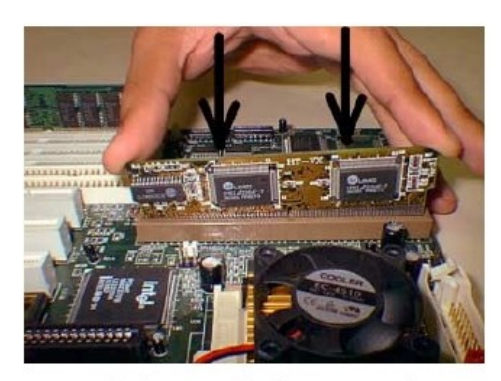

Figura 2.10 Instalando um módulo de memória cache tipo COAST.

#### **Ligação do alto-falante**

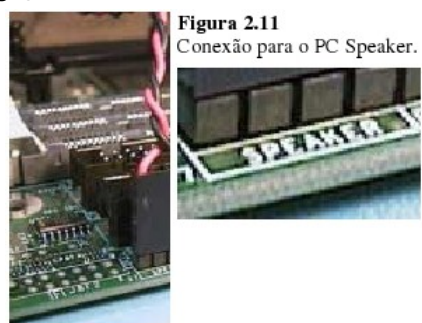

Os gabinetes para PC possuem, na sua parte frontal, um pequeno alto-falante, conhecido como "PC Speaker". É ligado a dois fios, na extremidade dos quais poderá existir um conector de 4 vias, ou dois conectores de 1 via. Na placa de CPU, encontraremos um conector de 4 pinos, com a indicação "SPEAKER".

Apesar do conector existente na placa de CPU possuir 4 pinos, apenas os dois extremos são usados. Esta ligação não possui polaridade, ou seja, se os fios forem ligados de forma invertida, o PC Speaker funcionará da mesma forma.

#### **Ligação do botão RESET**

Do botão de Reset partem dois fios, na extremidade dos quais existe um conector de duas vias. Este conector não tem polaridade, pode ser ligado invertido sem alterar o funcionamento. Na placa de CPU você encontrará um conector de duas vias com a indicação "RESET", ou "RST", ou "RESET SW", para esta conexão.

#### **Ligação do Hard Disk LED**

Todos os gabinetes possuem no seu painel, um LED indicador de acesso ao disco rígido (HD LED). Na sua parte posterior estão ligados dois fios, na extremidade dos quais existe um conector de duas vias. Na placa de CPU você encontrará pinos com a indicação HD LED. Use o manual para facilitar a identificação desta conexão. Esta conexão possui polaridade, ou seja, se for feita de forma invertida, o LED não acenderá. Felizmente, esta ligação invertida não causa dano algum. Se o LED não acender (espere o boot para que o disco rígido seja acessado), desligue o computador e inverta a polaridade desta ligação, e o LED funcionará.

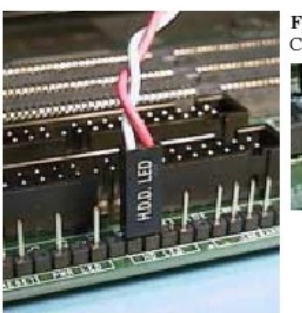

Figura 2.12 Conexão para o HD LED.

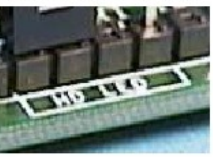

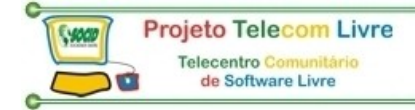

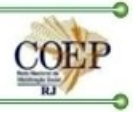

#### **Ligação do Power LED e do Keylock**

A maioria das placas de CPU apresentam um único conector, com 5 pinos, nos quais são feitas ambas as conexões. O Power LED acende sempre que o computador estiver ligado, e fica localizado no painel frontal do gabinete. Normalmente é de cor verde. Da sua parte posterior partem dois fios, normalmente um verde e um branco. Na extremidade deste par de fios, poderá existir um conector de 3 vias (a do meio não é utilizada), ou dois conectores isolados de 1 via cada um.

O Keylock é uma fechadura elétrica existente no painel frontal do gabinete. Através de uma chave apropriada, também fornecida junto com o gabinete, podemos abrir ou fechar. Quando colocamos esta chave na posição fechada, a placa de CPU deixará de receber os caracteres provenientes do teclado. Isto impede (ou pelo menos dificulta) que outras pessoas utilizem o PC na nossa ausência.

Na parte traseira desta fechadura, existem dois fios, na extremidade dos quais existe um pequeno conector de duas vias. Na placa de CPU encontramos um conector de 5 pinos para a ligação do Keylock e do Power LED. Esses pinos são numerados de 1 a 5 (consulte o manual da placa de CPU). Nos pinos 1 e 3 ligamos o Power LED, e nos pinos 4 e 5 ligamos o Keylock.

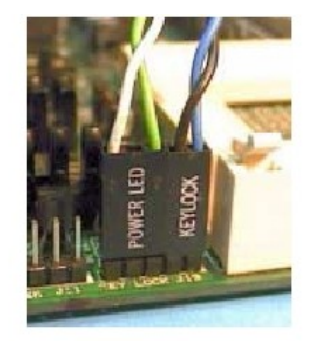

A ligação do Keylock não tem polaridade, mas a do LED tem. Se o LED não acender, desligue o micro e inverta a ligação. É interessante observar que o Keylock tem caído em desuso, e raramente é encontrado nos gabinetes e nas placas de CPU atuais.

Figura 2.13 Ligação do Keylock e do Power LED.

#### **Ligando o microventilador na fonte de alimentação**

Processadores Pentium e superiores necessitam ser acoplados a um microventilador. Este ventilador precisa receber tensão da fonte. Muitos possuem conectores para ligá-los na fonte de alimentação, como mostra a figura 2.14.

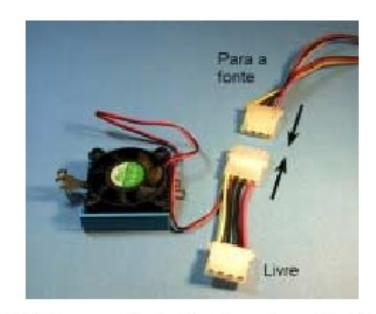

Figura 2.14 Microventilador ligado na fonte de alimentação.

Ventiladores para processadores Pentium II, Pentium III e Celeron são em geral conectados à placa de CPU, como mostra a figura 2.15.

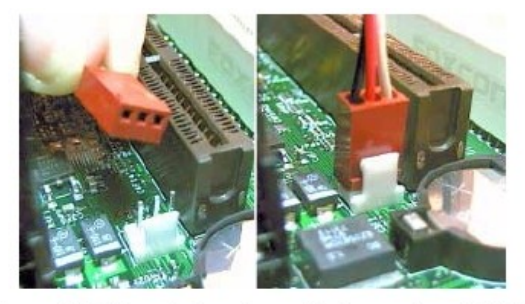

Figura 2.15 Conexão do microventilador na placa de CPU.

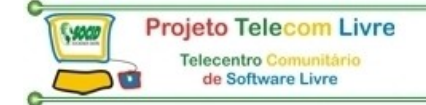

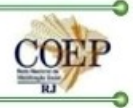

#### **As conexões mecânicas**

Para uns é uma tarefa fácil, para outros é um verdadeiro quebra-cabeça. Vejamos agora detalhes sobre as conexões mecânicas encontradas em um PC.

#### **Espaçadores plásticos**

A placa de CPU é presa ao gabinete por dois processos: espaçadores plásticos e parafusos metálicos hexagonais (figura 2.16). Esses espaçadores plásticos devem ter inicialmente a sua parte superior encaixada em furos apropriados na placa de CPU. Sua parte inferior deve ser encaixada em fendas existentes no gabinete. Podemos observar essas fendas na figura 2.17.

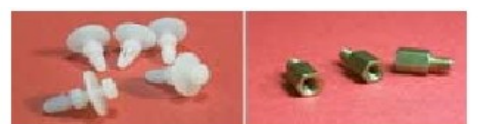

Figura 2.16 Espaçadores plásticos e parafusos de fixação da placa de CPU

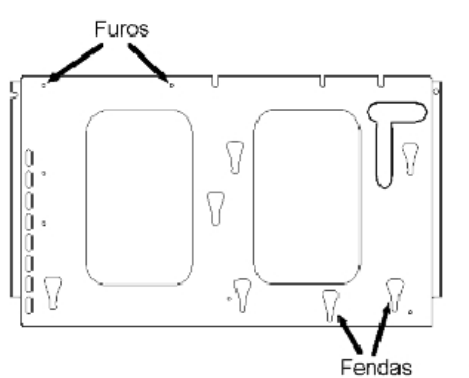

Figura 2.17 Furos e fendas

existentes na chapa do gabinete.

O encaixe dos espaçadores é mecanicamente um pouco difícil de fazer. Inicialmente devemos checar quais são as fendas existentes no gabinete que estão alinhadas com furos na placa de CPU. Encaixamos espaçadores plásticos nos furos da placa de CPU que possuem fendas correspondentes na chapa do gabinete.

A seguir colocamos a placa no seu lugar, de forma que todos os espaçadores plásticos encaixem simultaneamente nas suas fendas. A figura 2.18 mostra em (A) o detalhe do encaixe de um espaçador na sua fenda.

Após acoplar a placa de CPU, devemos olhar no verso da chapa onde a placa foi alojada, para verificar se todos os espaçadores encaixaram-se nas suas fendas. Deslocamos então a placa de CPU de modo que todos os espaçadores fiquem posicionados como indica em (B) a figura 2.18.

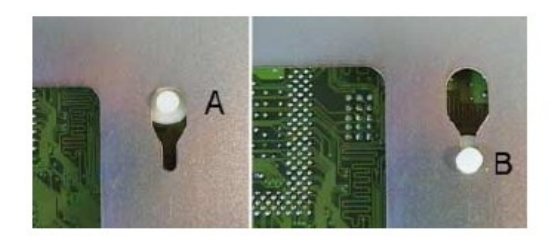

Figura 2.18 Encaixando os espaçadores plásticos nas fendas da chapa do gabinete.

#### **Parafusos de fixação da placa de CPU**

Como vimos, a fixação da placa de CPU é feita por espaçadores plásticos e por parafusos metálicos hexagonais. Devemos contudo, tomar muito cuidado com o uso desses parafusos. Inicialmente devemos identificar quais são os furos existentes na chapa do gabinete, próprios para a recepção desses parafusos.

A seguir, devemos checar quais são os furos da placa de CPU que têm correspondência com esses furos da chapa do gabinete. Observando os furos existentes na placa de CPU, podemos verificar que existem dois tipos, ambos mostrados na figura 2.19:

- Furo normal
- Furo metalizado

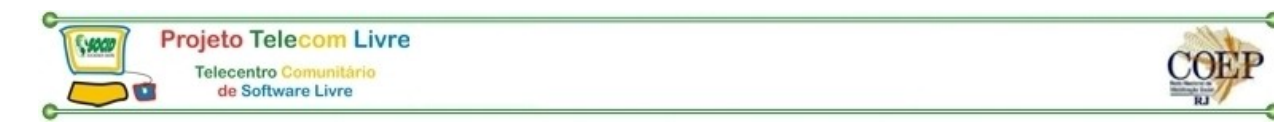

O furo metalizado pode ser usado para fixação através de parafusos metálicos. O furo normal deve ser usado apenas para fixação por espaçadores plásticos.

Se usarmos um parafuso metálico em um furo sem metalização, este parafuso poderá arranhar a camada de verniz, provocando contato entre as trilhas de circuito impresso, resultando em um curto-circuito que danificará a placa.

Na parte direita da figura 2.19 vemos o detalhe da fixação da placa de CPU através de parafusos. Inicialmente os parafusos são fixados na chapa do gabinete. Depois que a placa de CPU está em seu lugar, colocamos parafusos associados a arruelas isolantes.

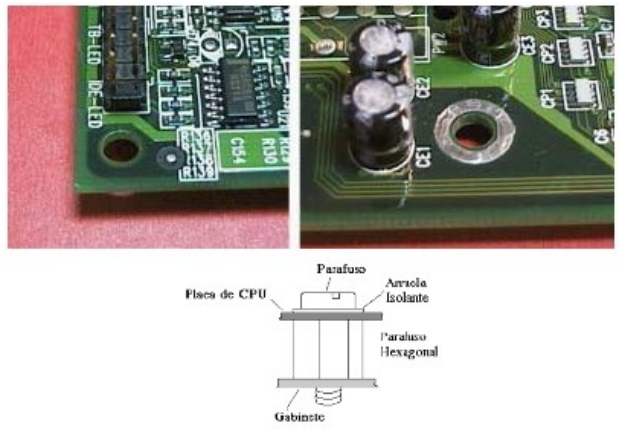

Figura 2.19 Furos da placa de CPU.

#### **Fixação das placas de expansão**

O gabinete é fornecido junto com diversos parafusos, entre os quais, aqueles para aparafusar as placas de expansão. Todas as placas de expansão possuem, na sua lâmina traseira, uma fenda para o seu aparafusamento no gabinete.

Para fixar uma placa de expansão, inicialmente devemos posicioná-la sobre o slot onde será feito o encaixe, mas sem forçá-la. Uma vez que a placa esteja perfeitamente posicionada sobre o slot, fazemos o encaixe.

Este encaixe deve ser feito com muito cuidado para não forçar demais nem o slot nem a placa de CPU. Depois de encaixada em seu slot, colocamos o parafuso de fixação, como mostra a figura 2.20.

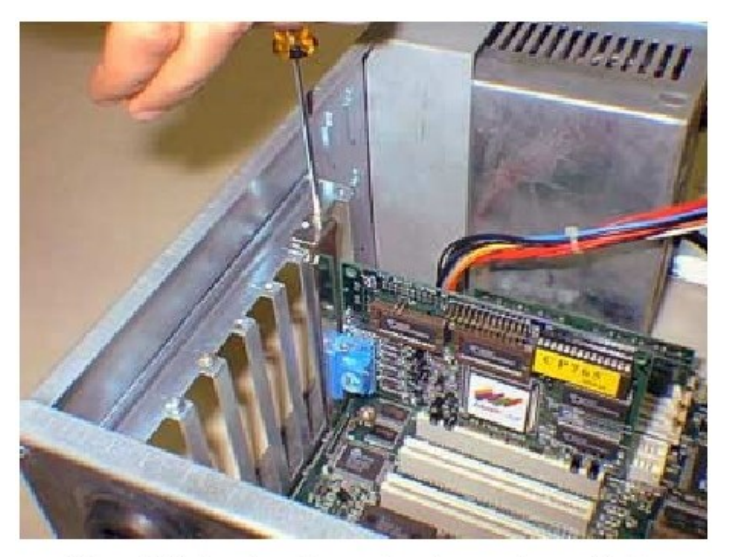

Figura 2.20 Aparafusando uma placa de expansão no gabinete.

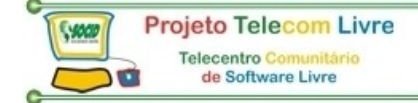

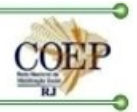

#### **Aparafusando os drivers**

O driver de disquetes e o driver de CD-ROM são introduzidos pela parte frontal do gabinete. Após alojados, são aparafusados pelos furos das suas partes laterais (figura 2.21). Basta usar dois parafusos de cada lado.

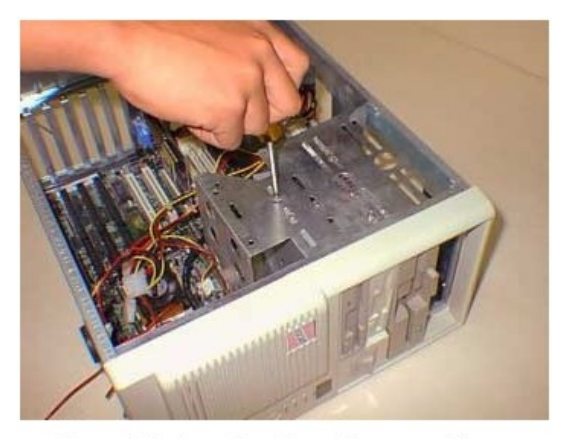

Figura 2.21 Aparafusando os drivers no gabinete.

#### **Aparafusando o disco rígido**

O disco rígido deve ser introduzido no gabinete pela sua parte interna. Uma vez introduzido, deve ser aparafusado pelos furos existentes nas suas partes laterais, como vemos na figura 2.22. É suficiente usar dois parafusos da cada lado.

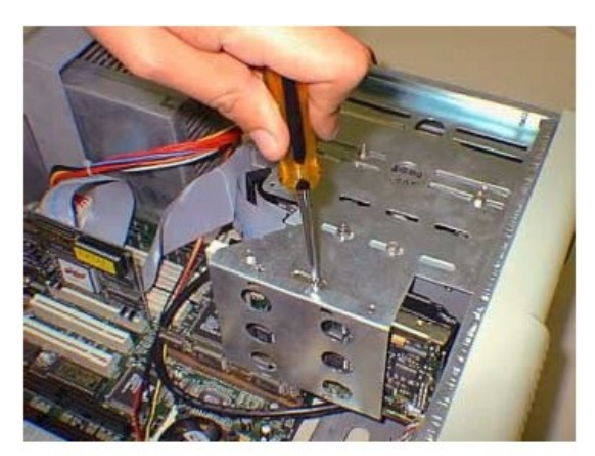

Figura 2.22 Aparafusando o disco rígido no gabinete

#### **Configurando jumpers**

A maioria das placas de expansão usadas nos PCs atuais são do tipo PnP (Plug and Play). Essas placas não requerem a programação de jumpers para a sua instalação. Mesmo assim, o usuário interessado em realizar expansões ainda encontrará placas nas quais existem jumpers. Um caso típico é a placa de CPU.

Nela existem jumpers para selecionar a voltagem e o clock do processador, além de algumas outras opções de hardware. Discos rígidos, drivers de CD-ROM e outros dispositivos IDE também precisam ter jumpers configurados.

Podemos encontrar jumpers que se encaixam em um par de pinos, e jumpers que se encaixam em dois pinos, escolhidos dentro de um grupo de 3 ou mais pinos.

**Jumpers** de 2 pinos

off

|o<br>|o

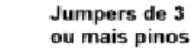

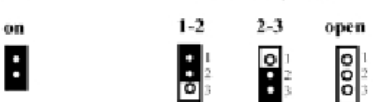

Quando existem apenas dois pinos, temos duas configurações possíveis:

- ON ou CLOSED: quando o jumper está instalado
- OFF ou OPEN: quando o jumper está removido
- Figura 3.1 Formas de configurar um jumper.

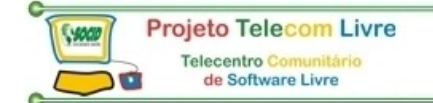

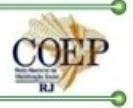

É comum encontrar jumpers com apenas um dos seus contatos encaixados. Esta opção é equivalente a OFF, já que com apenas um pino encaixado não existe contato elétrico. Quando temos grupos com 3 ou mais pinos, estes são numerados. Os manuais dizem para encaixarmos um jumper entre 1-2, 2-3, etc.

Se você não vai trocar a sua placa de CPU e nem instalar um novo processador, provavelmente não precisará conhecer os jumpers da sua placa de CPU. Entretanto é difícil encontrar um usuário interessado em expansões que não deseje também aumentar o poder de processamento do seu computador.

Para isto é preciso instalar uma placa de CPU nova, ou trocar o processador por outro mais veloz. Neste tipo de expansão é fundamental o conhecimento dos jumpers envolvidos. Os principais deles dizem respeito a:

- Voltagem interna do processador
- Clock externo do processador
- Multiplicador de clock
- Jumpers relativos à memória DRAM

O modo de programação dessas opções depende de diversos fatores, como o processador e a placa de CPU. Por exemplo, processadores Pentium II, Pentium III e Celeron não necessitam de programação de voltagem na placa de CPU. Esses processadores informam automaticamente à placa de CPU a voltagem necessária. Desta forma a placa de CPU pode gerar a voltagem correta para enviar ao processador. Processadores que utilizam o Socket 7 não oferecem este recurso. Cabe ao usuário programar jumpers da placa de CPU para fornecer as voltagens corretas.

#### **Programando a voltagem do processador**

A maioria dos processadores modernos possui indicada na sua face superior, a voltagem de operação, possibilitando assim a programação correta. Observe por exemplo o AMD-K6 mostrado na figura 3.2. Encontramos a indicação:

#### **3.2 V Core / 3.3 V I/O**

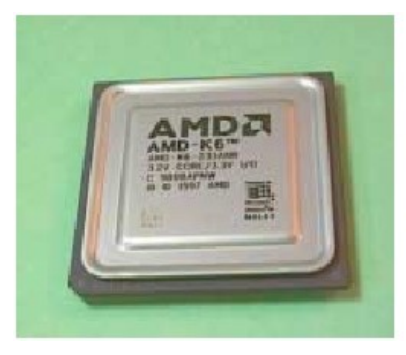

Figura 3.2 Este AMD K6 opera internamente com 3.2 volts.

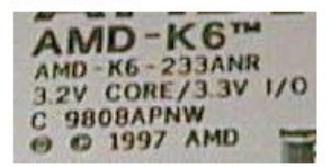

Esta é uma característica de quase todos os processadores modernos. Operam externamente com uma voltagem fixa de 3.3 volts (padrão para a maioria dos processadores, chipsets e memórias), mas a voltagem interna apresenta um valor menor. Com uma voltagem menor, também menor será o aquecimento do processador. A voltagem externa é mantida constante em 3.3 volts, para manter compatibilidade com os demais circuitos da placa de CPU.

Este duplo sistema de voltagem foi introduzido a partir do Pentium MMX. Este processador opera externamente com 3,3 volts e internamente com 2,8 volts. Antes dele os processadores operavam internamente e externamente com voltagens iguais.

De um modo geral, a voltagem externa de um processador será 3,3 volts (não é necessário programar este valor, já que é fixo), e a interna estará indicada na sua face superior. Mesmo assim você poderá encontrar alguns processadores de fabricação menos recente que não possuem indicação de voltagem. Mostraremos a seguir quais são esses casos e quais voltagens você deve utilizar.

#### **Pentium (P54C)**

Este processador pode ser dividido em duas categorias:

- VRE: Utiliza tensões de 3,4 a 3,6 V. Normalmente é programado para 3,5 V.
- STD (Standard): Utiliza tensões de 3,1 a 3,6 V. Normalmente usamos 3,3 V.

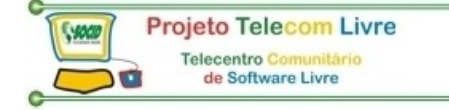

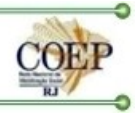

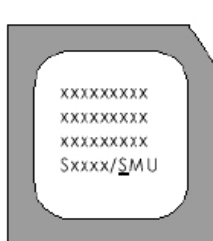

#### Figura 3.3

Distinguindo entre o P54C VRE e o P54C STD. A primeira letra após a / identifica o tipo de processador:

 $S = STD = 3,3$  volts  $V=VRE=3.5$  volts

A figura 3.3 mostra como distinguir a diferença entre o Pentium P54C VRE e o P54C STD. Basta checar a sua parte inferior. Na quarta linha temos uma indicação como xxxxx/Sxx. A letra depois do "/" faz a distinção entre as versões. Se a letra for "S", trata-se de uma versão STD, se a letra for "V", trata-se de uma versão VRE.

#### **Pentium MMX (P55C)**

A diferença entre o Pentium comum e o Pentium MMX está na voltagem de operação, que é de 2,8 volts. O Pentium MMX utiliza duas tensões: 3,3 volts externos, e 2,8 volts internos. Os 3,3 volts são usados para gerar os sinais digitais que ligam o Pentium MMX com os circuitos externos, como memórias, chipset e interfaces.

#### **AMD K5**

Este processador já não é mais fabricado, mas você poderá encontrar alguns em PCs mais antigos. Foi produzido em diversas versões, utilizando várias opções de voltagem. Para identificar a voltagem, a primeira coisa a fazer é observar a indicação na sua parte superior. Digamos por exemplo que seja AMD K5 PR90 ABQ. A penúltima letra (no exemplo, "B") indica a voltagem de operação

#### **Processadores Cyrix 6x86**

A maioria dos processadores da Cyrix possuem indicação de voltagem na sua face superior. Podem operar com tensões de 3.3 ou 3.5 volts, a exemplo do Pentium P54C STD e VRE. O 6x86L opera externamente com 3.3 volts e internamente com 2.8 volts.

#### **Jumpers para programação de voltagem**

As placas de CPU de fabricação mais recente possuem um grupo de 4 jumpers através dos quais é possível programar diversos valores de voltagem, em geral de 2.0 volts a 3.5 volts. A figura 3.4 mostra um exemplo de tabela de configuração, extraído do manual de uma placa de CPU. Infelizmente as placas um pouco mais antigas, produzidas aproximadamente até o final de 1997, não possuem uma programação de voltagem tão flexível. Oferecem apenas algumas opções de voltagem, usadas pelos processadores daquela época. Normalmente são oferecidas as opções de 2.8, 2.9, 3.2, 3.3 e 3.5 volts. Neste caso não é possível instalar, por exemplo, um processador que exija uma tensão interna de 2,1 volts.

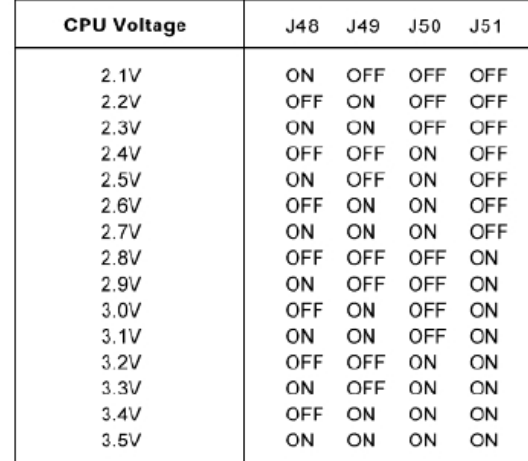

Figura 3.4 Tabela de configurações de voltagem interna do processador, extraída do manual de uma placa de CPU.

#### **Programando o clock externo**

A maioria dos processadores modernos opera com o clock externo de 100 MHz, enquanto os produzidos até o início de 1998 utilizavam quase sempre o clock externo de 66 MHz. Existem entretanto variações nessas programações. Os chipsets usados nas placas de CPU produzidas até o início de 1998 (i430FX, i430HX, i430VX, i430TX, i440FX, i440LX, entre outros) podiam operar com até 66 MHz externos, o mesmo ocorrendo com a maioria dos processadores da época. A Cyrix foi a primeira empresa a produzir processadores capazes de operar

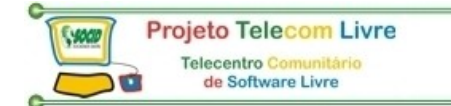

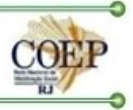

externamente com clocks mais elevados, como 75 e 83 MHz. Infelizmente esses clocks não eram suportados de forma confiável pelos chipsets da época. Algumas placas eram testadas e qualificadas pela Cyrix para operarem com esses clocks, mesmo com chipsets para 66 MHz. Muitos fabricantes ofereciam esses clocks externos, mas não se responsabilizavam pelo funcionamento acima de 66 MHz.

A coisa mudou de figura com chipsets produzidos a partir de 1998. Esses novos chipsets foram projetados para operar confiavelmente a 100 MHz. Entre os principais deles citamos o i440BX (para Pentium II, Pentium III e Celeron), o MVP e o Aladdin V (esses dois últimos para o Socket 7). Quando encontramos entre as diversas opções de clocks externos para uma placa, uma configuração para 100 MHz, significa que seu chipset realmente pode operar com esta velocidade. Quando as opções são apenas 66, 75 e 83 MHz, significa que o chipset pode operar confiavelmente no máximo a 66 MHz, e as opções de 75 e 83 MHz são "overclock", com confiabilidade reduzida.

A figura 3.5 mostra o exemplo de programação do clock externo em uma placa de CPU modelo FIC VA-503+, equipada com o chipset ALI Aladdin V. Este chipset foi desenvolvido para operar com até 100 MHz, mas este manual oferece opções adicionais de 112 e 124 MHz. Note que o próprio manual alerta que o desempenho máximo não será necessariamente obtido com esses clocks. Além disso prejudicam a confiabilidade do processador.

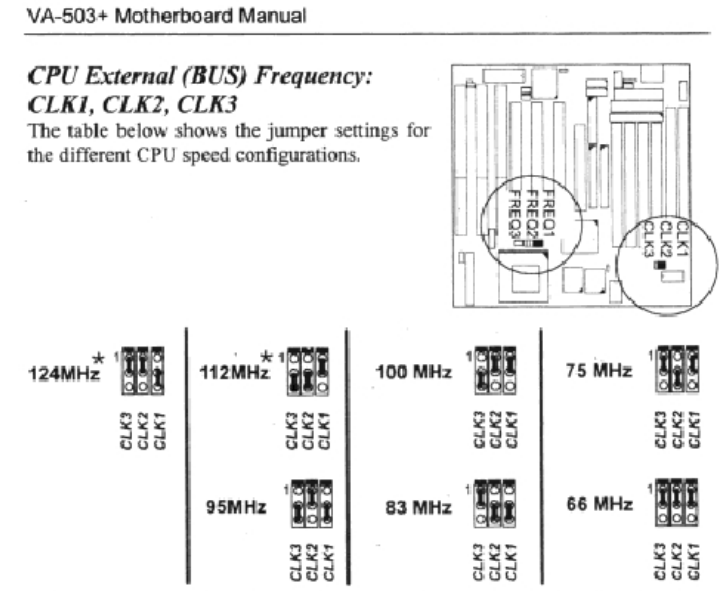

\*: When it selected, the system performance will not be quaranteed

Figura 3.5 Programação de clock externo.

Antes de decidir qual clock externo devemos utilizar, precisamos saber também qual é o clock externo máximo do processador a ser instalado. Processadores mais novos são capazes de operar com 100 MHz externos. Os não tão novos operavam tipicamente a 66 MHz, mas existem algumas exceções. A Cyrix possui modelos para clock externo de 75 e 83 MHz. A AMD oferece uma versão do K6-2 com clock interno de 380 MHz, operando externamente a 95 MHz.

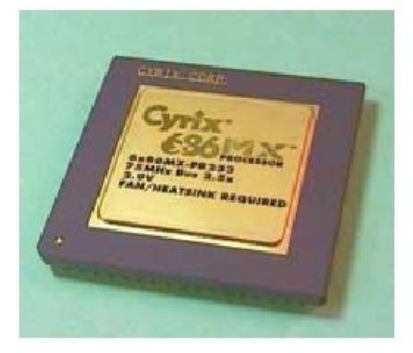

Figura 3.6 Este Cyrix 6x86MX opera com clock externo de 75 MHz

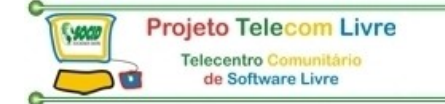

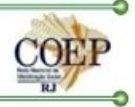

Nos processadores mais antigos, o clock externo é em geral de 66 MHz. Nos mais novos, encontramos uma indicação do clock externo na face superior do chip, como vemos no 6x86MX da figura 3.6.

Alguns processadores antigos podem operar com clocks de 60 ou mesmo de 50 MHz. Os processadores Pentium P54C de 90, 120 e 150 MHz utilizam o clock externo de 66 MHz. O Pentium P54C de 75 MHz opera externamente a 50 MHz.

Para programar o clock externo de um processador, determine qual é o maior valor possível que pode ser suportado pelo processador e pela placa de CPU. Use as instruções existentes no manual da placa de CPU para fazer esta configuração.

#### **Programando o clock interno**

Em todos os processadores o clock interno é igual ao clock externo multiplicado por um fator. Este fator multiplicativo é programado através de jumpers. Por exemplo, com o clock externo de 100 MHz e o fator 4.5x obtemos o clock interno de 450 MHz. Esta é a forma de programar, por exemplo, um AMD K6-3/450.

Processadores para o Socket 7 podem usar os fatores 1.5x, 2x, 2.5x, 3x, 3.5x, 4x, 4.5x, 5x, 5.5x e 6x. Já os processadores que usam o Slot 1 suportam mais opções para esses fatores, entre 2x e 9x.

#### **Outros jumpers de placas de CPU**

Além dos jumpers que definem a voltagem de operação e os clocks, existem outros menos importantes, mas que também precisam ser revisados.

#### **Jumper para descarga do CMOS**

Todas as placas de CPU possuem um jumper que é usado para habilitar o fornecimento de corrente da bateria para o chip CMOS. Muitas vezes, para não gastar a bateria enquanto a placa não é vendida, os fabricantes deixam este jumper desabilitado. Antes de montar o seu PC, verifique qual é este jumper, e programe-o na opção Normal, para que o chip CMOS receba corrente da bateria. A figura 3.7 mostra um exemplo desta configuração.

### **CMOS Discharge Settings**

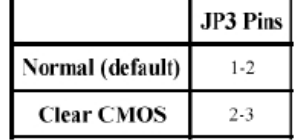

Figura 3.7 Jumper para descarga do CMOS

#### **Flash BIOS**

As placas de CPU modernas possuem seu BIOS armazenado em um tipo especial de memória chamado Flash ROM. Sua principal característica é que, ao contrário das ROMs comuns, podem ser reprogramadas pelo usuário, utilizando softwares apropriados, fornecidos pelo fabricante da placa de CPU. Existem Flash ROMs com voltagens de programação de 5 volts, e outras com voltagens de programação de 12 volts. Não altere este jumper, deixe-o como veio de fábrica. Ele não deve ser programado pelo usuário, e sim pelo fabricante. A figura 3.8 mostra um exemplo desta programação.

### **Flash Memory Settings**

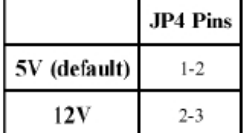

Figura 3.8 Indicando a voltagem de programação da Flash ROM.

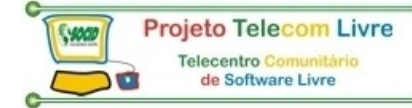

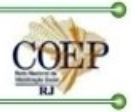

#### **Voltagem e clock da SDRAM**

A maioria das memórias SDRAM opera com tensão de 3,3 volts, mas alguns modelos antigos usam 5 volts. A maioria das placas de CPU aceita apenas SDRAMs de 3,3 volts, mas algumas possuem jumpers para selecionar entre as duas tensões possíveis. A figura 3.9 mostra um exemplo desta programação.

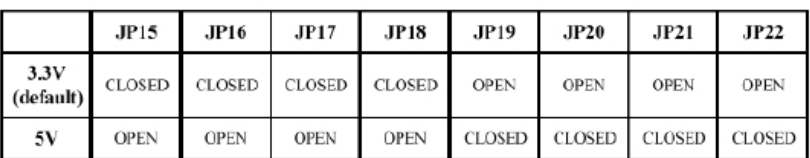

### **DRAM Voltage Settings**

Figura 3.9 Exemplo de programação da voltagem de operação da SDRAM.

A figura 3.10 mostra um módulo SDRAM com encapsulamento DIMM/168. O chanfro indicado com uma seta serve para impedir que um módulo seja encaixado em um soquete com voltagem errada. Quando o chanfro está centralizado, trata-se de um módulo de 3,3 volts. Módulos de 5 volts possuem o chanfro deslocado para a esquerda. Este sistema de chanfros evita o encaixe de módulos errados.

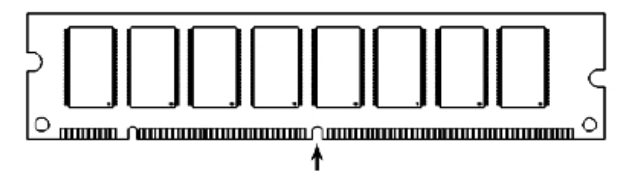

Figura 3.10 Módulos SDRAM DIMM/168 e seu chanfro indicador de voltagem.

O chipset VIA Apollo MVP3, usado em muitas placas com o Socket 7, permite que a memória opere de forma assíncrona ao processador, ou seja, utilizando um clock de valor diferente. É possível desta forma, manter o clock externo do processador em 100 MHz e manter as memórias operando a, por exemplo, 66 MHz.

Podemos assim aproveitar memórias mais lentas, como a SDRAM de 66 MHz e a EDO DRAM. Placas de CPU com este chipset possuem em geral jumpers para programação da velocidade das memórias. Encontraremos então instruções para a programação dos jumpers que definem a velocidade das memórias, como é o caso da placa FIC VA-503+, cujas instruções são mostradas na figura 3.11.

Nesta tabela, selecionamos à esquerda o clock externo a ser usado pela CPU. As duas colunas mostram como programar uma SDRAM do tipo PC-100 (tempo de acesso de 8 ns ou inferior) e não PC-100 (tempo de acesso de 10 ns e inferior).

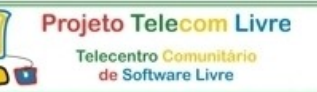

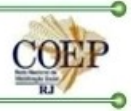

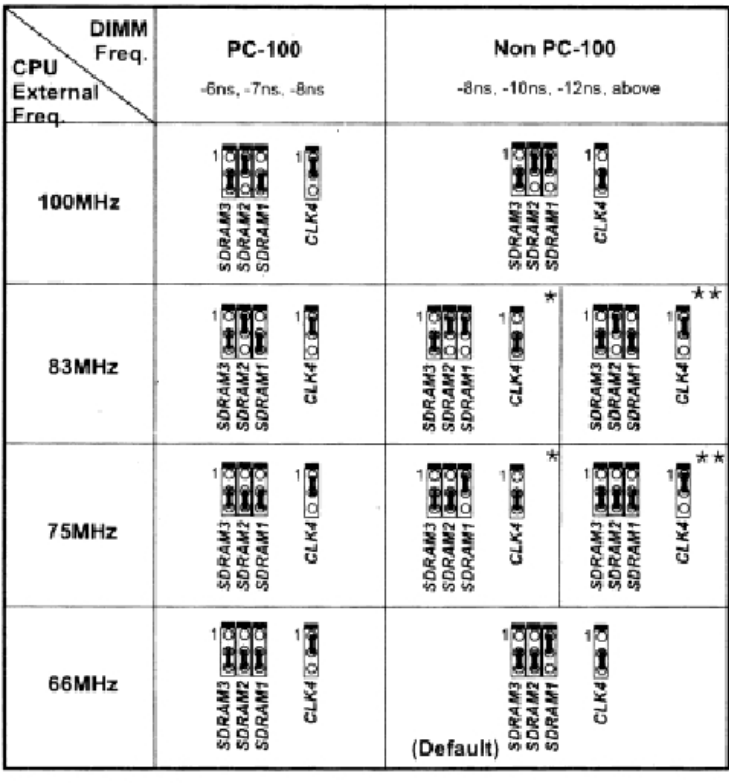

\* set for stable performance:

\*\* set for high performance, but some SDRAM may make the system unstable.

Figura 3.11 Programando o clock da DRAM em uma placa FIC VA-503+

#### **Jumpers de dispositivos IDE**

Se você vai instalar um disco rígido IDE, novinho em folha, como o único dispositivo da interface IDE primária, então não precisa se preocupar com a sua configuração de jumpers. A configuração de fábrica é adequada para este tipo de instalação (Master, sem Slave). Já o mesmo não pode ser dito quando você pretende instalar dois discos rígidos, ou então quando pretende instalar outros dispositivos IDE, como drivers de CD-ROM, drivers LS-120 ou ZIP Driver IDE. Nem sempre a configuração com a qual esses dispositivos saem da fábrica é adequada à instalação direta. Vamos então apresentar os jumpers dos dispositivos IDE, e como devem ser programados para cada modo de instalação. Um disco rígido IDE pode ter seus jumpers configurados de 3 formas diferentes:

#### **1) One Driver Only**

Esta é a configuração com a qual os discos rígidos saem da fábrica. O driver está preparado para operar como Master (ou seja, o primeiro dispositivo de uma interface), sem Slave (ou seja, sem estar acompanhado de um segundo dispositivo na mesma interface). A princípio, o disco IDE ligado como Master na interface IDE primária será acessado pelo sistema operacional como driver C.

#### **2) Slave**

O disco rígido é o Slave, ou seja, o segundo dispositivo IDE ligado a uma interface. A princípio, um dispositivo IDE ligado como Slave da interface IDE primária será acessado pelo sistema operacional como driver D.

#### **3) Driver is Master, Slave Present**

Nesta configuração o disco rígido é o Master, ou seja, o primeiro dispositivo de uma interface IDE, porém, existe um segundo dispositivo IDE ligado na mesma interface. A princípio, quando existem dois dispositivos IDE ligados na interface IDE primária, o Master será acessado pelo sistema operacional como driver C, e o Slave como driver D.'Note que quando fizemos referência às letras recebidas pelos drivers, tomamos cuidado de dizer "a princípio". A razão disso é que essas letras podem mudar, através de configurações de software. Por exemplo, um driver de CD-ROM pode ter sua letra alterada para qualquer outra, ao gosto do usuário.

As configurações de outros dispositivos IDE (driver de CD-ROM, LS-120, ZIP Driver IDE, etc) são parecidas, exceto pelo fato de não utilizarem a configuração Slave Present.

Vejamos exemplos de conexões de discos rígidos e dispositivos IDE e suas respectivas configurações.

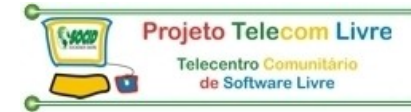

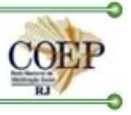

Devemos evitar ligar um driver de CD-ROM ou outros dispositivos, na mesma interface onde está o disco rígido. Este tipo de ligação pode resultar na redução do desempenho do disco rígido.

Se você vai ligar outros dispositivos IDE além de discos rígidos, é melhor deixar a interface IDE primária para discos rígidos, e a secundária para os outros dispositivos. Também não é recomendado ligar um disco rígido IDE como Slave, em uma interface na qual o Máster não é um disco rígido.

Os discos rígidos possuem jumpers através dos quais pode ser escolhida uma entre as três configurações possíveis (Master sem Slave, Slave e Master com Slave).

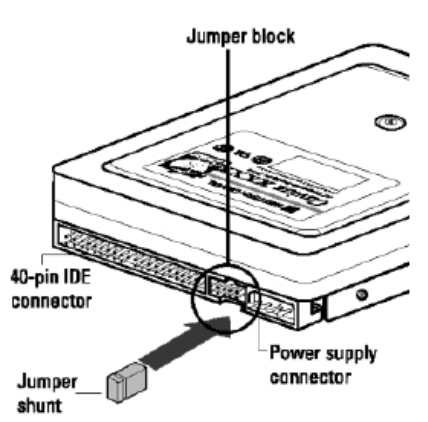

Figura 3.12 Jumpers de um disco rígido.

No manual do disco rígido você sempre encontrará as instruções para configurar esses jumpers. A figura 3.13 mostra um exemplo de configuração de jumpers, extraído do manual de um disco rígido. Considere esta figura apenas como exemplo, pois discos rígidos diferentes normalmente utilizam tabelas de configurações diferentes.

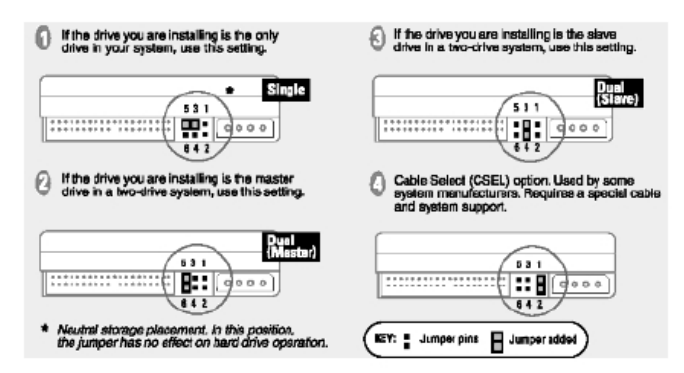

Figura 3.13 Exemplo de tabela de configurações de jumpers para um disco rígido.

A figura 3.14 mostra os jumpers de um driver de CD-ROM IDE. Observe que não existe o jumper Slave Present, apenas jumpers que o definem como Master ou Slave.

Existe também a opção Cable Select, comum em vários dispositivos IDE, mas ainda pouco usada. Muitos drivers de CD-ROM são configurados como Slave na fábrica, e portanto não funcionam ao serem instalados sozinhos, sem um Master. É preciso fazer uma revisão nos seus jumpers, programando-os corretamente.

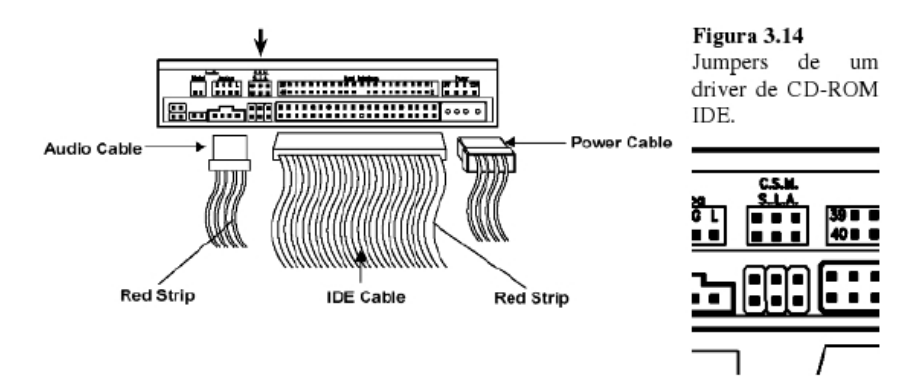

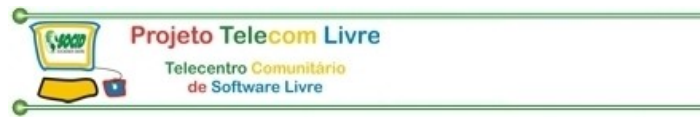

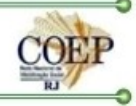

A figura 3.15 mostra as configurações de jumpers de um driver LS-120. Assim como em qualquer dispositivo IDE, temos as configurações Master, Slave e Cable Select.

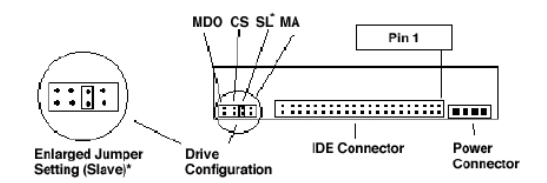

Figura 3.15 Jumpers de um driver LS-120.

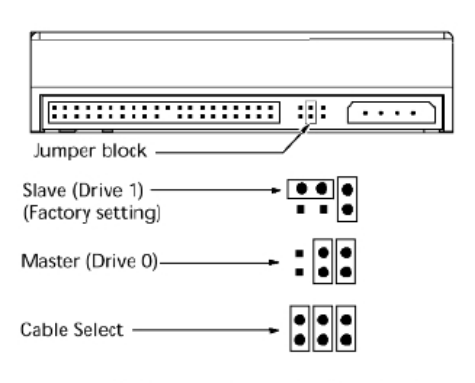

Figura 3.16 Jumpers de um ZIP Driver IDE.

#### **Saiba montar novamente**

Na figura 3.16 vemos os jumpers para um ZIP Driver IDE. Observe que a configuração de fábrica é Slave. Por isso, nem sempre podemos instalar diretamente um dispositivo IDE sem revisar os seus jumpers.

É importante ressaltar que determinados dispositivos IDE (exceto os discos rígidos) não permitem funcionar como Master, estando um Slave instalado na mesma interface. É o caso de alguns modelos de drivers de CD-ROM. Se você encontrar problemas de funcionamento, troque os dispositivos de endereço. Por exemplo, se você instalou um driver de CD-ROM operando como Master, e um driver LS-120 operando como Slave, e observou problemas de funcionamento (por exemplo, um dos dois drivers não é reconhecido), troque-os, fazendo com que o LS-120 opere como Master, e o driver de CDROM opere como Slave.

Durante instalações de hardware você poderá precisar desmontar parcialmente o computador. Por exemplo, para instalar novos módulos de memória ou trocar o processador pode ser preciso desconectar alguns cabos flat.

Em alguns casos pode ser necessário até mesmo remover a placa de CPU, o que implica na desmontagem quase total do computador. Tanto nos casos mais simples como nos mais complexos você precisará saber colocar tudo novamente nos devidos lugares

1) Placa de CPU

- 2) Placa de vídeo
- 3) Processador
- 4) Disco rígido
- 5) Driver de disquetes de 3½"
- 6) Driver de CD-ROM
- 7) Fonte de alimentação

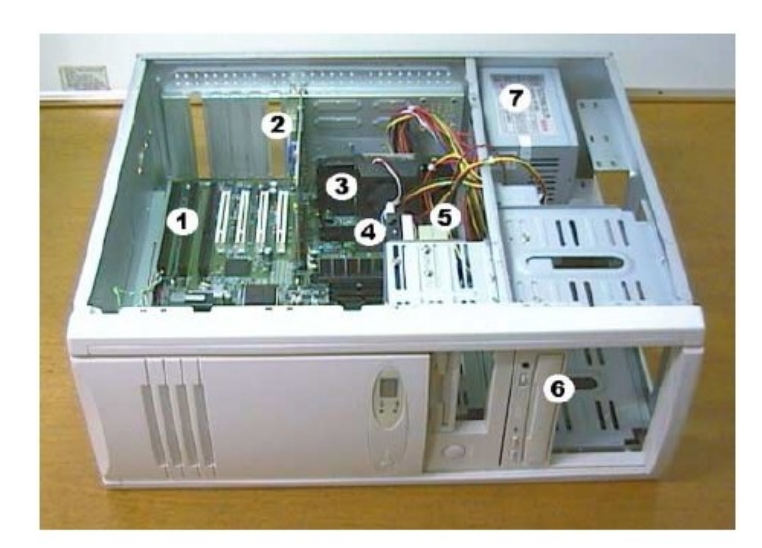

Figura 4.1 - Disposição dos componentes no gabinete ATX

A figura 4.1 mostra a disposição dos componentes em um gabinete torre padrão ATX. A disposição é exatamente a mesma, mesmo no caso de gabinetes que não são ATX, e ainda nos gabinetes horizontais. O computador apresentado utiliza o processador Pentium II, mas a disposição das peças internas do PC, para efeito de montagem, é a mesma usada em PCs equipados com outros processadores. Também para facilitar a montagem, apresentamos a seguir na figura 4.2, o esquema das conexões em um moderno PC Pentium II com placa de CPU ATX.

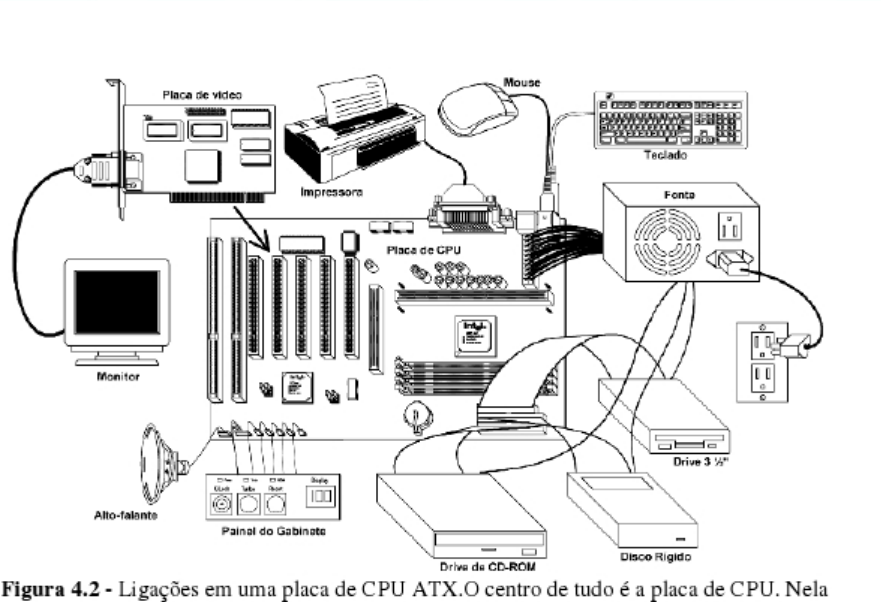

conectamos a placa de vídeo, que no exemplo é um modelo PCI, mas poderia ser também um modelo AGP. Na placa de vídeo está conectado o monitor. Em uma das interfaces IDE está conectado o disco rígido, em outra está o driver de CD-ROM. Na interface para drivers ligamos um driver de disquetes de 3½". Na parte traseira da placa de CPU existe um painel de conectores, onde ligamos o teclado, o mouse e a impressora. A placa de CPU possui um grupo de conexões para o painel frontal do gabinete: auto falante, botão Reset, LED de acesso ao disco rígido, etc. A fonte de alimentação é conectada à placa de CPU, e também ao disco rígido, driver de CD-ROM e driver de disquetes.

Na figura 4.3 temos as conexões em um PC equipado com uma placa de CPU padrão AT, com interfaces embutidas, assim como ocorre com todas as placas de CPU modernas. Além da placa de CPU, usamos ainda uma placa de vídeo, quase sempre do tipo PCI. Ligamos o disco rígido em uma interface IDE da placa de CPU, e o driver de CD-ROM na outra. Na interface para drivers, ligamos um driver de disquetes de 3½". O teclado é ligado na parte traseira da placa de CPU. As interfaces seriais e paralelas são acessadas através de conectores auxiliares, mostrados na figura. Esses conectores possuem lâminas que são aparafusadas no painel traseiro do gabinete, e através de cabos flat, são ligados aos conectores da COM1, COM2 e LPT1 na placa de CPU. A fonte de alimentação é ligada na

placa de CPU, no disco rígido, no driver de CD-ROM e no driver de disquetes. A placa de CPU possui ainda conexões para o painel frontal do gabinete.

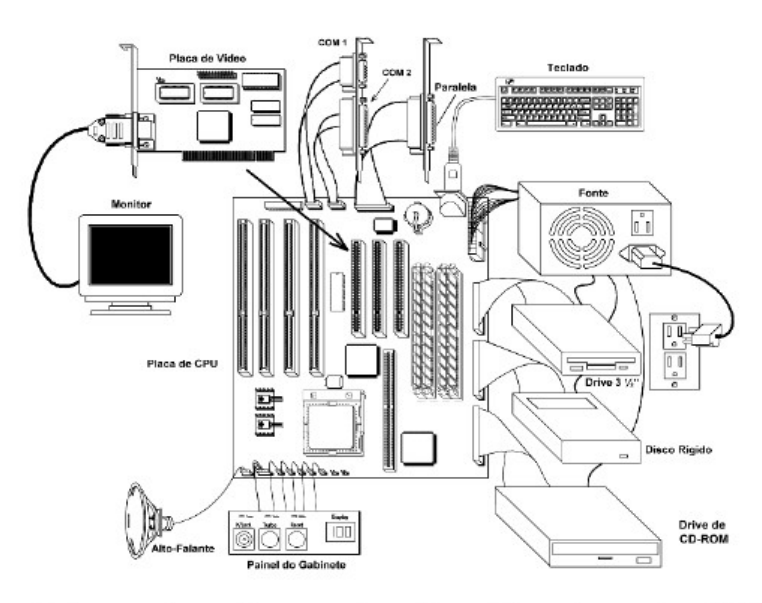

Figura 4.3 Esquema de conexões na montagem de um PC usando uma placa de CPU padrão AT, com slots ISA e PCI.

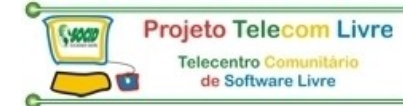

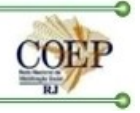

#### **A montagem passo-a-passo**

Vamos apresentar o roteiro geral para montar um PC, em qualquer tipo de gabinete, e usando qualquer configuração de placas.

- 1) Abra o gabinete. Para fazê-lo, devem ser retirados os parafusos existentes na sua parte traseira.
- 2) Antes de colocar o driver de disquetes de 3½" no gabinete, é recomendável instalar o seu cabo flat, pois esta conexão é muito difícil de ser feita depois que o driver está instalado no seu lugar definitivo (figura 4.4). Preste atenção na posição do pino 1 do conector do driver, que deve estar alinhado com o fio vermelho do cabo. Uma vez no seu lugar, aparafuse o driver com dois parafusos de cada lado (figura 4.5).

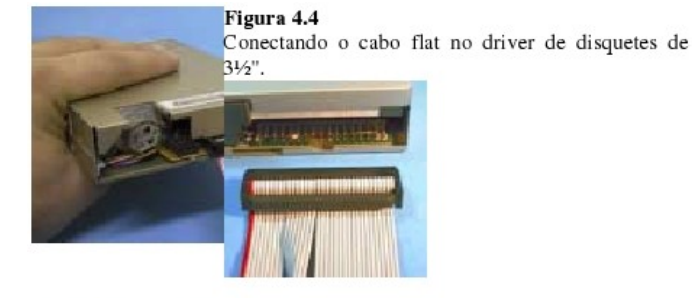

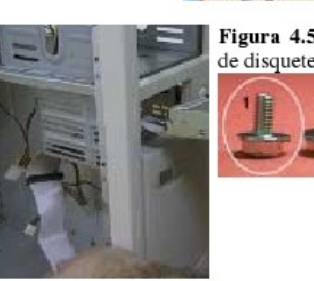

Figura 4.5 - Introduzindo e aparafusando um driver de disquetes de 3½" no gabinete.

Caso você tenha retirado o painel interno de fixação dos drivers para dar passagem à placa de CPU, fixe o driver com este painel separado do gabinete (figura 4.6).

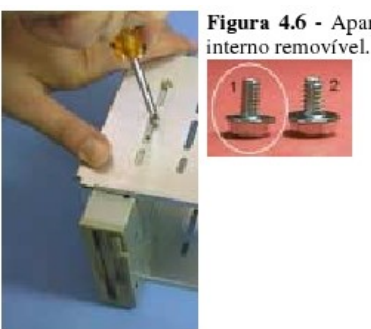

Figura 4.6 - Aparafusando um driver de 3½" no painel

3) Fixe o disco rígido ao gabinete. Deve ser introduzido pela sua parte interna (figura 4.7) e aparafusado com dois parafusos de cada lado.

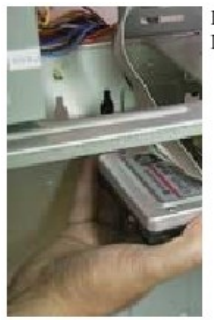

Figura 4.7 Introduzindo um disco rígido no gabinete.

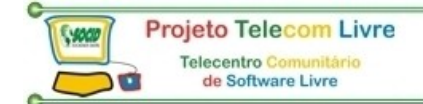

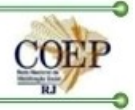

Caso você tenha retirado o painel interno para dar passagem à placa de CPU, o disco rígido deve ser fixado com este painel separado do gabinete. Só depois que a placa de CPU estiver instalada você deve acoplar novamente este painel interno, já com o driver de 3½" e o disco rígido aparafusados.

4) Introduza o driver de CD-ROM no gabinete pela parte frontal (figura 4.8) e aparafuse-o pelos seus furos laterais.

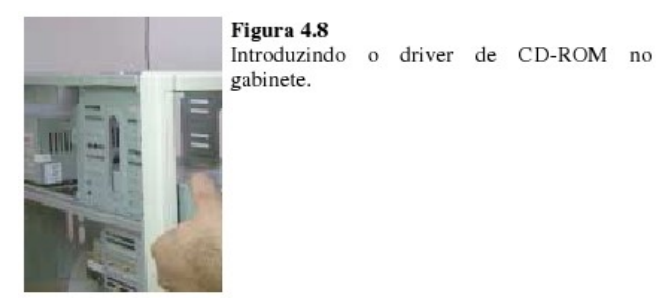

5) Chegou a hora de fixar a placa de CPU no gabinete, através de parafusos hexagonais e espaçadores plásticos. A chapa do gabinete já deve estar com os parafusos hexagonais instalados, e a placa de CPU já deve estar com os espaçadores plásticos encaixados. Introduza a placa de CPU de tal forma que todos os espaçadores plásticos sejam encaixados nas fendas existentes na chapa do gabinete (9). Uma vez que todos os espaçadores estejam dentro das respectivas fendas, deslocamos a placa de CPU para a direita de modo que todos os espaçadores fiquem corretamente encaixados. Verifique se todos os espaçadores plásticos ficaram encaixados nas suas fendas. Note que na maioria dos gabinetes ATX, toda a fixação é feita por parafusos hexagonais metálicos, sem espaçadores plásticos. Nesse caso, bastará colocar a placa posicionada no gabinete e fixá-la com parafusos.

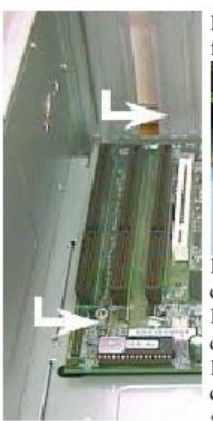

Figura 4.9 - Encaixando os espaçadores plásticos nas fendas da chapa do gabinete:

I) Alinhe todos os espaçadores com a parte mais larga de cada fenda.

II) Introduza todos os espaçadores simultaneamente na direção da parte mais larga de cada fenda.

III) Desloque a placa de CPU para a direita de modo que cada espaçador fique encaixado na parte mais estreita da sua fenda.

6) Aparafuse a placa de CPU ao gabinete, usando parafusos que se alojam nos parafusos hexagonais. Esses parafusos possuem uma arruela isolante.

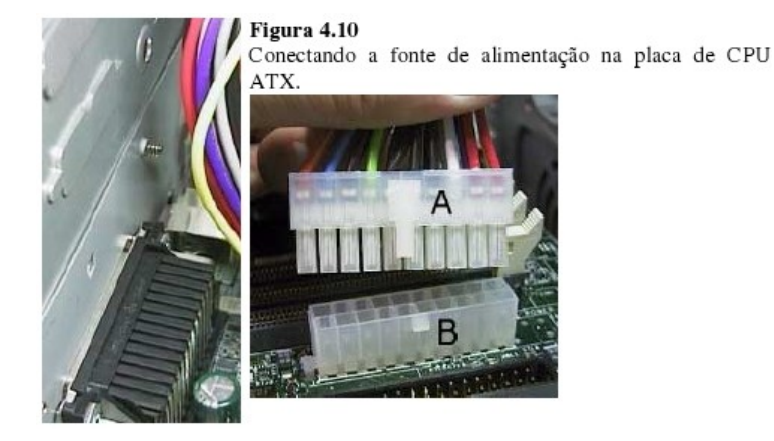

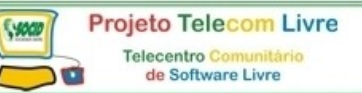

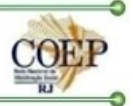

7) Conecte a fonte de alimentação na placa de CPU, como vemos nas figuras 10 (ATX) e 11 (AT). Nas fontes de alimentação ATX, é usado um único conector de 20 vias, e nas fontes AT são usados dois conectores de 6 vias.

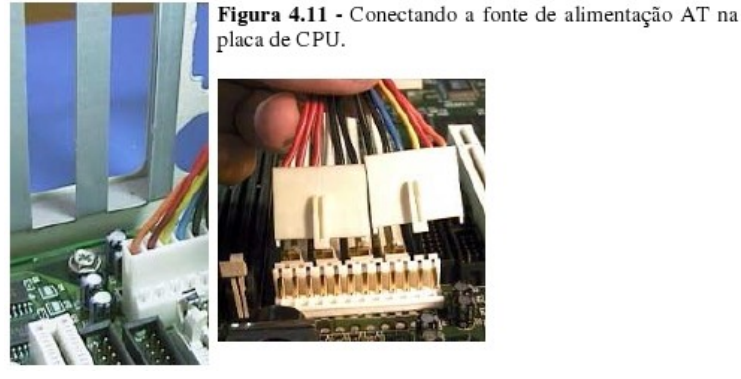

8) Ligue o microventilador na fonte de alimentação. Em PCs equipados com o Pentium II, Pentium III e Celeron, a conexão para o microventilador fica na própria placa de CPU. Processadores que usam o Socket 7 normalmente usam um ventilador que deve ser ligado na fonte de alimentação. Ambos os métodos estão mostrados na figura 4.12.

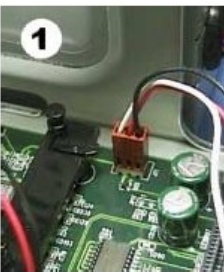

## Figura 4.12

Conectando a alimentação do microventilador. 1) Em placas de CPU Pentium II. 2) Tipo mais comum em placas que usam o Socket 7.

- 9) Os gabinetes normalmente já vêm de fábrica com o display digital conectado na fonte. Verifique se esta ligação não se soltou na montagem feita até aqui.
- 10) Se você retirou o painel interno dos drivers de 3½" para dar passagem à placa de CPU, coloque-o agora em seu lugar e aparafuse-o.
- 11) Ligue o alto-falante, o botão de Reset, o conector POWER SWITCH do painel frontal, o HD LED e o Power LED e demais conexões do painel do gabinete na placa de CPU.
- 12) Convém neste momento ligar o PC mesmo inacabado. O que normalmente ocorre é que são emitidos vários BEEPS pelo alto-falante. Esses BEEPS indicam que não foi detectada a placa de vídeo, e nem o teclado (o que é normal, já que ainda não foram instalados). Podem demorar alguns segundos, ou até cerca de 3 minutos, para que seja dado início à seqüência de BEEPS. Ao serem emitidos esses BEEPS, temos um bom sinal. Significa que a placa de CPU está funcionando. O display digital deverá estar aceso, desde o instante em que o gabinete é ligado. Terminado este teste, devemos desligar o gabinete e desconectá-lo da rede elétrica.
- 13) Conecte o driver de disquetes, o driver de CD-ROM e o disco rígido na fonte de alimentação.

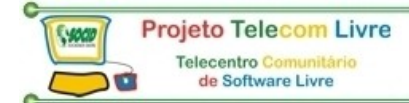

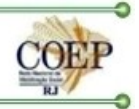

14) Ligue o cabo flat do driver de 3½" sua interface. Esta interface está localizada na placa de CPU (figura 4.13).

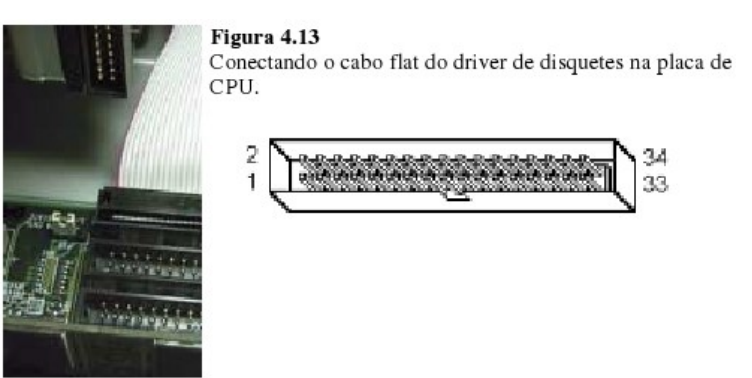

15) Conecte o cabo flat IDE no disco rígido (figura 4.14) e no conector da interface IDE primária da placa de CPU (figura 4.15). Verifique se o fio vermelho está alinhado com o pino 1, tanto no disco rígido como na interface.

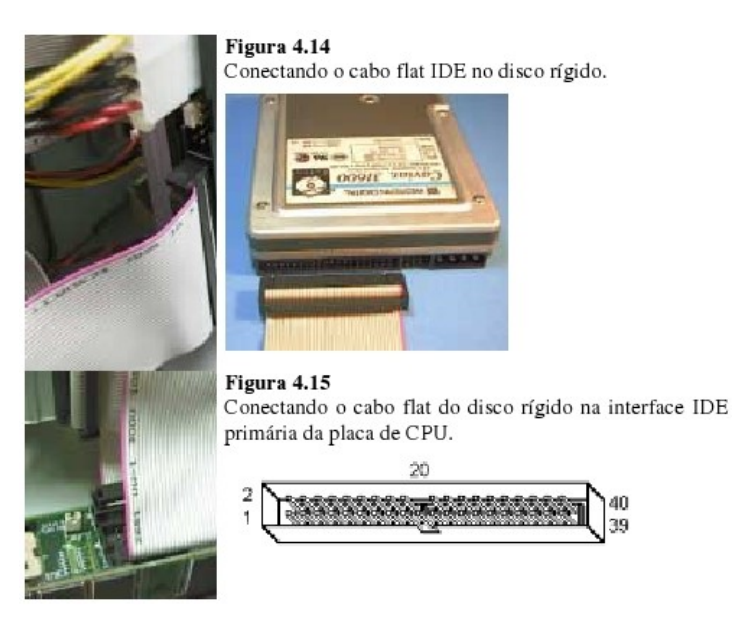

- 16) Conecte o driver de CD-ROM na interface IDE secundária da placa de CPU. Note que neste caso, o driver de CD-ROM deve estar configurado como Master, através de um jumper localizado na sua parte traseira.
- 17) Conecte a placa SVGA em um dos slots da placa de CPU. Para fazer o encaixe, primeiro alinhe a placa sobre o slot, sem forçá-la. Uma vez estando o conector da placa perfeitamente alinhado com o slot, encaixe a placa. Para fazer isto, não force a placa por igual, e sim, fazendo leves movimentos alternados sobre as duas extremidades da placa (figura 4.16). Feito isto, aparafuse a placa SVGA no gabinete (figura 4.17).

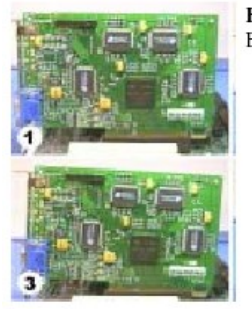

Figura 4.16

Encaixando uma placa de vídeo no seu slot.

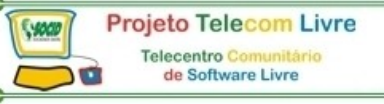

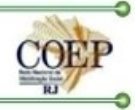

Figura 4.17 - Aparafusando a placa SVGA no gabinete.

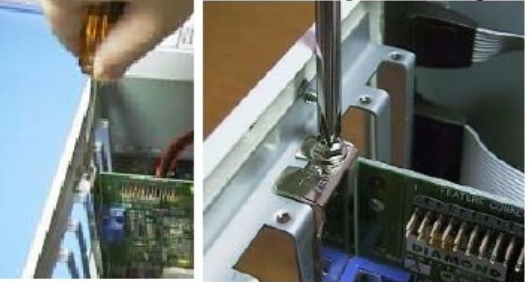

- 18) Acople o monitor no conector DB-15 da placa SVGA, acessado pela parte traseira do gabinete.
- 19) Chegou a hora de fazer mais uma pausa para testes. Ligue o monitor na tomada existente na parte traseira da fonte, ou então em uma tomada externa. Ligue o PC e observe o monitor. Normalmente o que aparece na tela é uma contagem de memória, seguida de uma tentativa de boot, que obviamente ainda não poderá ser feita. Pressione o botão de Reset para checar se seu funcionamento está correto. Ao ser pressionado, provoca uma nova contagem de memória. Desligue o computador e o monitor, e a seguir desconecte ambos da rede elétrica.
- 20) Esta etapa não é usada nos gabinetes ATX. Se você estiver montando um computador usando uma placa de CPU e um gabinete AT, deve fixar no gabinete os conectores das interfaces seriais e paralela. Se quiser, pode fixar suas lâminas diretamente ao gabinete (figura 4.18). Se preferir, pode retirar os conectores dessas lâminas e aparafusá-los em fendas na parte traseira do gabinete (figura 4.19). No caso de uma placa de CPU ATX, esta etapa não é realizada, pois os conectores das interfaces seriais e paralelas ficam na parte traseira da placa de CPU.

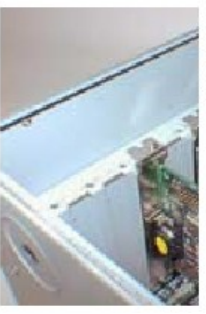

Figura 4.18 Fixando os conectores das interfaces seriais e paralela através de suas lâminas. ESTA ETAPA NÃO É USADA NOS GABINETES ATX.

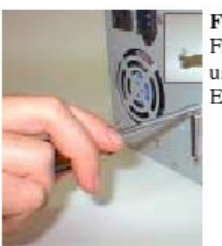

Figura 4.19 Fixando os conectores das interfaces seriais e paralela usando as fendas existentes na parte traseira do gabinete. ESTA ETAPA NÃO É USADA NOS GABINETES ATX.

21) Em placas do padrão AT, você deve ligar os cabos flat das interfaces seriais e da paralela nos conectores da placa de CPU (figura 4.20). Não esqueça de verificar em cada conector, se o se o pino 1 ficou alinhado com o fio vermelho do cabo.

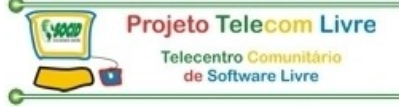

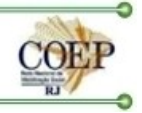

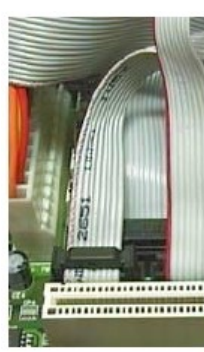

Figura 4.20 Ligando os conectores das interfaces seriais e paralelas em uma placa de CPU AT. ESTA ETAPA NÃO É USADA NOS GABINETES ATX.

22) Conecte o teclado na placa de CPU. Em placas padrão ATX, o conector do teclado segue o padrão PS/2 (figura 4.21).

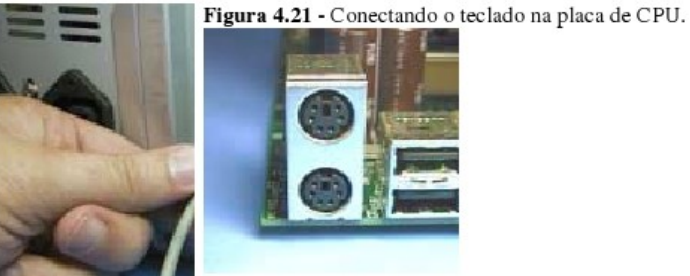

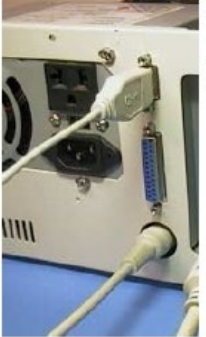

#### Figura 4.22 -

Conectando o teclado e o mouse na placa de CPU padrão AT. Está indicada ainda a conexão do monitor (o cabo mais à direita

Se o seu teclado segue o padrão DIN, será preciso utilizar um adaptador. Em placas padrão AT o teclado com conector DIN pode ser ligado diretamente sem adaptador. A figura 4.22 mostra a conexão do teclado e mouse, no caso de gabinetes e placas de CPU padrão AT.

23) Conecte o mouse no conector DB-9 da COM1, ou então no conector para mouse padrão PS/2, no caso de placas de CPU ATX (figura 4.23). A figura 4.22 mostra a conexão do mouse no caso de placas de CPU padrão AT.

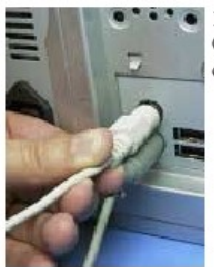

#### Figura 4.23

Conectando o mouse na placa de CPU. Você pode optar pelo conector PS/2 ou pelo conector DB-9 da COM1.

24) Neste momento, o PC está praticamente pronto no que diz respeito à montagem de hardware. Podemos ligá-lo e verificar que é feita uma contagem de memória seguida de uma tentativa de boot. Em geral, é apresentada uma tela com informações relativas à configuração de hardware (figura 4.24).

|                                                                                                    | AMIBIOS System Configuration (C) 1995-1996 American Megatrends Inc., |                                                                                                    |                                                                   |                                                |
|----------------------------------------------------------------------------------------------------|----------------------------------------------------------------------|----------------------------------------------------------------------------------------------------|-------------------------------------------------------------------|------------------------------------------------|
| Main Processor<br>Math Processor:<br>Floppy Drive $\mathbf{A}: 1.44 \mathbf{A} \mathbf{B} 3\frac{1}{2}$ "<br>Floppy Drive B: : None<br>AMIBIOS Date : 07/15/95 | : Pentium II<br>: $Bu$ ilt-in                                        | Basc Memory Size : 640KB<br>Ext. Memory Size : 64512KB<br>Display Type : UGA/EGA<br>Serial Port(s) : 3FB,2F8<br>Parallel Port $(s)$ : 378 |                                                                   |                                                |
| Processor Clock: : 333MHz<br>Power Management : APM, SMI                                                                                                    |                                                                      |                                                                                                    | External Cache : 512KB, Enabled                                   |                                                |
| Primary Master : 13328 15 63<br>Secondary Master : CDROM                                                                                                    | Hard Disk(s) Cull Head Sector Size                                   | LBA<br>Mode<br>6150MB<br>LBA                                                                                                    | 32Bit<br><b>Block</b><br><b>Node</b><br><b>Mode</b><br>16Sec<br>n | PIO<br>Mode<br>$\overline{4}$<br>$\mathcal{R}$ |
| PCI Devices:<br>PCI Unboard PCI Bridge<br>PCI Bridge UGA, IRQ11                                                                                                | PCI Unboard USB Controller, IRQ10 PCI Unboard IDE                    | <b>PCI Unboard Bridge Device</b>                                                                                                    |                                                                   |                                                |

Figura 4.24 - Tela apresentada após a tentativa de boot

Analisando a configuração de hardware Nem todos os PCs apresentam telas como a da figura 4.24. De qualquer forma, as telas apresentadas são bastante parecidas. Vejamos então o significado das informações que são apresentadas:

#### **Main Processor / CPU Type**

**Projeto Telecom Livre** 

Aqui é indicado o nome do microprocessador instalado na placa de CPU. No nosso exemplo, temos um Pentium II.

#### **Math Processor / Coprocesso**

Trata-se de um módulo chamado "processador matemático". Nos PCs mais antigos, era formado por um chip adicional. Processadores atuais possuem o processador matemático interno (ou FPU), por isso está aqui indicado como Builtin ou Installed.

#### **Floppy Driver A/B**

Estão aqui indicados os tipos dos drivers de disquete instalados. Ao término da montagem, muitos BIOS programam esses valores como None, e o usuário precisa indicar manualmente, através do CMOS Setup, qual é o tipo de drivers A e B instalados. Em outros BIOS, esta programação é feita por default, levando com conta que o driver A é de 1.44 MB, e o driver B está ausente.

#### **BIOS Date**

Aqui é informada a data do BIOS, o que é uma forma de indicar a sua versão. BIOS mais recentes estarão em geral preparados para controlar os dispositivos mais modernos. Por exemplo, as placas de CPU produzidas até meados de 1994 não eram capazes de acessar diretamente discos rígidos com mais de 504 MB. As placas mais recentes possuem em seu BIOS a função LBA, capaz de dar acesso a discos IDE com até 8,4 GB. Placas ainda mais recentes permitem acessar discos IDE acima de 8,4 GB. Em geral, uma placa de CPU recém-adquirida possui um BIOS atualizado.

#### **Primary Master / Primary Slave Disk**

Aqui são indicados os dispositivos IDE ligados na interface IDE primária. No caso de discos rígidos, normalmente são apresentadas diversas informações, como a capacidade, o número de cabeças, cilindros e setores, o modo LBA, o PIO Mode usado na transferência de dados, etc. Outros dispositivos IDE que não sejam discos rígidos podem ser indicados de diversas formas. Muitos BIOS fazem indicações como CD-ROM, LS-120, etc. Outros colocam a indicação None para dispositivos que não sejam discos rígidos.

#### **Secondary Master / Secondary Slave Disk**

Mesma função dos itens Primary Master e Primary Slave, porém referem-se à interface IDE secundária. **Processor clock / CPU clock**

É o clock do processador. No nosso exemplo, estamos usando um Pentium II de 33 MHz

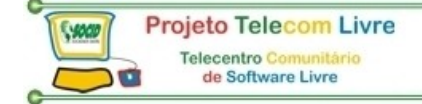

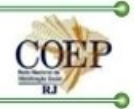

#### **Base memory**

É indicado o tamanho da memória convencional. São os primeiros 640 KB da memória, nos quais são executados a maioria dos programas em ambiente MSDOS.

#### **Extended Memory**

A memória estendida é toda aquela localizada acima de 1024 KB (1 MB). No nosso exemplo, estamos usando 64 MB de memória, ou seja, 63 MB de memória estendida (63x1024KB = 64.512 KB).

#### **Display Type**

É indicado o tipo de placa de vídeo instalada no computador. Certamente estaremos usando uma placa SVGA, mas em todos os Setups, essas placas serão sempre indicadas como VGA, ou então EGA/VGA.

#### **Serial Ports**

São indicados os endereços das portas seriais existentes na placa de CPU. Normalmente essas portas são configuradas como COM1 e COM2, ocupando respectivamente os endereços 3F8 e 2F8.

#### **Parallel Ports**

É indicado o endereço da porta paralela presente no PC. Normalmente ocupa o endereço 378. Em placas de CPU que possuem a interface paralela embutida, podemos através do Setup alterar este endereço para 278 ou 3BC. Em placas IDEPLUS e UDC, esta alteração é feita por jumpers. Esta alteração geralmente não é necessária, a menos que estejamos instalando uma segunda interface paralela.

#### **Cache Memory / External Cache / L2 cache**

Aqui é indicada a quantidade de memória cache instalada na placa de CPU, e também é indicado se está ou não habilitada. Por default, a memória cache estará habilitada, mas em certas situações particulares (Ex: para fazer um check-up na memória DRAM), podemos desabilitá-la. Para que o processador opere com o seu pleno desempenho, é preciso que a cache externa esteja habilitada.

#### **External Cache Type / L2 Cache Type**

As modernas placas de CPU podem operar com uma memória cache externa formada por chips SRAM convencionais (SRAM assíncrona) ou chips SRAM do tipo Pipeline Burst, sendo este tipo o mais recomendável. Aqui é mostrado o tipo de memória cache instalada na placa de CPU.

#### **EDO Memory**

As memórias EDO (Extended Data Out) nada mais são que memórias DRAM com certas modificações de engenharia no seu modo de funcionamento, resultando em maior velocidade. A maioria das placas de CPU podem operar, tanto com memórias DRAM comuns (FPM DRAM), como com memórias DRAM tipo EDO, além da SDRAM. Normalmente não é preciso indicar, nem pelo Setup e nem através de jumpers, o tipo de memória instalada. As placas de CPU podem detectar automaticamente o tipo de DRAM instalada.

#### **SDRAM Memory**

Ainda mais velozes que as memórias EDO DRAM, são as memórias SDRAM. No nosso exemplo de montagem, usamos este tipo de memória, e é este o tipo que você deve usar no seu PC, a menos que queira usar memórias antigas aproveitadas de outro PC, ou que esteja remontando um PC antigo.

#### **Power Management**

As placas de CPU modernas são capazes de gerenciar o seu consumo de energia elétrica. Ao detectarem longos períodos de inatividade, podem desligar, ou abaixar a velocidade e conseqüentemente o consumo de corrente. Caso o usuário pretenda utilizar tais recursos, deverá habilitá-los no CMOS Setup. Por default, todas essas opções estarão, a princípio, desabilitadas (Disabled).

#### **PCI Devices**

São apresentadas informações sobre os dispositivos que usam o barramento PCI. Interface de vídeo PCI, por exemplo, recairão nesta categoria. Existem outros dispositivos PCI que não ficam em placas de expansão, e sim na placa de CPU. Eletronicamente falando, estão conectados ao barramento PCI. É o caso das interfaces para disco rígido e interfaces USB (Universal Serial Bus).

#### **CMOS Setup e instalação do disco rígido**

Etapas de software

Depois de montar o PC como ensinado no capítulo anterior, devemos passar para as etapas de software. São elas:

- CMOS SETUP
- Inicialização do disco rígido
- Instalação do sistema operacional

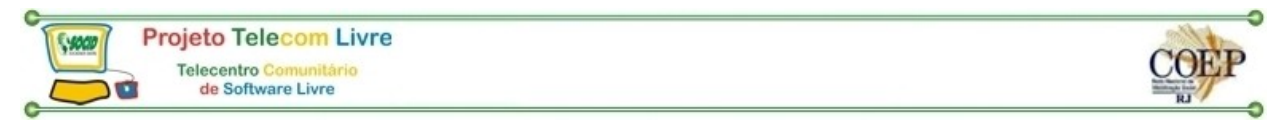

Veremos a seguir como realizar o CMOS Setup e inicializar o disco rígido. No próximo capítulo abordaremos a instalação do sistema operacional.

#### **Fazendo o Setup**

Todas as placas de CPU possuem um circuito conhecido como CMOS. Até pouco tempo atrás, o CMOS era um chip autônomo. Atualmente, o CMOS faz parte de outro chip da placa de CPU (VLSI). Por isso, era muito comum usar o termo chip CMOS. Para sermos mais precisos, é melhor dizer apenas CMOS. No CMOS existem dois circuitos independentes:

- Um relógio permanente
- Uma pequena quantidade de memória RAM

O CMOS é conectado a uma bateria que o mantém em funcionamento mesmo quando o computador está desligado. Nele encontramos o relógio permanente. Trata-se de um circuito que permanece o tempo todo contando as horas, minutos, segundos, dias, meses e anos, mesmo quando o computador está desligado.

No CMOS encontramos também uma pequena quantidade de memória RAM (em geral, 64 bytes). Esta área de memória é armazena informações vitais ao funcionamento do PC. São parâmetros que indicam ao BIOS os modos de funcionamento de hardware a serem empregados. Por exemplo, para poder controlar o disco rígido, o BIOS precisa saber o seu número de cilindros, de setores e de cabeças, entre outras informações. Usamos um programa especial, armazenado na mesma memória ROM onde está gravado o BIOS, para preencher os dados de configuração de hardware no CMOS. Este programa é chamado CMOS Setup.

Na maioria das placas de CPU devemos teclar DEL para entrar no CMOS Setup. Ao ser ativado, o Setup entra em operação e apresenta a sua tela de abertura. Temos exemplos na figura 5.1 (Award) e 2 (AMI). No caso da figura 5.2, podemos usar o mouse para executar os comandos.

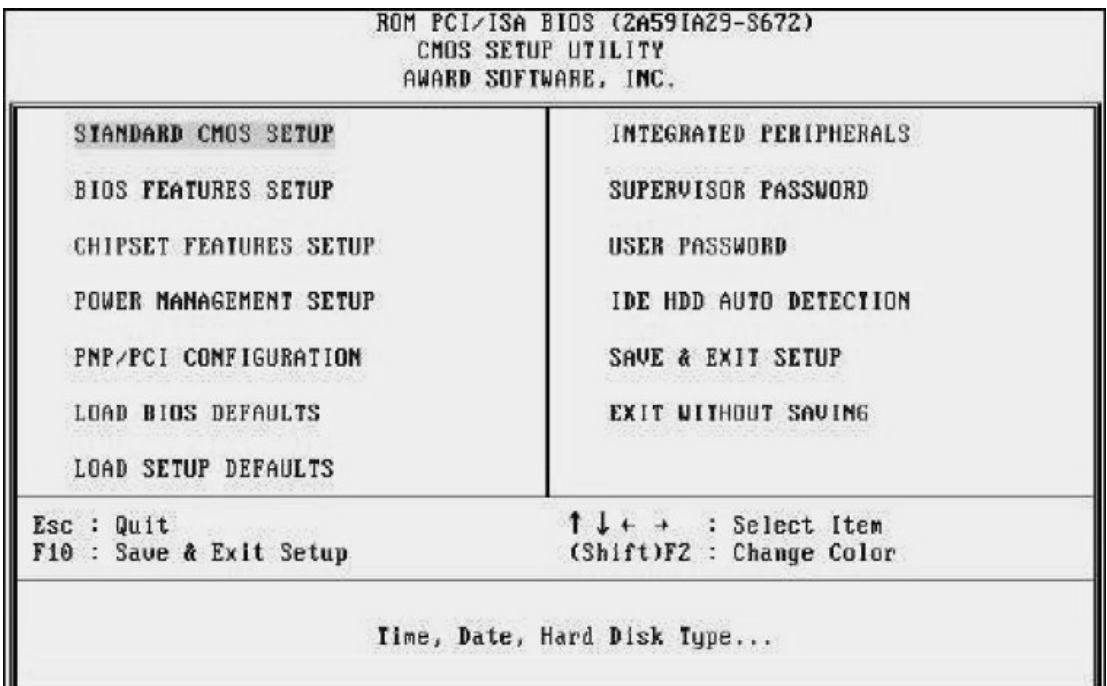

Figura 5.1 - Setup com apresentação em modo texto.

O método geral para a realização do Setup é o seguinte:

- Usar a auto configuração default
- Acertar a data e a hora
- Indicar o tipo do driver de disquete instalado
- Detectar os parâmetros do disco rígido
- Salvar e sair

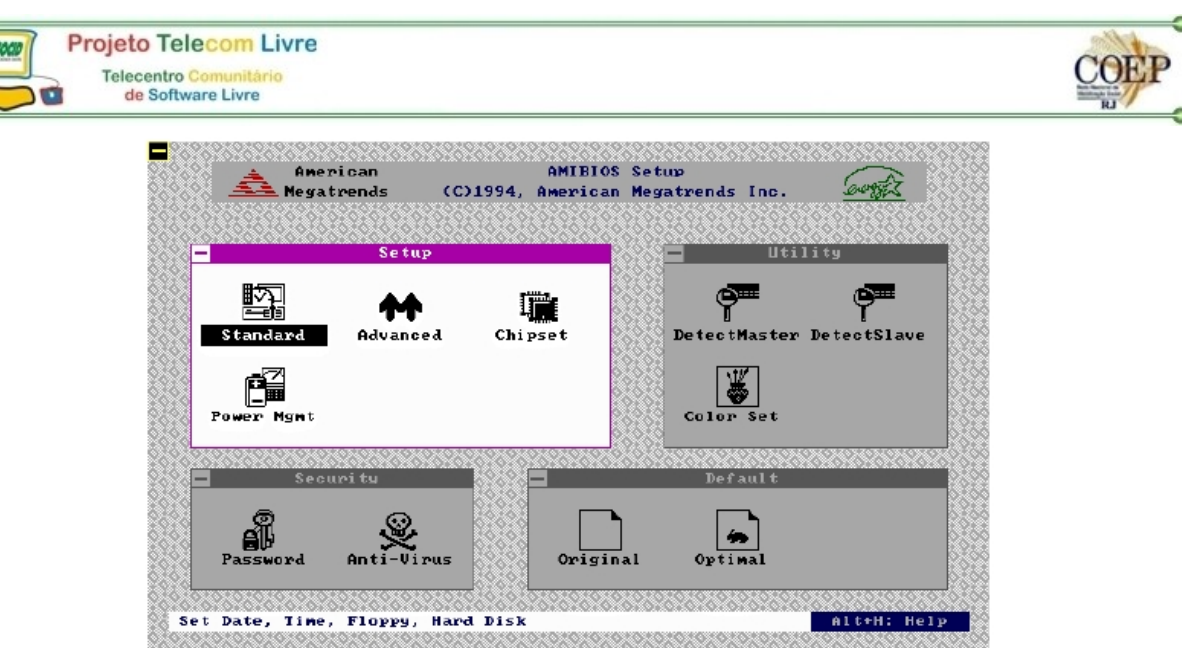

Figura 5.2 - Setup com apresentação gráfica.

O programa Setup nada mais é que uma longa sucessão de perguntas de "múltipla escolha", para as quais devem ser fornecidas respostas. O fabricante da placa de CPU sempre oferece a opção Auto Configuration, que permite o preenchimento automático de todas as respostas (exceto as do Standard CMOS Setup) da melhor forma possível. A auto configuração atende a maioria dos casos, e faz com que seja obtido o melhor desempenho (ou quase tão bom quanto). Este comando pode aparecer com diversos nomes:

- Auto Configuration with BIOS Defaults
- Load BIOS Defaults
- Optimal Defaults

Devemos a seguir acertar a data e hora, definir os tipos dos drivers A e B, e indicar os parâmetros do disco rígido. Essas operações são feitas através de uma área do Setup chamada Standard CMOS Setup. As figuras 3 e 4 mostram essas áreas, nos Setups da Award e da AMI.

Quando uma placa de CPU é nova, normalmente não está com a data e a hora corretas. Na maioria das vezes, este comando está localizado dentro do Standard CMOS Setup. No Setup da Award, mostrado na figura 5.3, basta usar as setas para selecionar o campo a ser mudado, e depois utilizar as teclas + e -, ou então Page Up e Page Down para alterar o campo desejado. No Setup da AMI, clicamos sobre o item Date/Time (figura 5.4), e será apresentado um outro quadro para a correção da data e hora (figura 5.5).

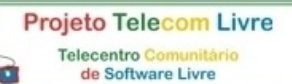

Eygg

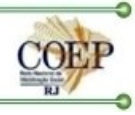

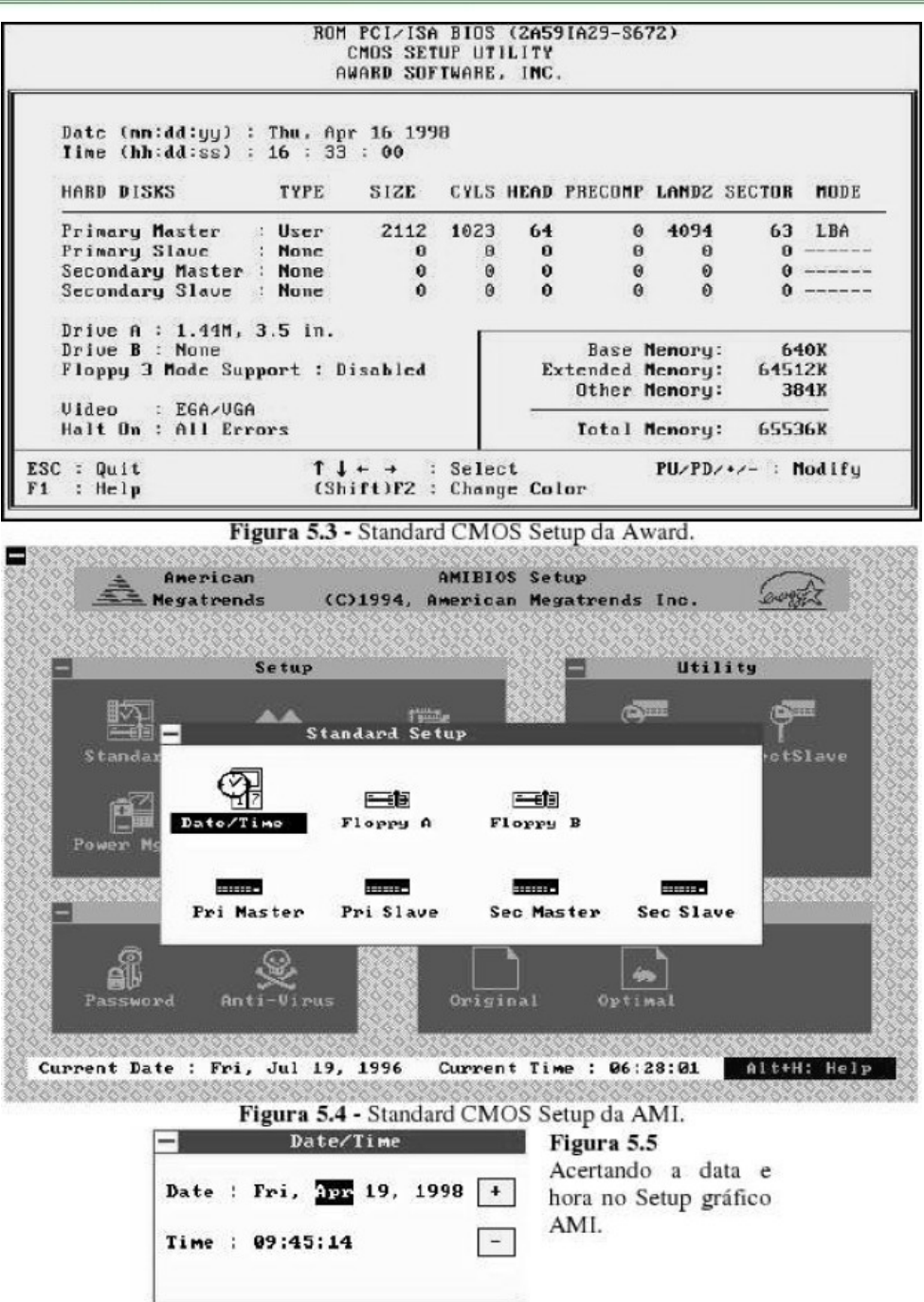

Este mesmo Standard CMOS Setup possui ainda outros comandos, como aquele que define o tipo dos drivers de disquete instalados. O tipo usado nos PCs atuais é o de 1.44 MB.

Depois de indicar o driver de disquetes, o próximo passo é indicar os parâmetros do disco rígido:

- Número de cilindros
- Número de cabeças
- Número de setores
- LBA (Logical Block Addressing)

O número de cilindros, cabeças e setores são informados no manual do disco rígido. Você em geral encontra também esses valores estampados na sua carcaça externa. A função LBA deve estar ativada, a menos que estejamos usando um disco rígido com menos de 504 MB.

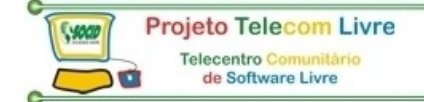

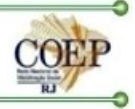

Existem outros parâmetros que, caso não estejam corretamente preenchidos, não impedem o funcionamento do disco rígido, mas podem reduzir o seu desempenho se não forem programados corretamente. Aqui estão eles, juntamente com as configurações recomendadas nos PCs modernos, equipados com discos rígidos também modernos:

- Tamanho dos dados: 32 bits
- Transferência em Block Mode
- Taxa de transferência: PIO Mode 4, ou Ultra DMA, se o disco rígido suportar

Muitos Setups possuem para esses três itens, a opção Auto, e você pode utilizá-la. Ela faz com que o disco rígido utilize os modos de transferência que resultam no maior desempenho possível.

Existe uma outra forma bem mais simples de preencher os parâmetros do disco rígido. Basta usar o comando Auto Detect IDE. Ao ser usado, a partir do menu principal do Setup, este comando determina automaticamente todos os parâmetros do disco rígido e os programa de acordo com os valores determinados. Na figura 5.6 vemos este comando em uso no caso de um Setup Award. Em alguns casos, são apresentadas duas ou três opções para preenchimento dos parâmetros. Devemos escolher uma que utilize o modo LBA, que na figura 5.6, é a de número  $\mathcal{L}$ 

|                                                                        |                                            | CMOS SETUP UTILITY<br>AWARD SOFTWARE, INC. |    |                                |      |                                     |  |
|------------------------------------------------------------------------|--------------------------------------------|--------------------------------------------|----|--------------------------------|------|-------------------------------------|--|
| <b>HARD DISKS</b>                                                      | <b>TYPE</b>                                | <b>SIZE</b>                                |    |                                |      | CYLS HEAD PRECOMP LANDZ SECTOR MODE |  |
|                                                                        |                                            |                                            |    |                                |      |                                     |  |
| Primary Master<br>Primary Slave<br>Secondary Master<br>Secondary Slave | Select Secondary Slave Option (M=Skip) : M |                                            |    |                                |      |                                     |  |
| OPTIONS                                                                | SI <sub>2</sub> E                          |                                            |    | CYLS HEAD PRECOMP LANDZ SECTOR |      | MODE                                |  |
| 2(Y)                                                                   | 2112                                       | 1023                                       | 64 | $\theta$                       | 4094 | 63 LBA                              |  |
|                                                                        | 2113                                       | 1095                                       | 16 | 65535                          | 4094 | 63 NORMAL                           |  |

Figura 5.6 - Usando o comando Auto Detect IDE em um Setup Award.

Terminado o trabalho, temos que gravar as alterações no CMOS, usando o comando Salvar e Sair, que aparece com o nome Save and Exit, ou similar. No Setup Award, você pode também salvar e sair com a tecla F10. No Setup gráfico da AMI, basta teclar ESC, e no menu apresentado, escolha a opção Save & Exit.

**OBS:** Certos itens poderão atrapalhar ou confundir o usuário durante o processo de instalação do disco rígido. Um deles é a Seqüência de Boot (Boot Sequence). Normalmente é usado como default, a seqüência A: C:, ou seja, é tentado o boot pelo driver A, e caso este não possua disquete inserido, é tentado o boot pelo driver C. No processo de inicialização do disco rígido (explicado a seguir), será preciso executar um boot pelo driver A. O problema é que, caso a seqüência de boot esteja configurada como C: A:, o computador tentará executar o boot pelo driver C, o que ainda não será possível. Dependendo da situação, a impossibilidade do boot pelo driver C fará com que seja automaticamente executado um boot pelo driver A. Em certos casos, o BIOS pode continuar tentando o boot pelo driver C, recusando-se a usar a segunda opção (A:). Para evitar este problema, devemos procurar no CMOS Setup um item chamado "Boot Sequence", e programá-lo como A: C:.

**OBS:** Outro item que pode causar confusão durante a inicialização do disco rígido é a proteção contra vírus (Virus Protection). Muitos Setups possuem este comando, que faz simplesmente a monitoração das operações de gravação no setor de boot e na tabela de partições, áreas visadas pela maioria dos vírus. Ao detectar que um programa requisitou uma gravação em uma dessas áreas, o BIOS apresenta na tela uma mensagem alertando o usuário sobre um possível ataque por vírus. Ocorre que os programas FDISK e FORMAT (usados na inicialização do disco rígido), bem como o programa instalador do sistema operacional, também fazem gravações nessas áreas,

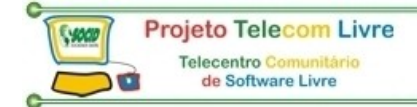

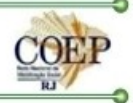

sendo portanto, confundidos com vírus. Para evitar problemas, podemos desabilitar a proteção contra vírus no Setup, habilitando-a apenas depois da instalação completa do sistema operacional.

Inicializando o disco rígido

Para fazer a instalação do disco rígido, precisamos providenciar um disquete contendo:

- O boot
- O programa FDISK.EXE
- O programa FORMAT.COM

O próprio disquete de inicialização do Windows pode ser usado para fazer esta instalação. A principal diferença é que neste caso a inicialização do disco rígido é feita de forma automática. Apesar de ser mais fácil, este processo é menos flexível, pois não dá ao usuário a opção de dividir o disco rígido em dois ou mais drivers lógicos, coisa que pode ser feita pelo método manual que ensinaremos aqui.

#### **Criando um disquete para inicializar o disco rígido**

É muito fácil gerar um disquete com os programas necessários à inicialização do disco rígido, a partir de um computador que já esteja funcionando. Este computador poderá estar com o Windows instalado, mas preferencialmente com a mesma versão que você pretende instalar no computador que está montando.

Para criar o disquete de inicialização, entre primeiro no Prompt do MS-DOS. Para fazê-lo, clique no botão Iniciar, escolhe o menu Programas e a seguir a opção Prompt do MS-DOS. Coloque um disquete vazio no driver A e use os seguintes comandos:

# **FORMAT A: /S /U** COPY C:\WINDOWS\COMMAND\FDISK.EXE A: /V COPY C:\WINDOWS\COMMAND\FORMAT.COM A: /V

Realize um boot com este disquete e só por curiosidade, tente acessar o driver C, usando por exemplo, o comando "DIR C:". Você poderá observar que o driver C não estará acessível, e será apresentada a seguinte mensagem de erro:

#### **Especificação de unidade inválida**

Isto significa que o disco rígido ainda não é reconhecido pelo sistema operacional. O reconhecimento só será feito após o uso do programa FDISK.

#### **Usando o programa FDISK com partição única**

Execute então o FDISK. Se você estiver usando o Windows 95 OSR2 ou o Windows 98, será apresentada uma tela perguntando se deseja usar o suporte a unidades de disco com alta capacidade (FAT32). É recomendável responder que SIM. A seguir será apresentada a tela mostrada na figura 5.7.

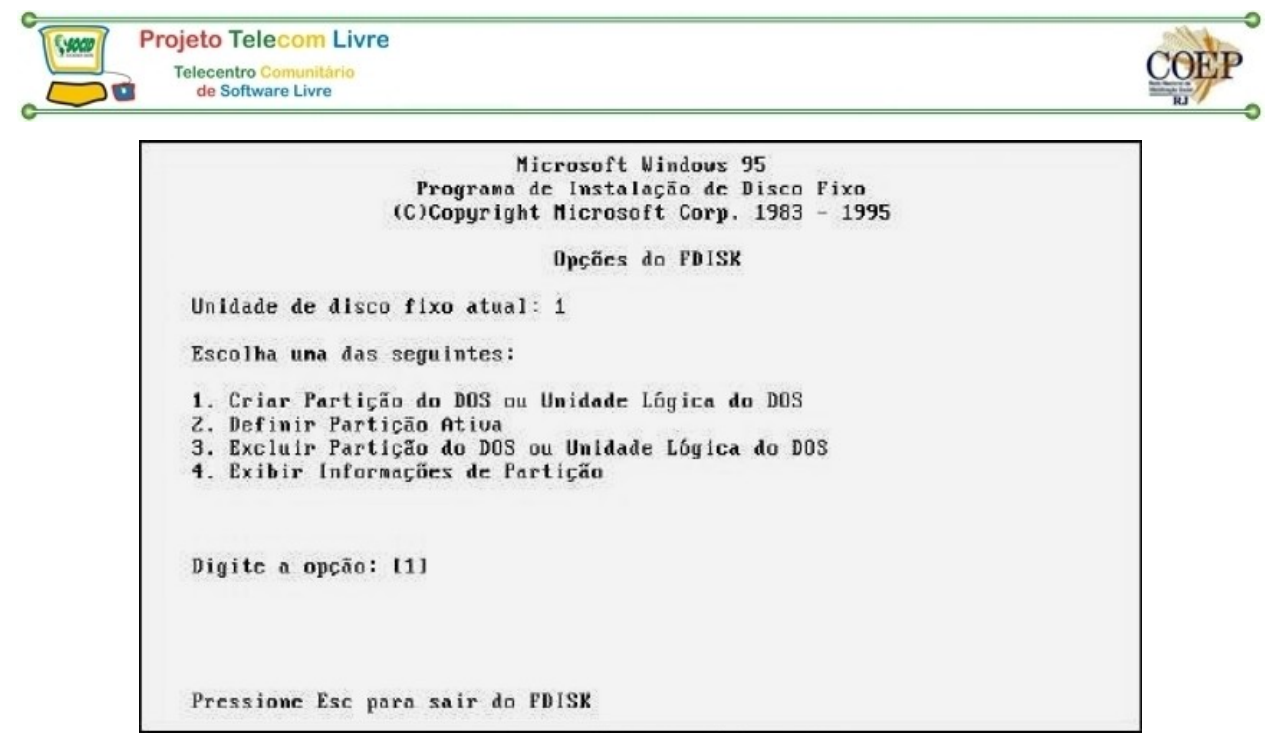

Figura 5.7 - Tela principal do FDISK.

Vejamos inicialmente o modo de operação mais simples, no qual o disco rígido será inteiramente usado como sendo o driver C. Isto é o que chamamos de partição única. Para fazer a partição única, basta responder a todas as perguntas do FDISK com ENTER. Por exemplo, no menu apresentado na figura 5.7, ao respondermos ENTER, estaremos escolhendo a opção 1 (Criar Partição do DOS ou Unidade Lógica do DOS). Nossa intenção é criar uma única partição que ocupe o disco rígido inteiro. Como esta será a única partição do disco, será chamada de Partição Primária.

Quando o disco rígido é dividido em vários drivers, temos que criar uma partição primária (que será usada como driver C) e uma partição estendida (que englobará os drivers lógicos restantes). Mais tarde veremos como fazê-lo. Ao responder à tela da figura 5.7 com ENTER, será apresentada a tela da figura 5.8.

> Criar Partição do DOS ou Unidade Lógica do DOS Unidade de disco fixo atual: 1 Escolha una das seguintes: 1. Criar Partição Prinária do DOS 2. Criar Partição Extendida do DOS 3. Criar Unidade(s) Lógica(s) do DOS na Partição Estendida do DOS Digite a opção: [1] Pressione Esc para retornar às opções do FDISK

Figura 5.8 - Comandando a criação de uma partição primária.

Ao respondermos ENTER na tela da figura 5.8, estaremos escolhendo a opção 1 (Criar Partição Primária do DOS). Será então apresentada a tela da figura 5.9. É perguntado se desejamos utilizar o tamanho máximo disponível para a partição primária, ou seja, o driver C. Ao teclar ENTER, estaremos respondendo "Sim", e estará pronta a partição. Será então mostrada uma tela instruindo o usuário a reiniciar o computador para que as alterações tenham efeito.

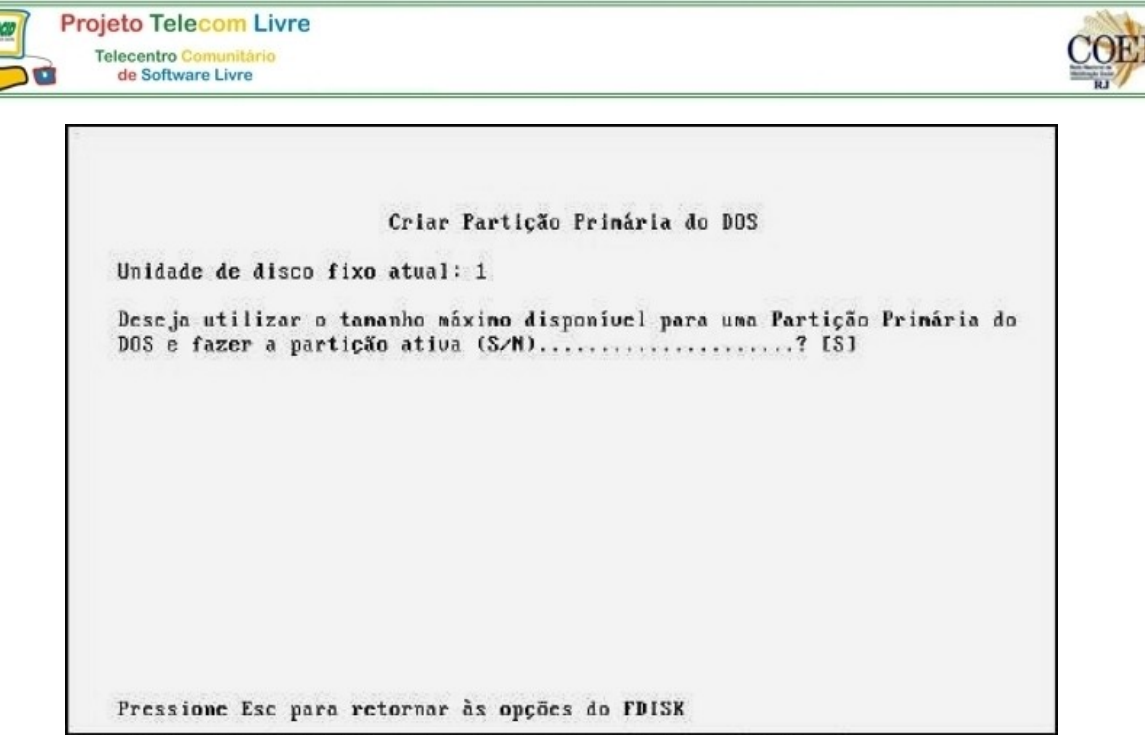

Figura 5.9 - Criando uma partição primária ocupando todo o disco rígido.

#### **Dividindo um disco rígido em dois ou mais drivers lógicos**

Talvez você deseje, ao invés de usar o disco rígido como um único driver C, dividi-lo em diversos drivers lógicos. Vamos então ver como usar o FDISK para esta divisão, tomando como exemplo um disco com cerca de 2 GB. Dividiremos este disco em três drivers lógicos, com as seguintes capacidades, aproximadamente:

#### C: 1000 MB; D: 700 MB; E: 300 MB

Esta divisão também é feita através do FDISK, mas só pode ser feita enquanto o disco rígido ainda não possui dados armazenados. Para fazer esta divisão, temos que executar os seguintes comandos com o FDISK:

- Criar uma partição primária com 1000 MB, que será o driver C.
- Tornar ATIVA a partição primária. Mais adiante veremos o que significa.
- Criar uma partição estendida ocupando todo o restante do disco rígido.
- Criar o driver lógico D, com 700 MB dentro da partição estendida.
- Criar o driver lógico E, com 300 MB, dentro da partição estendida.

**OBS:** Para que seja possível criar essas partições, é necessário que não tenha sido criada nenhuma outra partição. Por exemplo, se o FDISK já tiver sido anteriormente usado, seja manualmente, seja pelo programa de instalação automática do Windows, não poderemos criar novas partições. Na verdade podemos fazê-lo, mas para isto será preciso deletar a partição já existente, através do comando 3 do FDISK (Deletar partição). Isto fará com que todos os dados armazenados no driver lógico correspondente sejam perdidos.

Começamos por executar o FDISK, sendo apresentada a tela mostrada na figura 5.7. Escolhemos a opção 1, pois queremos criar a partição primária. Será apresentada a mesma tela da figura 5.8, na qual escolhemos a opção 1, para criar a partição primária. Quando for apresentada a tela da figura 5.9, ao invés de respondermos S, devemos responder N, ou seja, não desejamos usar o disco inteiro como uma partição única. Finalmente será apresentada a tela da figura 5.10, na qual é informada a capacidade máxima do disco, e devemos preencher quantos megabytes queremos usar para a partição primária. Digitamos no nosso exemplo, 1000 MB.

Uma vez escolhido o tamanho da partição primária, o FDISK apresenta uma tela confirmando a criação da partição primária. Devemos teclar ESC para continuar, voltando ao menu principal do FDISK. Ao voltar ao menu principal o FDISK avisará que nenhuma partição foi ainda definida como ATIVA. Partição ativa é aquela pela qual será realizado o boot. Somente a partição primária pode ser definida como ativa, mas esta definição não é automática. Temos que definir a partição ativa usando o comando 2 do menu principal do FDISK. Ao usarmos este comando, será apresentada uma tela onde devemos digitar "1", para que a partição primária passe a ser ativa (figura 5.11). A seguir, o FDISK informa que a partição primária está agora ativa. Devemos teclar ESC para voltar ao menu principal.

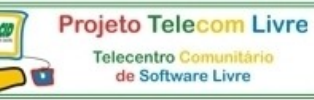

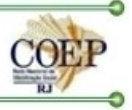

Criar Partição Prinária do DOS Unidade de disco fixo atual: 1 Espaço total no disco: 2012 Mbytes (1 Mbyte = 1048576 bytes) Espaço máximo disponíuel para a partição: 2012 Mbytes (100%) Tamanho da partição en Mbytes ou percentagem (z) para Menhuma partição definida Pressione Esc para retornar às opções do FDISK Figura 5.10 - Definindo uma partição primária ocupando 1000 MB.

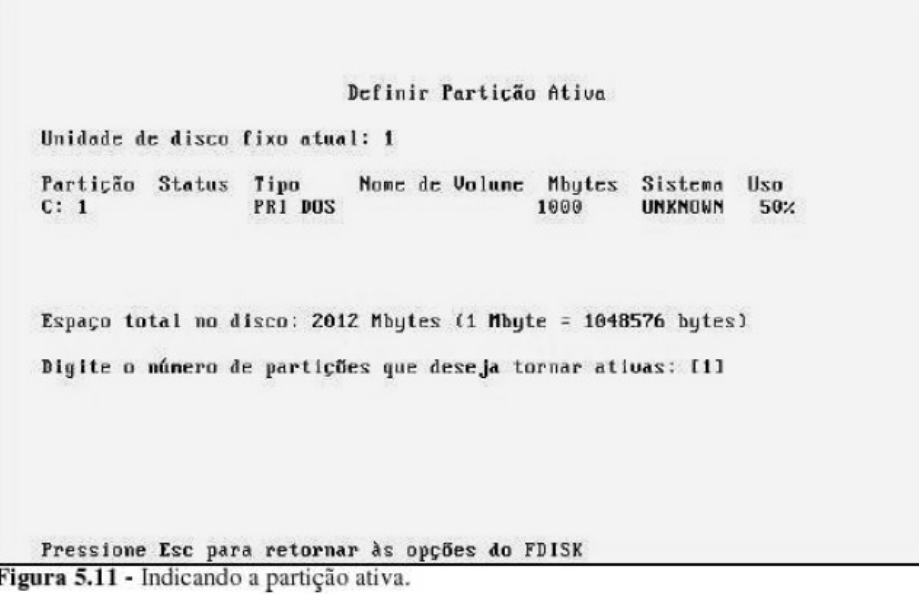

Chegou a hora de criar uma segunda partição. Esta será a chamada partição estendida, e deverá ocupar todo o espaço restante no disco rígido. Quando dividimos um disco rígido em apenas C e D, o driver C será a partição primária, e o driver D será a partição estendida.

Quando dividimos um disco rígido em mais de três drivers lógicos, o driver C será a partição primária, e todos os demais drivers estarão na partição estendida. Para criar uma partição estendida, escolhemos a opção 1 (criar partição) no menu principal do FDISK. A seguir é apresentado um outro menu no qual devemos escolher a opção 2 (criar partição estendida).

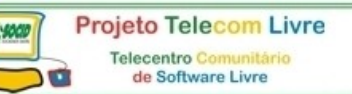

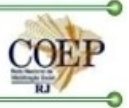

Criar Partição Estendida do DOS Unidade de disco fixo atual: 1 Partição Status Tipo Nome de Volume Mbytes Sistema Uso PRI DOS 1000 **UNKNOWN**  $C: 1$  $\theta$ 50% Espaço total no disco: 2012 Mbytes (1 Mbyte = 1048576 bytes) Espaço máxino disponível para a partição: 1012 Mbytes ( 50%) Tamanho da partição en Mbytes ou percentagem (%) para Criar uma Partição Estendida do DDS................... [1012] Pressione Esc para retornar às opções do FDISK Figura 5.12 - Indicando o tamanho da partição estendida.

Será mostrada a tela indicada na figura 5.12, na qual temos que indicar o tamanho da partição estendida. O FDISK sugere usar todo o espaço restante no disco, que no nosso exemplo é de 1012 MB. Basta responder com ENTER.

Será apresentada uma tela confirmando a criação da partição estendida. Devemos teclar ESC para continuar. O próximo passo é definir os drivers lógicos da partição estendida. Isto não dá nenhum trabalho, pois o próprio FDISK apresenta neste momento a tela da figura 5.13, na qual temos que definir os drivers lógicos da partição estendida. Se quiséssemos criar apenas um driver D, bastará indicar o tamanho máximo sugerido, teclando ENTER. No nosso caso, queremos criar um driver D com 700 MB e um driver E com o espaço restante, cerca de 300 MB. Em ambos os casos, precisamos comandar a criação de um ou mais drivers lógicos na partição estendida.

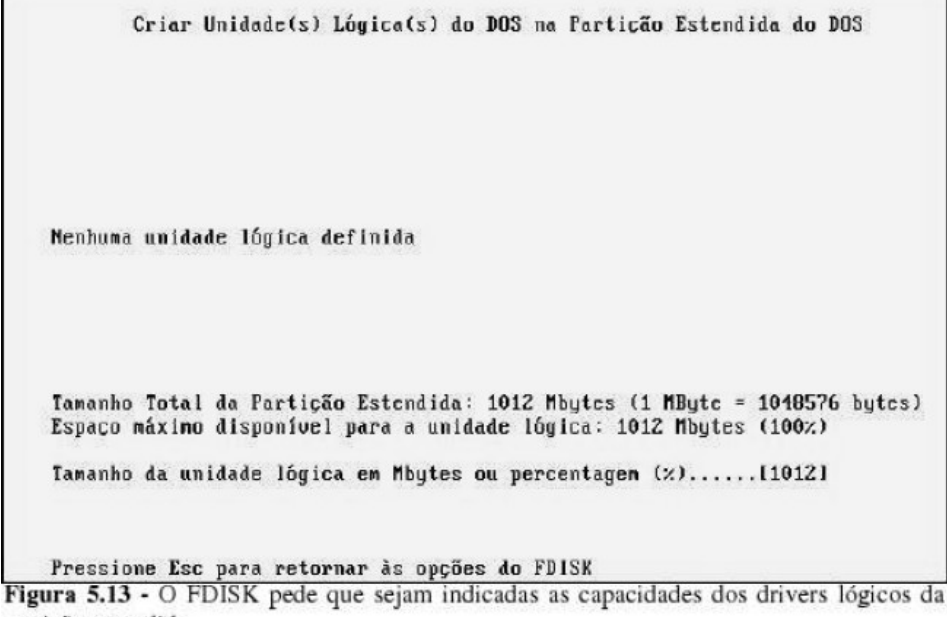

partição estendida.

Ao invés de teclar ENTER na tela da figura 5.13, vamos digitar o valor 700, para que seja criado o driver D com 700 MB. Depois disso será mostrada uma tela idêntica à da figura 5.13, mas desta vez mostrando o espaço restante, uma vez que já foram abatidos 700 MB. Ao teclar ENTER, usamos estes cerca de 300 MB restantes. Será mostrado um relatório como vemos na figura 5.14. Devemos teclar ESC para voltar ao menu principal do FDISK.

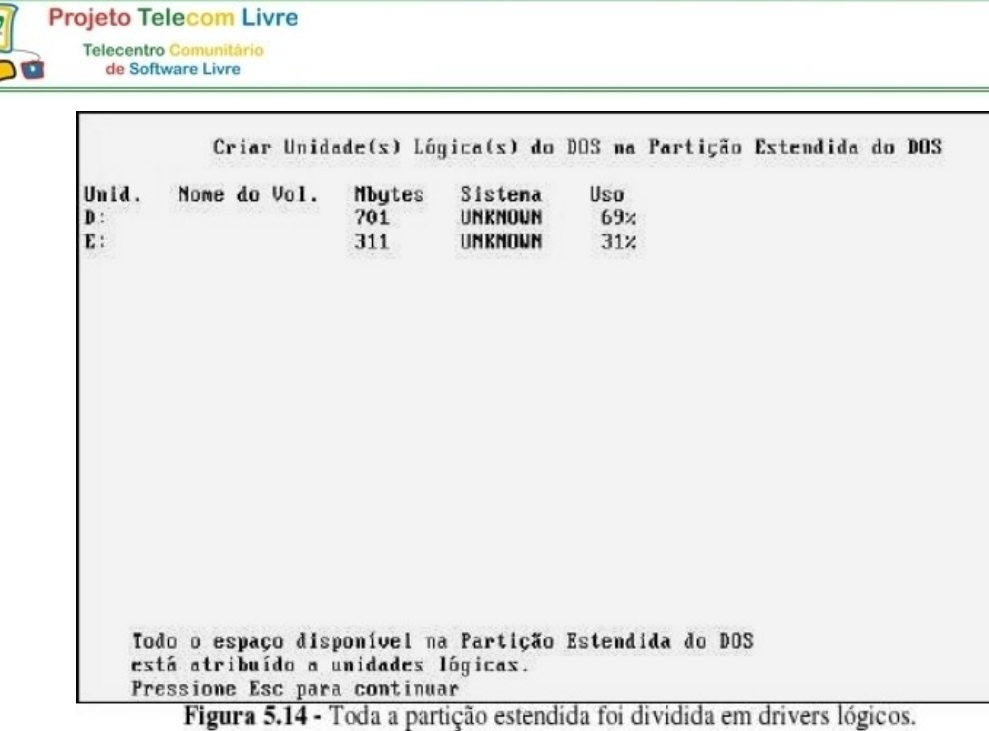

Não é necessário, mas se quisermos podemos usar a opção 4 do menu principal do FDISK. Assim poderemos ver um relatório no qual são mostradas as partições nas quais o disco rígido foi dividido. Voltando à tela principal do FDISK, teclamos ESC para finalizar a sua operação. Voltaremos ao Prompt do MS-DOS, mas as informações definidas pelo FDISK só estarão efetivadas a partir do próximo boot. Devemos então executar um boot para prosseguir com o processo de instalação do disco rígido.

#### **Formatação lógica**

Não importa se você usou todo o disco rígido como um driver C, ou se fez a divisão em vários drivers lógicos, neste ponto temos que realizar mais uma etapa: a formatação lógica dos drivers no qual o disco rígido foi dividido. Se usamos o disco inteiro como driver C, temos que formatar o driver C. Se criarmos dois ou mais drivers lógicos, temos que formatar separadamente cada um deles. Um driver lógico que ainda não foi formatado não pode ser usado para armazenar dados. Se tentarmos, neste momento, acessar o driver C (por exemplo, pelo comando "DIR C:"), veremos a seguinte mensagem de erro:

#### **Tipo de mídia inválido lendo unidade C**

#### **Anular, Repetir, Desistir?**

Observe que o sistema operacional já reconhece a existência do driver C, mas ainda não pode usá-lo. Seu uso só será permitido depois que for realizada a formatação lógica. Para tal, usamos o programa FORMAT.COM:

#### **FORMAT C: /S**

No nosso exemplo, criamos também os drivers lógicos D e E, e portanto, temos que formatá-los também. Usamos então os comandos:

## **FORMAT D:**

#### **FORMAT E:**

Ao término da formatação lógica, o driver C estará liberado para uso normal. Podemos inclusive executar um boot pelo driver C, pois já estará pronto para uso normal.

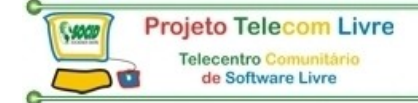

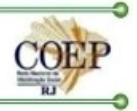

#### **MANUAL DO BOM USUÁRIO DO TELECENTRO (Alexandre Magalhães Rangel) PROCEDIMENTOS**

#### **Vida útil dos computadores e periféricos:**

- 1. Os microcomputadores (desktops/torres) e impressoras, preferencialmente, não devem ser retirados do local de uso. Estes equipamentos são projetados para trabalhos em locais fixos. Transportá-los pode acarretar problemas como: perda das informações contidas no disco rígido, danos na proteção externa (arranhões, batidas, etc) e perda total do equipamento (se por descuido for ligado a uma rede de 220V ou roubado).
- 2. Somente os monitores(as) e instrutores(as) do telecentro é que devem ligar e desligar os equipamentos. Qualquer outra pessoa só deverá utilizar estes, com a presença de um monitor(a) ou instrutor(a). Esta medida evita que as configurações dos computadores sejam alteradas e gerem um suporte técnico para reconfigurá-los.
- 3. Se os equipamentos possuem capas para protegê-los da poeira, utilize-as, pois isto diminuirá a probabilidade de defeitos por mau contato.
- 4. Comer e beber qualquer coisa sobre os teclados danificará o mesmo, pois o pouco sal que cai sobre ele, irá corroer os contatos. E o líquido, se derramado sobre o equipamento, pode causar perda total do mesmo.
- 5. A fumaça do cigarro tem vários componentes químicos que corroem os contatos e por isso poderá causar perda total dos dados contidos no computador.
- 6. A configuração (física ou lógica) dos computadores clientes não deve ser alterada pelos(as) usuários(as) sem apoio de um(a) monitor(a) ou instrutor(a).
- 7. Colocar objetos em cima dos monitores e/ou gabinetes e, colar papeis ou adesivos que bloqueiem as estradas de ar, podem provocar mau funcionamento do equipamento e comprometer sua manutenção.

#### **Capacitação:**

- 1. Os(as) usuários(as) devem ser capacitados(as) para tirar maior proveito do uso dos equipamentos e do acesso a Internet, utilizando-os para recuperação da cidadania e com responsabilidade social.
- 2. Para aqueles(as) que necessitem de um conhecimento avançado sobre determinado programa, recomenda-se uma capacitação externa.

#### **Mudanças de lay-out:**

- 1. Antes de realizar trocas de layout, consultar o monitor(a), pois é necessária uma avaliação com relação às tomadas da rede e da parte elétrica.
- 2. Não plugar, em hipótese nenhuma: geladeiras, rádios, secretárias eletrônicas, televisões, gravadores e outros aparelhos eletrônicos nas tomadas dos computadores (tomadas de três pinos). Pois isto pode causar uma queda nos estabilizadores, fazendo com que todos percam os seus trabalhos.

#### **Dicas para criação e manutenção dos arquivos de trabalho:**

- 1. A primeira coisa a fazer ao se criar um arquivo novo é gravá-lo para que o salvamento automático funcione e para que a sua recuperação seja possível, caso haja algum problema.
- 2. Não deixe os arquivos em que estiver trabalhando abertos em sua máquina, caso você se ausente, pois se houver algum problema na máquina ou na rede, o seu arquivo será perdido.
- 3. Sempre realizar uma cópia de segurança dos arquivos mais importantes em mídia externa (CD-R, CD-RW ou disquete), armazenando-as fora do espaço físico do telecentro, para evitar que furtos ou acidentes ocasionem a perda de informações vitais.
- 4. Não trabalhem em arquivos diretamente nos disquetes, façam uma cópia no disco rígido do micro, trabalhe em cima desta e depois atualize o disquete. Assim você diminui a probabilidade de perda das informações, pois o disquete não é uma mídia muito confiável.

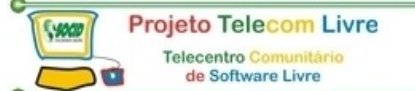

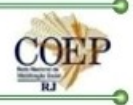

- 5. Não criar nomes de arquivos e/ou pastas, utilizando caracteres especiais (c,  $\sim$ ,  $\land$ ,  $\dot{\ }$ ,  $\dot{\ }$ ,  $\dot{\ }$ ), pois isto retarda a impressão destes na rede e eles nem sempre ficam disponíveis para outros usuários(as).
- 6. Não deixe arquivos importantes no disco rígido do micro do telecentro, copie todos para uma mídia externa.

#### **Segurança:**

- 1. O computador só deve possuir softwares instalados pelos monitores(as) e instrutores(as). Para instalar qualquer outro aplicativo/programa, o(a) usuário(a) deverá solicitar ajuda à estes.
- 2. Não executar arquivos recebidos em anexos de mensagens, de origem suspeita (e-mail de amigos que sempre mandam vírus, e-mail desconhecido, etc).
- 3. Os dados / informações que sejam importantes devem ser salvos em mídia externa, estes são de inteira responsabilidade do(a) usuário(a).
- 4. Assinaturas digitalizadas não devem ficar arquivadas nos micros do telecentro e sim em disquetes que devem ser bem guardados. Deixa-los no disco rígido do micro não é seguro, pois qualquer um poderá copiá-lo.
- 5. As senhas dos(as) usuários(as) serão definidas pelo monitor(a), preferencialmente com mesclagem entre letras e números. Nunca colocar senhas fáceis, como: deus, amor, nome do filho, da filha, do marido, data de nascimento, nome ao contrário, seqüências de números (000000, 123456, 654321, 246810, etc). Esta dica também é útil para os(as) usuários(as) que forem criar contas de e-mail e/ou acesso na Internet.
- 6. Quando você se ausentar do micro no qual estiver conectado, desconecte-se para evitar que outra pessoa continue navegando com se fosse você.

#### **Outros:**

- 1. A criação dos *logins* deverá seguir alguma padronização para facilitar a sua criação. Ex.: PC01, PC02, PC99 ou micro01, micro02, micro99.
- 2. Não enviar mensagens falando sobre possíveis vírus ou informações incríveis para todos(as), mas primeiramente para o monitor(a), para que seja analisada a veracidade desta. Assim você evita congestionamentos de e-mails na Internet. Pois na sua grande maioria destas mensagens são feitas com este propósito.
- 3. Antes de "inventar qualquer experiência" com os equipamentos do telecentro, por favor, consulte um(a) monitor(a) ou instrutor(a) para não haver surpresas desagradáveis.

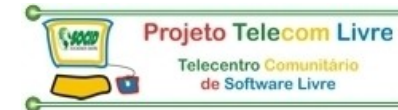

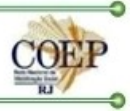

### **BIBLIOGRAFIA**

- VASCONCELOS, Laércio.([http://www.laercio.com.br](http://www.laercio.com.br/)).
- TORRES, Gabriel. ([http://www.gabrieltorres.com.br\)](http://www.gabrieltorres.com.br/)
- Apostilando.com (<http://www.apostilando.com/download.php?cod=194>)
- Manual do Usuário, Alexandre M. Rangel Consultor de TI, ano 2004

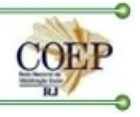

### **ANEXO – Apresentação da SOCID**

A SOCID é uma Organização Não Governamental sem fins lucrativos e completará 4 (quatro) anos de trabalhos voltados para socialização das TICs (Tecnologias de Informação e Comunicação) em 10 de julho de 2005. Nossa missão é democratizar o acesso aos meios digitais de informação, com prioridade para os segmentos sociais discriminados e em situação de risco, tornando as ferramentas de Tecnologia da Informação, instrumentos potencializadores de arte, educação e cultura, promovendo assim a inclusão social e contribuindo para capacitação profissional de crianças, jovens e adultos. Nosso principal objetivo é ajudar a sociedade civil organizada (ONGs e Associações) a participar do processo da revolução digital, levando as ferramentas de TI até elas.

Acreditamos que a utilização das TICs possibilitará à população excluída o acesso a um mundo de informações e conhecimento, estimulando a criatividade e o desenvolvimento coletivo e colaborativo. E que projetos de "inclusão digital" não devem ser pensados como pacotes prontos de soluções tecnológicas para comunidades de baixa renda, mas sim como iniciativas estratégicas para a promoção da inclusão social, do desenvolvimento social e econômico colaborativos, do compartilhamento da informação e do conhecimento.

Sabemos também que o acesso à inovação tecnológica não é somente acesso aos meios, mas, fundamentalmente, à informação de como utilizar esses meios para potencializar conhecimentos, oportunidades, etc. E isso não irá ocorrer com modelos pré-fabricados e pró-inclusão digital institucionalizados. Não podemos pegar um único modelo, por melhor que seja, e implementá-lo Brasil afora. Não irá funcionar.

O Brasil é um país-continente, com diversidades socioculturais e educacionais que precisam ser levadas em conta na hora de implementar qualquer projeto sério. O que é eficaz para uma determinada região, provavelmente não atenderá a outra. Logo, para que haja inclusão social, a população local precisa participar dos processos de modelagem e/ou adaptação para a sua realidade, bem como da implantação e da gestão dos telecentros, tornandose co-responsável pelo projeto, por meio de associações, ONGs, conselhos etc. E para isso precisa de qualificação de alto nível.

E partindo das afirmativas de que "Todos os seres humanos, por natureza, desejam saber" [1](#page-60-0) e que "O conhecimento humano é a herança da humanidade e a origem da criação de todo conhecimento novo."[2](#page-60-1) . Estamos desenvolvendo o projeto Telecom Livre que irá fomentar a criação de comunidades virtuais (grupos de interesse na rede), onde todas e todos possam interagir e se desenvolver plenamente, utilizando computadores interligados, conectados à internet e com programas livres (*free software*). Nessa visão, o usuário(a) deixa de ser apenas um consumidor, mas passa também a fornecedor de informações, em uma via de mão dupla, através de projetos interativos.

Esses são elementos estruturais para fomento do desenvolvimento humano baseado na educação e na capacitação de alto nível.

*Socid – Sociedade Digital*

<span id="page-60-0"></span>Aristóteles (384 - 321 a.C.).

<span id="page-60-1"></span><sup>2</sup> Declaração da Sociedade Civil na Cúpula Mundial sobre Sociedade da Informação – conferência da ONU.